# 참조 매뉴얼

# **정밀**, **분석 저울** ME-T

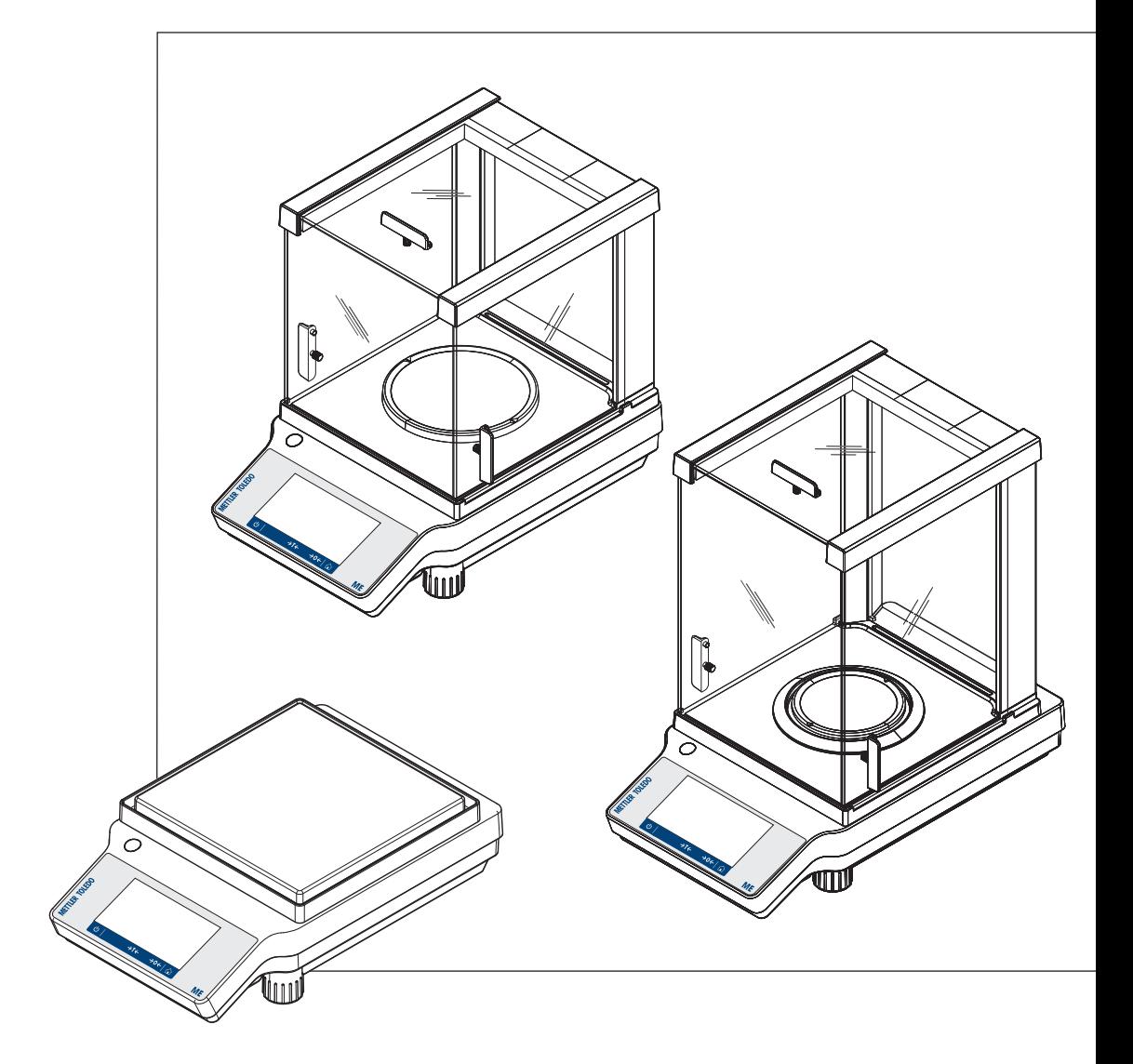

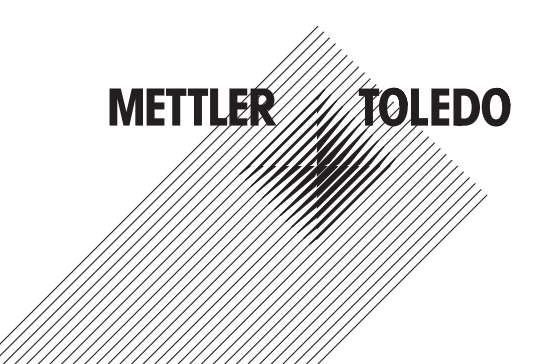

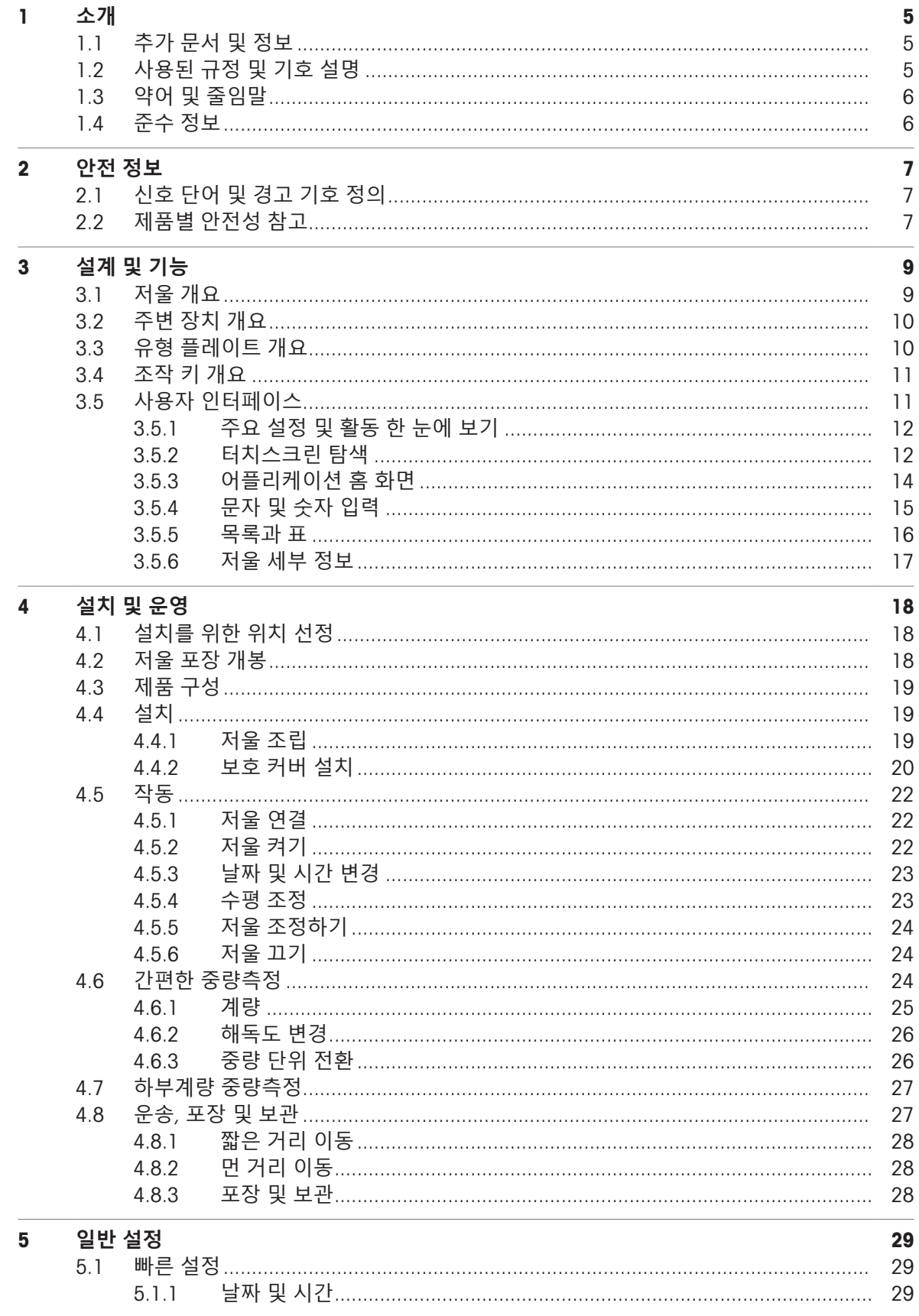

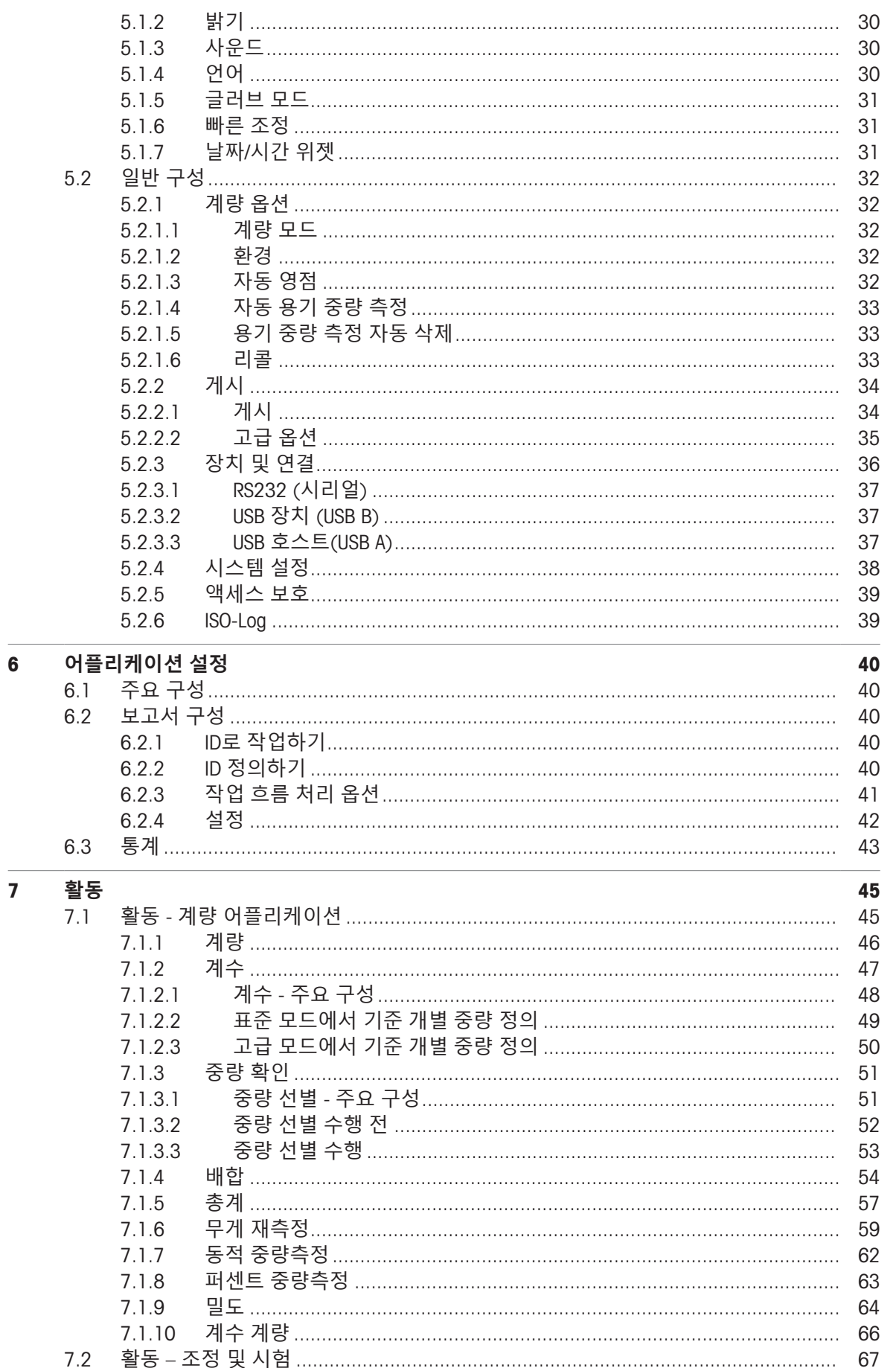

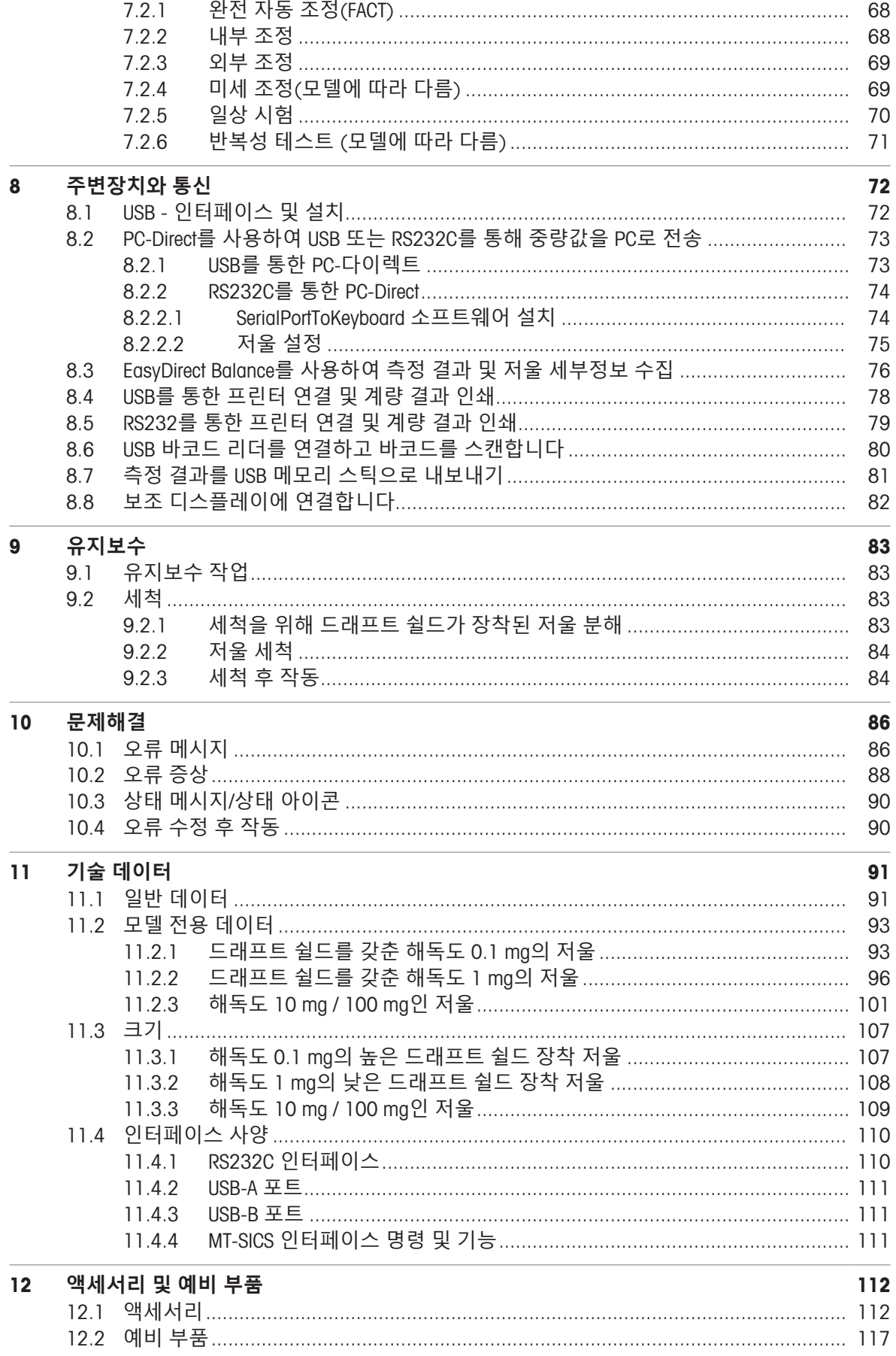

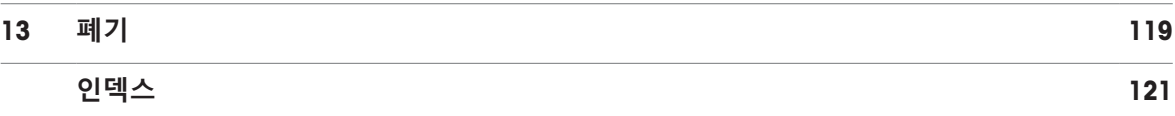

# <span id="page-6-0"></span>1 **소개**

METTLER TOLEDO 저울을 선택해 주셔서 감사합니다. 성능이 좋고 사용법이 간편합니다. 이 문서는 소프트웨어 버전 V 3.52를 기반으로 합니다.

### EULA

이 제품의 소프트웨어는METTLER TOLEDO 소프트웨어 사용권 동의 (EULA)에 따라 허가를 받습니다. 이 제품을 사용하시는 경우 EULA 약관에 동의하는 것을 의미합니다.  $\blacktriangleright$  [www.mt.com/EULA](http://www.mt.com/EULA)

# <span id="page-6-1"></span>1.1 **추가 문서 및 정보**

 $\blacktriangleright$  [www.mt.com/met-analytical](http://www.mt.com/met-analytical)  $\blacktriangleright$  [www.mt.com/met-precision](http://www.mt.com/met-precision)

 $\blacktriangleright$  [www.mt.com/ME-T-RM](http://www.mt.com/ME-T-RM)

저울 세척 지침: "8 Steps to a Clean Balance"

이 문서는 온라인에서 다른 언어로도 제공됩니다.

 $\blacktriangleright$  www.mt.com/lab-cleaning-quide

소프트웨어 다운로드 검색 u [www.mt.com/labweighing-software-download](https://www.mt.com/labweighing-software-download)

문서 검색 unit [www.mt.com/library](http://www.mt.com/library) www.mt.com/library

자세한 질문은 공인 판매점 또는 서비스 담당자에 METTLER TOLEDO 문의하십시오.

▶ [www.mt.com/contact](http://www.mt.com/contact)

# <span id="page-6-2"></span>1.2 **사용된 규정 및 기호 설명**

### **규정 및 기호**

키 및/또는 버튼 명칭과 디스플레이 텍스트는 그래픽 또는 볼드 텍스트로 표시됩니다(예: **品, 언어**).

**참고** 제품에 대하여 유용한 정보의 경우.

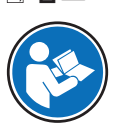

외부 문서를 참조하십시오.

### **지침 요소**

본 설명서의 단계별 지침은 다음과 같습니다. 작업 단계에는 번호가 매겨지며 예제에 표시된 것처럼 필수조건, 중간 결과 및 결과가 포함될 수 있습니다. 두 단계 미만의 순서에는 번호가 매겨지지 않습 니다.

■ 개별 단계 전 충족해야 하는 필수조건을 실행할 수 있습니다.

1 1단계

중간 결과

- 2 2단계
- 결과

# 1.3 **약어 및 줄임말**

<span id="page-7-0"></span>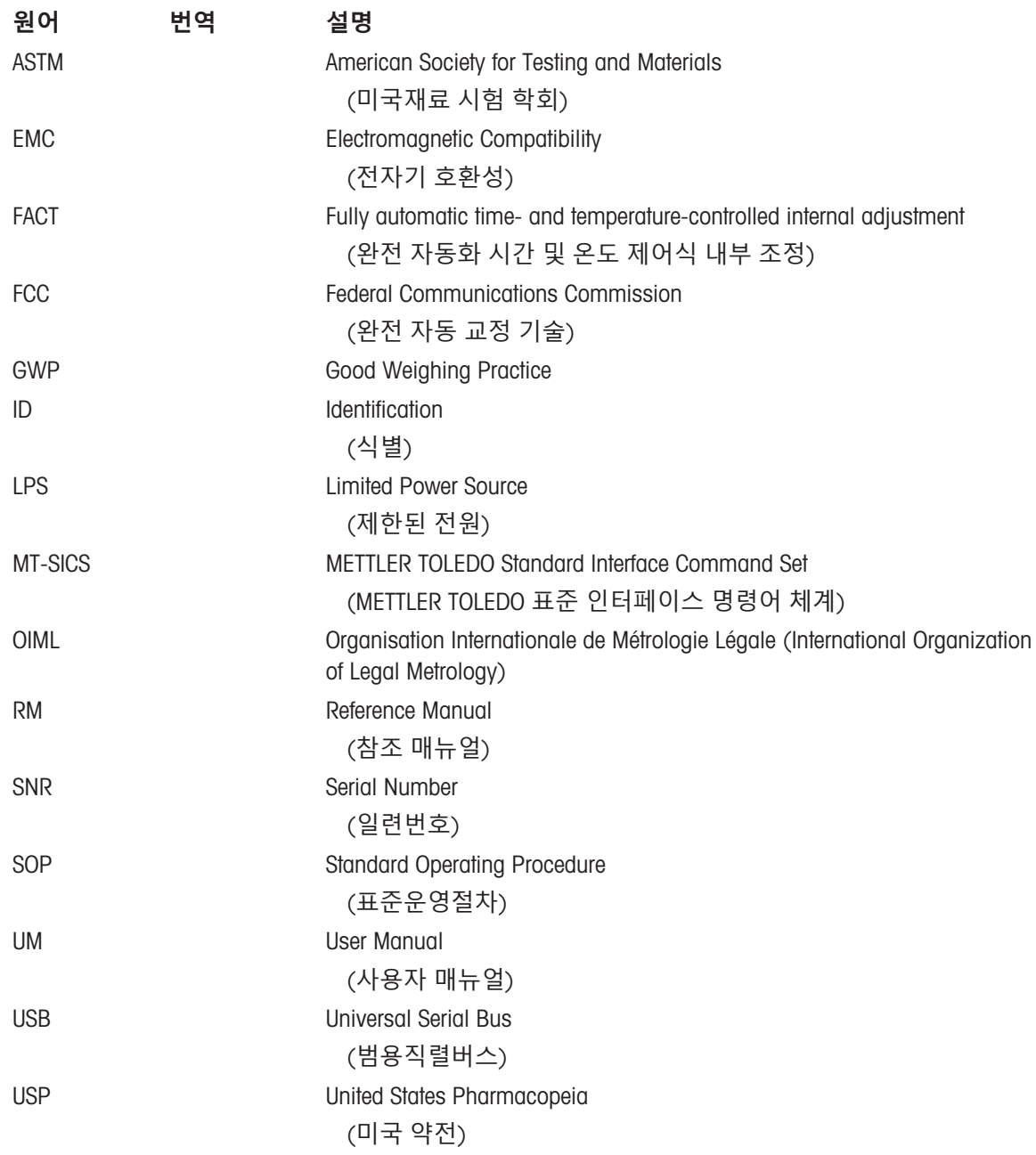

# 1.4 **준수 정보**

<span id="page-7-1"></span>FCC 공급업체 적합성 선언과 같은 국가 승인 문서는 온라인으로 제공되거나 포장에 포함되어 있습니 다.

u <http://www.mt.com/ComplianceSearch>

기기의 국가별 준수에 대한 질문은 METTLER TOLEDO에 문의하십시오.

▶ [www.mt.com/contact](http://www.mt.com/contact)

# <span id="page-8-0"></span>2 **안전 정보**

이 장비에는 "사용자 매뉴얼" 및 "참조 매뉴얼"이라는 이름의 두 가지 문서를 사용할 수 있습니다.

- 사용자 매뉴얼은 인쇄된 형태로 장비와 함께 제공됩니다.
- 전자 참조 매뉴얼에는 장비 및 사용법에 대한 설명 전문이 포함되어 있습니다.
- 나중에 참조할 수 있도록 두 문서를 보관하십시오.
- 장비를 타인에게 양도하는 경우 두 문서를 함께 제공하십시오.

항상 사용자 매뉴얼 및 참조 매뉴얼에 따라서만 장비를 사용하십시오. 이러한 문서에 따라 장비를 사 용하지 않거나 용도가 변경된 경우 장비 안전에 문제가 발생할 수 있으며 이 경우 Mettler-Toledo GmbH 는 책임을 지지 않습니다.

### 2.1 **신호 단어 및 경고 기호 정의**

<span id="page-8-1"></span>안전 경고는 안전상의 중요한 정보를 안내합니다. 안전 경고를 무시하면 상해, 저울 손상, 오작동 및 결과 오류가 발생할 수 있습니다. 안전 경고를 나타내는 신호어 및 경고 기호는 다음과 같습니다.

### **신호어**

- **위험** 위험도가 높은 상황의 위험 요인을 차단하지 않으면 사망하거나 중상을 입을 수 있습니다.
- **경고** 방지되지 않는 경우 사망이나 중상에 이를 수 있는 중간 위험 수준의 위험 상황 입니다.
- **주의** 방지되지 않는 경우 경미하거나 중간 수준의 부상이 발생할 수 있는 낮은 위험 수준의 위험 상황입니다.
- **주의 사항** 기기, 기타 소재 손상, 오작동 및 부정확한 결과 또는 데이터 손실이 발생할 수 있는 낮은 위험 수준의 위험 상황입니다.

### **경고 기호**

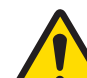

일반 위험: 위험 및 결과 조치 관련 정보에 대한 사용자 매뉴얼 또는 참조 매뉴얼을 참조 해 주십시오.

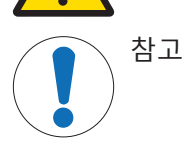

### 2.2 **제품별 안전성 참고**

### <span id="page-8-2"></span>**용도**

이 기기는 교육을 받은 담당자가 사용하도록 설계되었습니다. 이 장비는 계량 용도로 제작되었습니 다.

그 외에 Mettler-Toledo GmbH의 동의 없이 Mettler-Toledo GmbH에 명시된 사용 한계를 지키지 않는 방식 으로 제품을 사용 및 작동하는 모든 경우는 사용 목적을 벗어난 것으로 간주됩니다.

### **장비 소유자의 책임**

장비 소유자는 장비에 대한 법적 권한을 가지며 장비를 사용하거나 타인이 사용하도록 승인하는 사 람 또는 법에 의해 장비 작동자로 간주되는 사람입니다. 장비 소유자는 장비의 모든 사용자 및 제3자 의 안전에 대한 책임이 있습니다.

Mettler-Toledo GmbH 장비 소유자는 장비 사용자에게 작업장에서의 안전한 장비 사용과 잠재적인 위 험 처리에 관한 교육을 제공하는 것으로 간주됩니다. Mettler-Toledo GmbH 장비 소유자는 필요한 보호 장구를 제공하는 것으로 간주됩니다.

### **안전 참고사항**

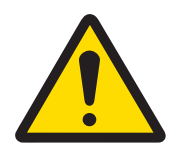

# **소경고**

### **감전으로 인한 사망 또는 심각한 부상**

전류가 흐르는 부품에 접촉하면 부상 또는 사망에 이를 수 있습니다.

- 1 계측기용으로 설계된 METTLER TOLEDO 전원 케이블 및 AC/DC 어댑터만 사용하십 시오.
- 2 전원 케이블을 접지된 전원 콘센트에 연결하십시오.
- 3 모든 전기 케이블과 연결부는 액체와 습기에 노출되지 않도록 하십시오.
- 4 케이블 및 전원 플러그 손상 여부를 확인하고 손상된 경우 교체하십시오.

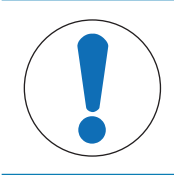

# **주의 사항**

### **적합하지 않은 부품의 사용으로 인한 기기 손상 또는 오작동**

기기와 사용하도록 설계된 METTLER TOLEDO의 부품만 사용하십시오.

# <span id="page-10-0"></span>**설계 및 기능**

# 3.1 **저울 개요**

<span id="page-10-1"></span>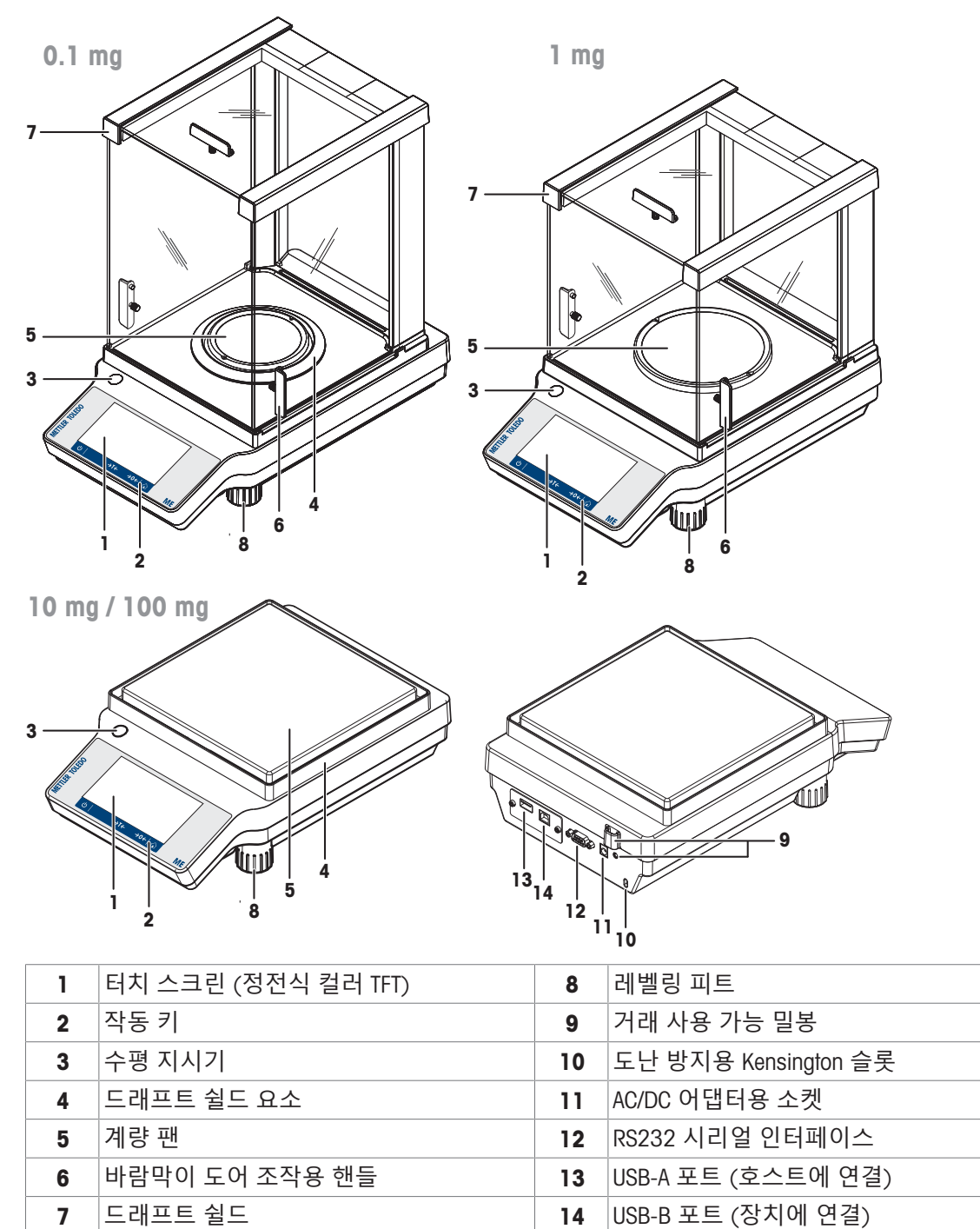

# 3.2 **주변 장치 개요**

<span id="page-11-0"></span>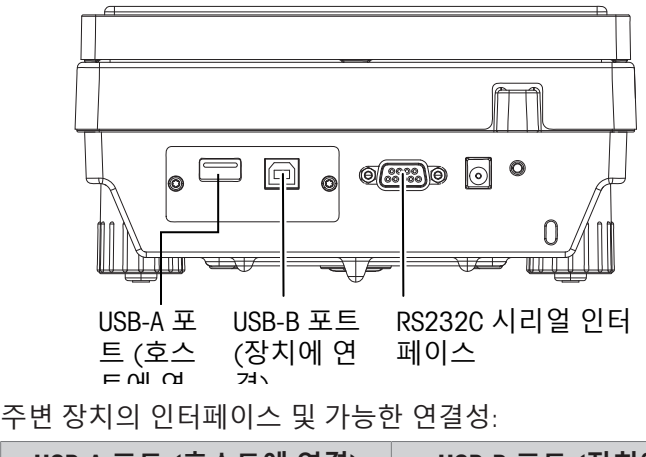

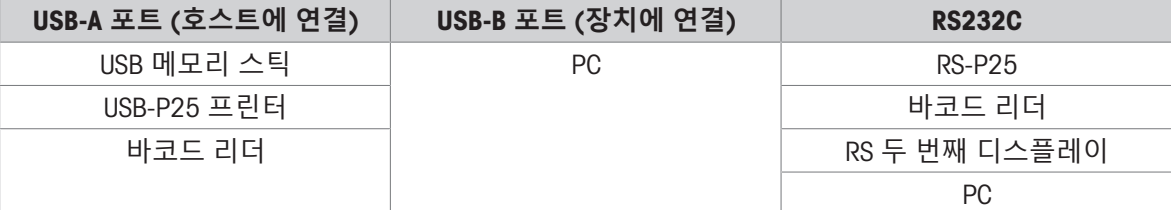

주변 장치에 대한 자세한 정보는 [[액세서리](#page-113-1) ▶ 112 [페이지](#page-113-1)]를 참조하십시오.

# 3.3 **유형 플레이트 개요**

<span id="page-11-1"></span>저울 유형 플레이트는 저울 측면에 있으며 다음 정보를 포함합니다(예시 그림):

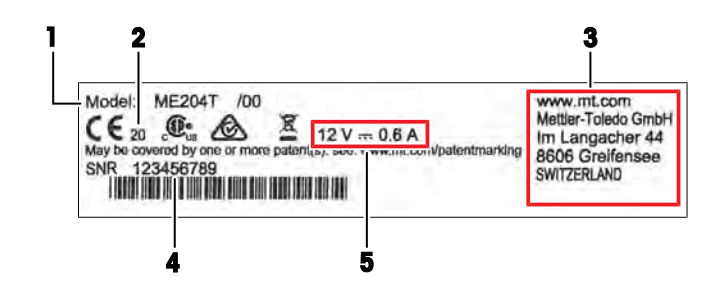

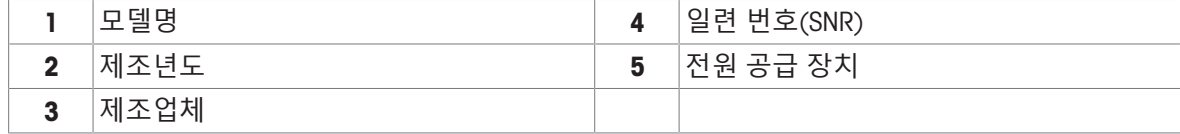

<span id="page-12-0"></span>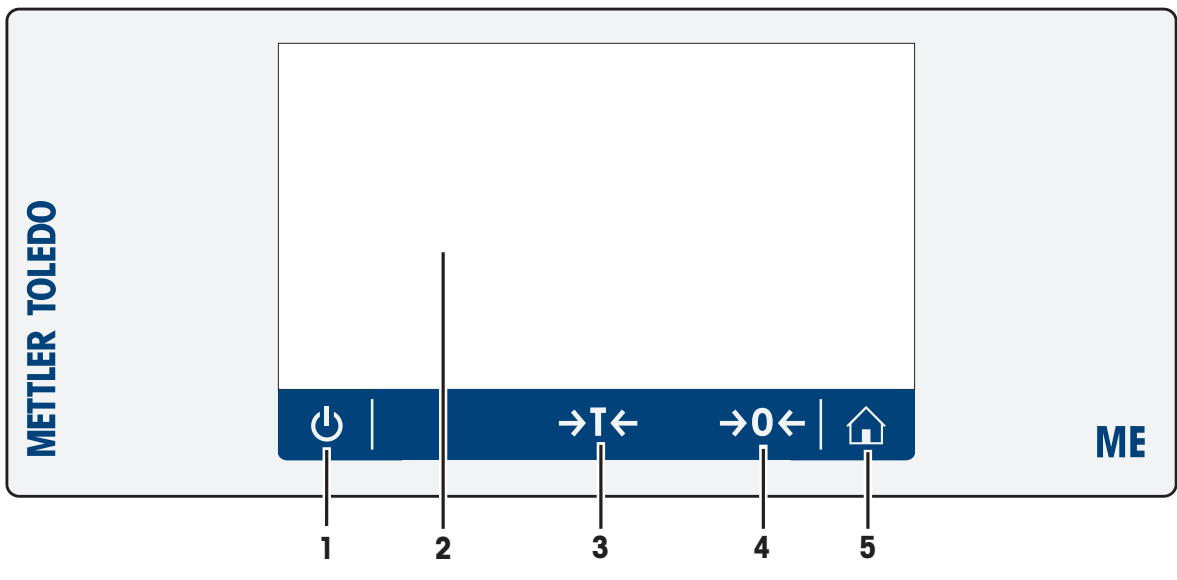

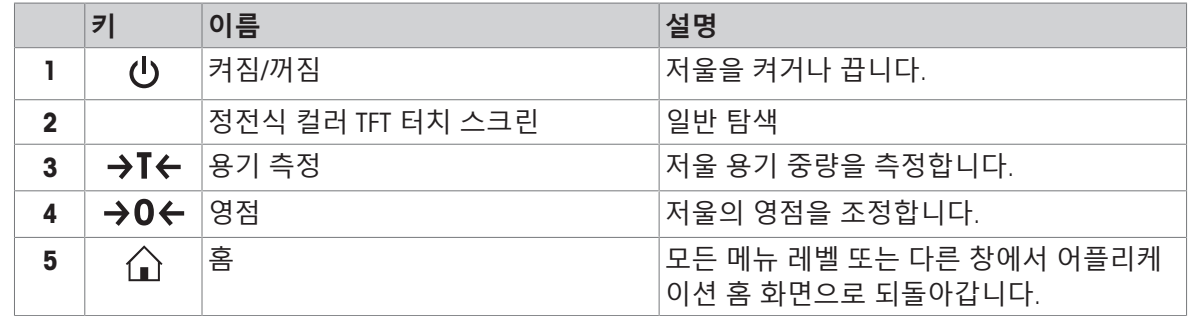

# 3.5 **사용자 인터페이스**

<span id="page-12-1"></span>화면은 정보를 표시하며 사용자가 표면의 특정 구역을 눌러 명령을 입력할 수도 있습니다. 화면에 표 시된 정보를 선택하고 저울 설정을 변경하며 저울에서 특정 작업을 수행할 수 있습니다.

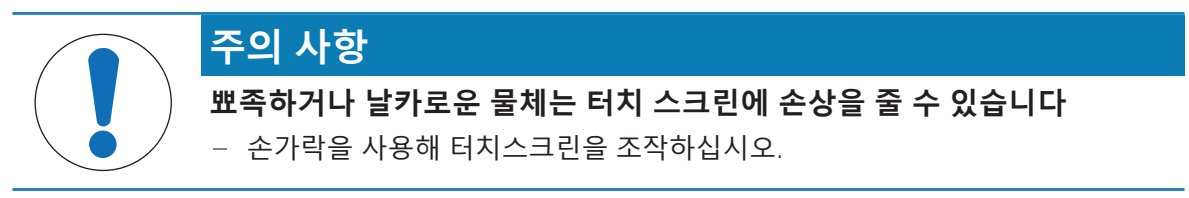

## 3.5.1 **주요 설정 및 활동 한 눈에 보기**

<span id="page-13-0"></span>어플리케이션에 따라 선택할 수 있는 옵션 및 내용이 달라질 수 있습니다.

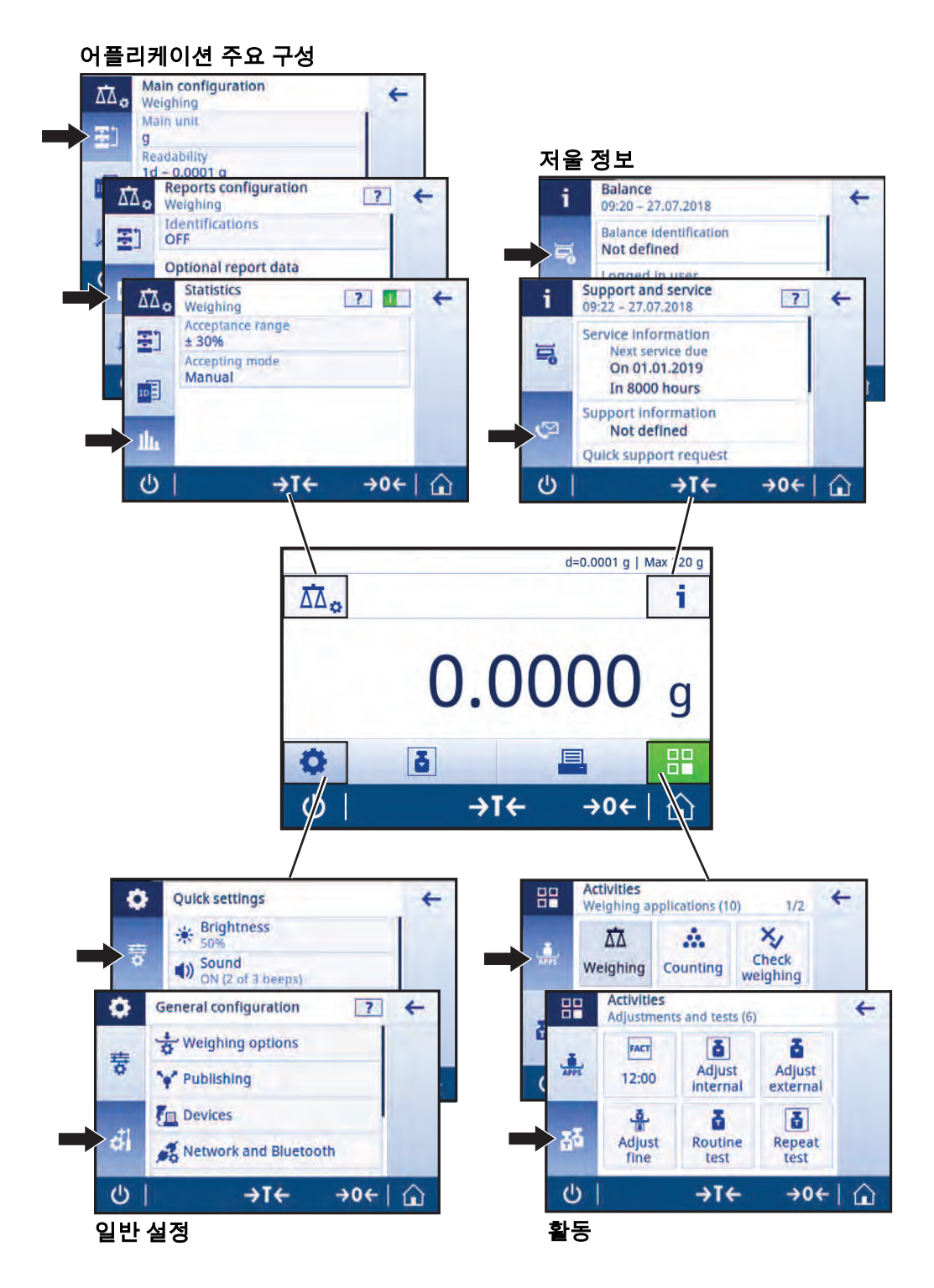

### 3.5.2 **터치스크린 탐색**

<span id="page-13-1"></span>저울과 상호 작용하기 위해 화면과 화면 하단에 있는 작동 키를 사용합니다.

### **어플리케이션 열기**

크기로 인해, 사용 가능한 모든 어플리케이션이 디스플레이에 한 번에 표시되지는 않습니다. 터치 스 크린에 손가락을 대고 좌우로 넘기면서 어플리케이션을 스크롤하십시오. 설정 또는 어플리케이션을 열기 위해 어플리케이션 기호를 탭합니다. (예: **계량**)

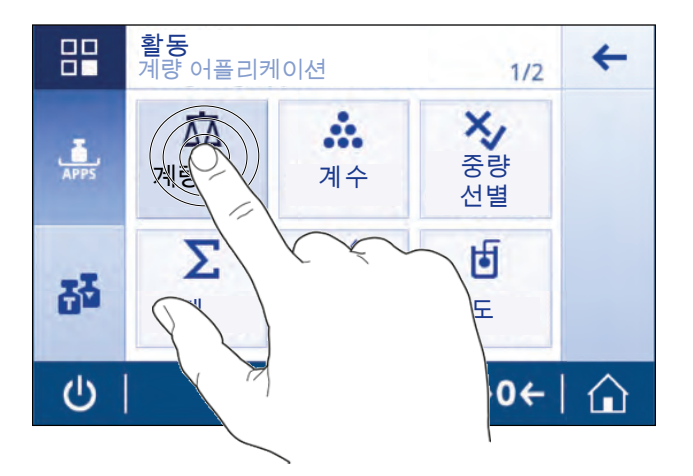

### **스크롤하기**

모든 내용을 한 페이지에 표시할 수 없는 경우, 페이지 번호(예: 1 / 2) 또는 화면 오른쪽의 파란색 스 크롤바로 표시됩니다. 스크롤 하려면 손가락으로 가로(페이지 번호가 표시되는 경우) 또는 세로(파 란색 스크롤바가 표시되는 경우)로 화면을 넘깁니다.

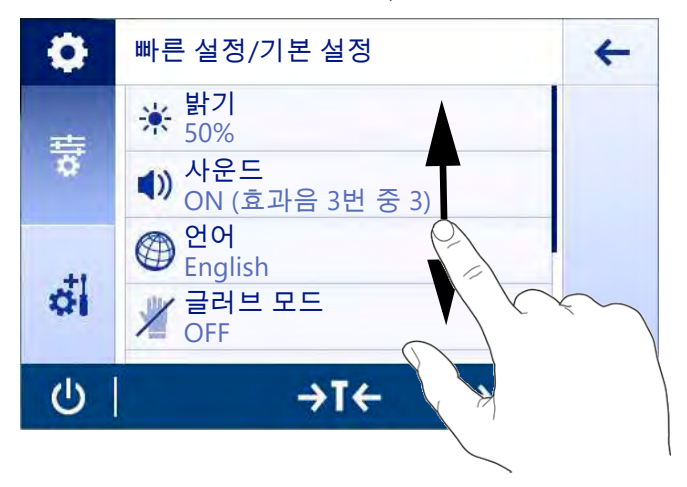

**단축키 사용하기**

터치 스크린 탐색을 단순화하기 위해 저울의 핵심 영역에 빠르게 액세스할 수 있는 몇 개의 바로가기 버튼이 있습니다. 어플리케이션 홈 화면에서 계량 값 필드는 바로가기 항목이며(아래 화면 참조) 계 량 값 필드 옆의 계량 단위도 동일합니다. 어플리케이션에 따라 다른 바로가기 버튼을 사용할 수 있 습니다.

바로가기를 통해 직접 변경할 수 있는 모든 설정 또한 어플리케이션의 주요 구성 설정에서 변경할 수 있습니다.

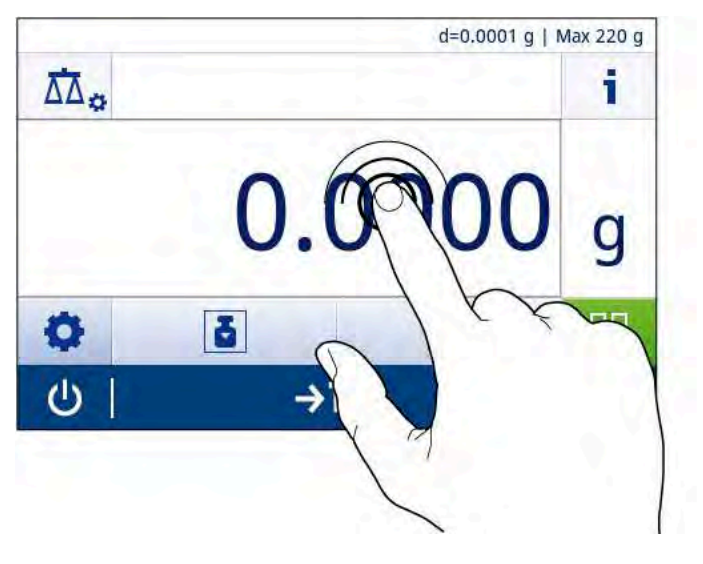

### 3.5.3 **어플리케이션 홈 화면**

<span id="page-15-0"></span>저울이 켜진 후에 어플리케이션 홈 화면이 나타납니다. 어플리케이션 홈 화면은 저울이 꺼지기 전에 사용되었던 마지막 어플리케이션을 항상 표시합니다. 어플리케이션 홈 화면은 저울의 주 화면입니 다. 여기에서 모든 기능에 액세스할 수 있습니다. 화면 우측 하단 모서리에 있는 홈 버튼 습을 눌러 어플리케이션 홈 화면으로 언제든지 돌아갈 수 있습니다.

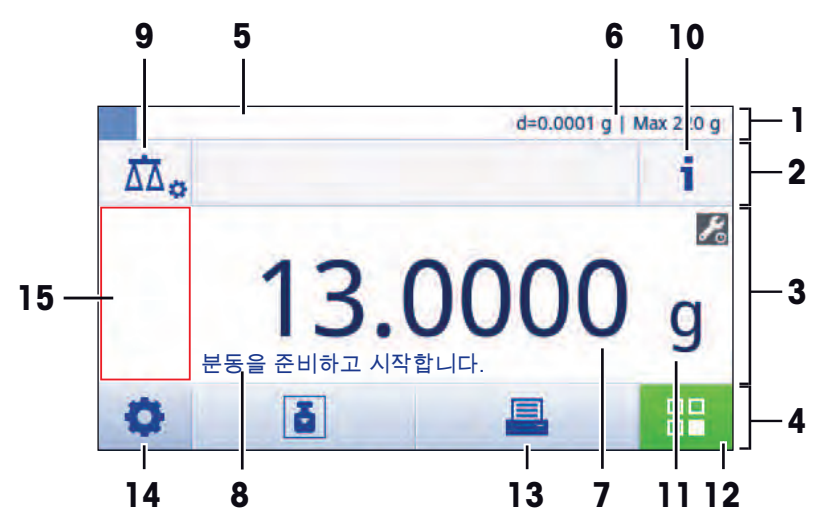

### **정보 및 작업 막대**

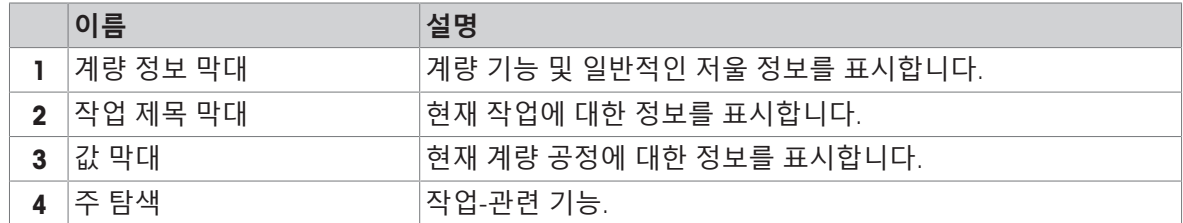

### **정보 필드**

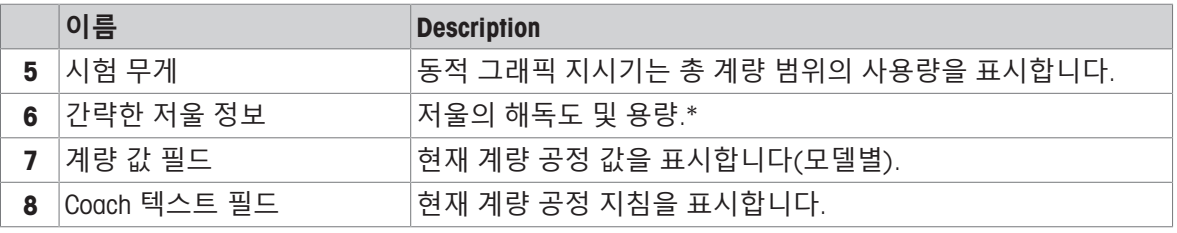

\* 법적 거래 승인 저울: Min (최소 용량) 및 e (스케일 간격 검증)은 좌측 상부 모서리에 나타납니다.

### **동작 버튼**

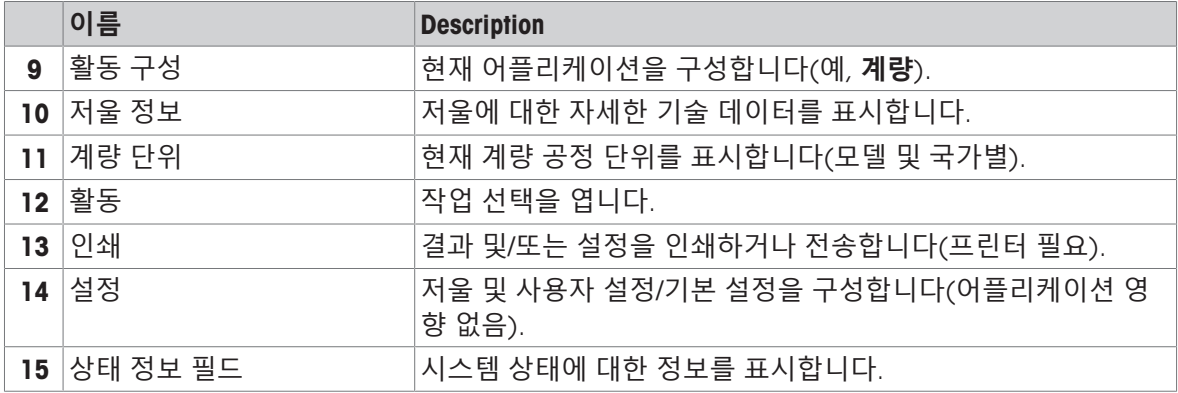

# 3.5.4 **문자 및 숫자 입력**

<span id="page-16-0"></span>키보드를 통해 사용자는 글자를 포함한 문자, 숫자 및 다양한 특수 문자를 입력할 수 있습니다.

바코드 리더가 저울에 연결되고 샘플이 바코드를 제공하는 경우 수동으로 명칭을 입력하는 대신에 제품 바코드를 스캔하십시오. (예: 샘플을 해당 제품에 명확하게 지정하기 위해 바코드 리더를 통해 ID를 스캔할 수 있음) 또한, USB 키보드를 연결하여 정보를 입력할 수도 있습니다.

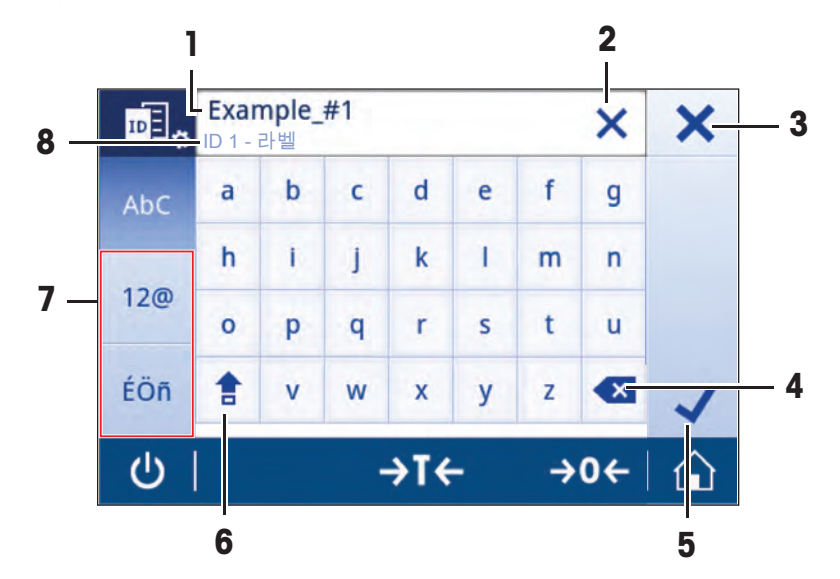

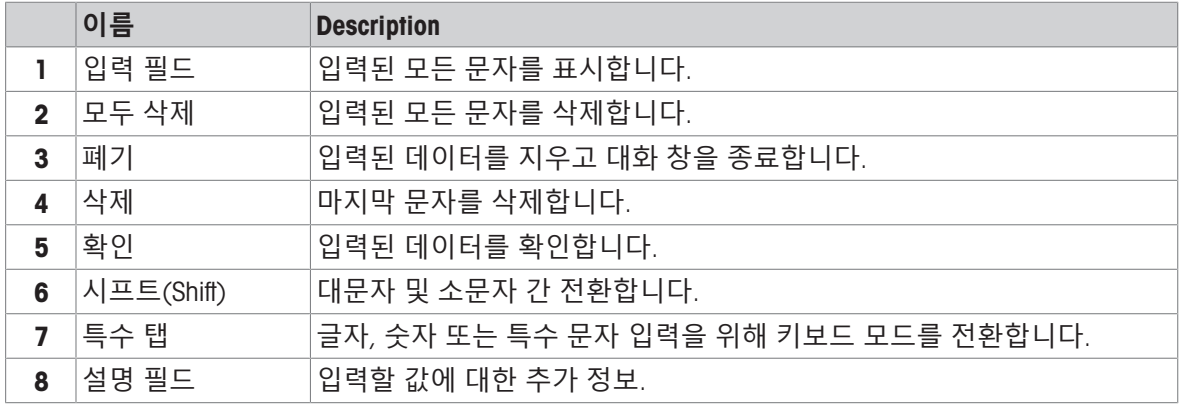

### 3.5.5 **목록과 표**

### <span id="page-17-0"></span>**경로**: > **일반 구성**

간단한 목록의 기본 요소에는 내용 제목과 하위 요소 목록이 포함됩니다. 요소를 누르면 하위 요소 목록 또는 입력 대화 창이 열립니다.

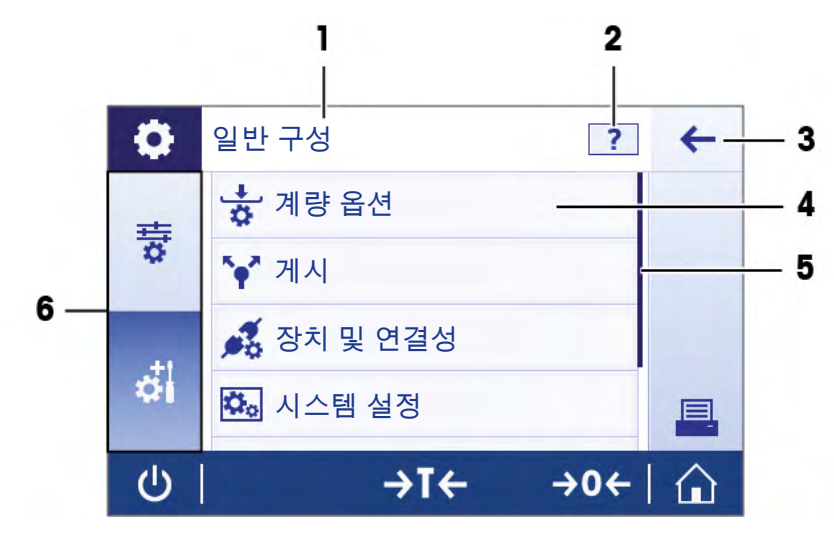

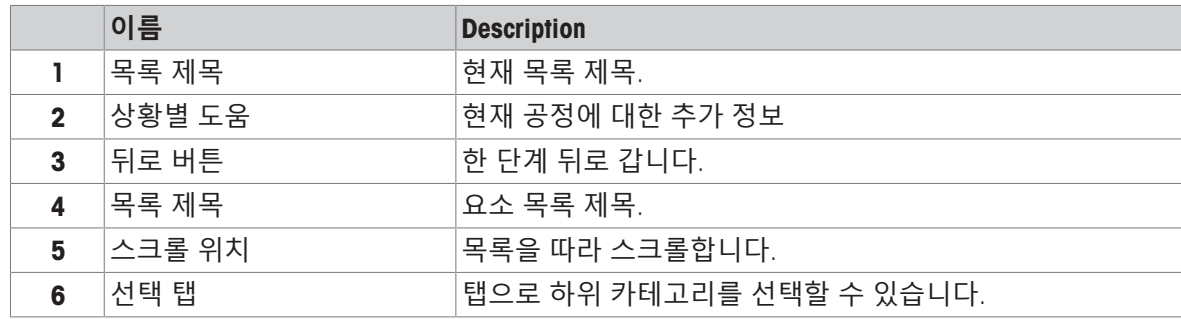

### 3.5.6 **저울 세부 정보**

<span id="page-18-0"></span>- i을 눌러 일반적인 저울 정보 메뉴를 엽니다.

**저울** ID

저울 ID 항목에는 하드웨어 및 소프트웨어에 관한 식별 정보가 포함되어 있습니다.

- 을 누르면 **저울 식별**이 표시됩니다.
- 디스플레이에는 사용자에 의해 정의된 **저울 식별** 항목이 표시됩니다. [[시스템](#page-39-0) 설정 38 [페이](#page-39-0) [지](#page-39-0)]을 참조하십시오.

### **저울 지원 정보**

저울 지원 정보 항목에는 마지막 서비스 및 다음 서비스 확인 사항이 포함되어 있으며 지원 연락처 정보를 제공합니다.

- 을 누르면 **지원 및 서비스**이 표시됩니다.
- 디스플레이는 **서비스 정보**, **지원 정보** 및 **빠른 지원 요청 모바일 장치로 지원 및 서비스 지역 하단 의** QR **코드를 스캔하십시오**. **관련된 모든 저울 정보를 포함해** MT-**지원 담당자에 대한 이메일이 자동으로 생성될 것입니다**.을 나타냅니다.

**빠른 지원 요청 모바일 장치로 지원 및 서비스 지역 하단의** QR **코드를 스캔하십시오**. **관련된 모 든 저울 정보를 포함해** MT-**지원 담당자에 대한 이메일이 자동으로 생성될 것입니다**.

**빠른 지원 요청 모바일 장치로 지원 및 서비스 지역 하단의** QR **코드를 스캔하십시오**. **관련된 모든 저 울 정보를 포함해** MT-**지원 담당자에 대한 이메일이 자동으로 생성될 것입니다**. 옵션은 고유한 QR(빠 른 응답) 코드를 포함합니다. 스마트폰에 QR 코드 판독기가 있다면 저울 화면의 QR 코드를 스캔할 수 있습니다. 스마트폰에서 모든 관련 서비스 정보를 담은 이메일을 자동으로 생성합니다.

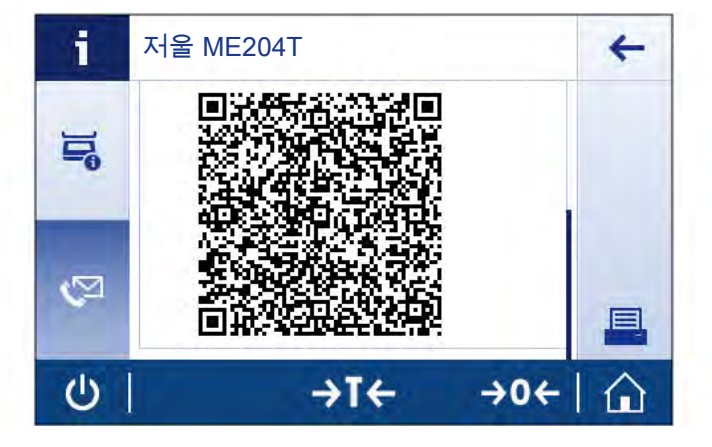

**참고**

스마트폰으로 QR 코드를 식별할 수 있는지 확인하십시오. QR 코드를 읽는 프로그램을 설치해야 합 니다. 귀하의 이메일 프로그램을 차단할 수 있는 액세스 제한이 없는지 확인하십시오.

# <span id="page-19-0"></span>4 **설치 및 운영**

# 4.1 **설치를 위한 위치 선정**

<span id="page-19-1"></span>저울은 민감한 정밀 기기입니다. 저울을 두는 위치에 따라 계량 결과의 정확도에 큰 영향을 미칩니 다.

오

### **위치 요건**

실내 공간에 안정적인 테이블을 배치합니다

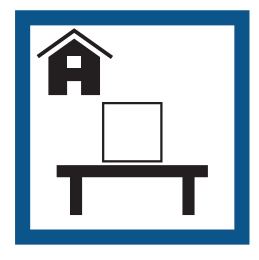

충분한 공간을 확보하 십시오

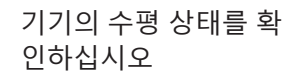

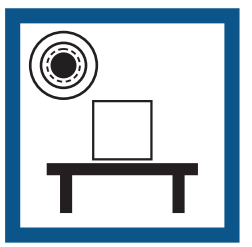

조명을 적절하게 조절 하십시오

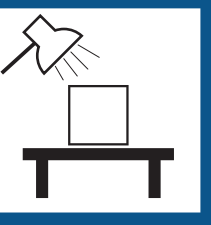

온도 변화가 없도록 하 십시오

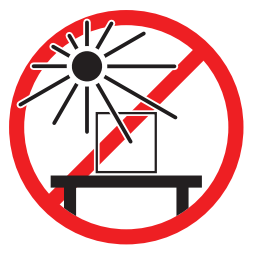

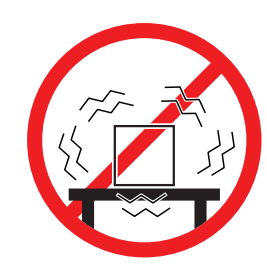

직사광선을 피하십시오 진동을 피하십시오 강한 외풍을 피하십시

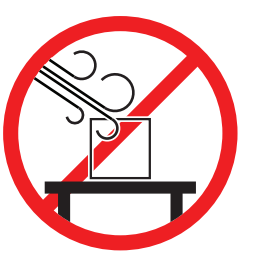

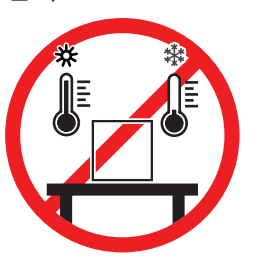

저울을 위한 충분한 공간: 측정기 주변으로 > 15cm 환경 조건을 고려하십시오. "기술 데이터"를 참조하십시오

### **다음 사항을 참고합니다**.

<span id="page-19-2"></span>기술 [데이터](#page-92-0) 91 [페이지](#page-92-0)

# 4.2 **저울 포장 개봉**

포장, 포장 요소 및 배송된 구성품의 손상 여부를 확인하십시오. 어떠한 구성품이라도 손상된 경우 METTLER TOLEDO 서비스 담당자에게 문의하십시오.

포장의 모든 부분을 보관하십시오. 이 포장은 저울 운반을 위해 가능한 최고 수준의 보호를 제공합니 다.

# 4.3 **제품 구성**

<span id="page-20-0"></span>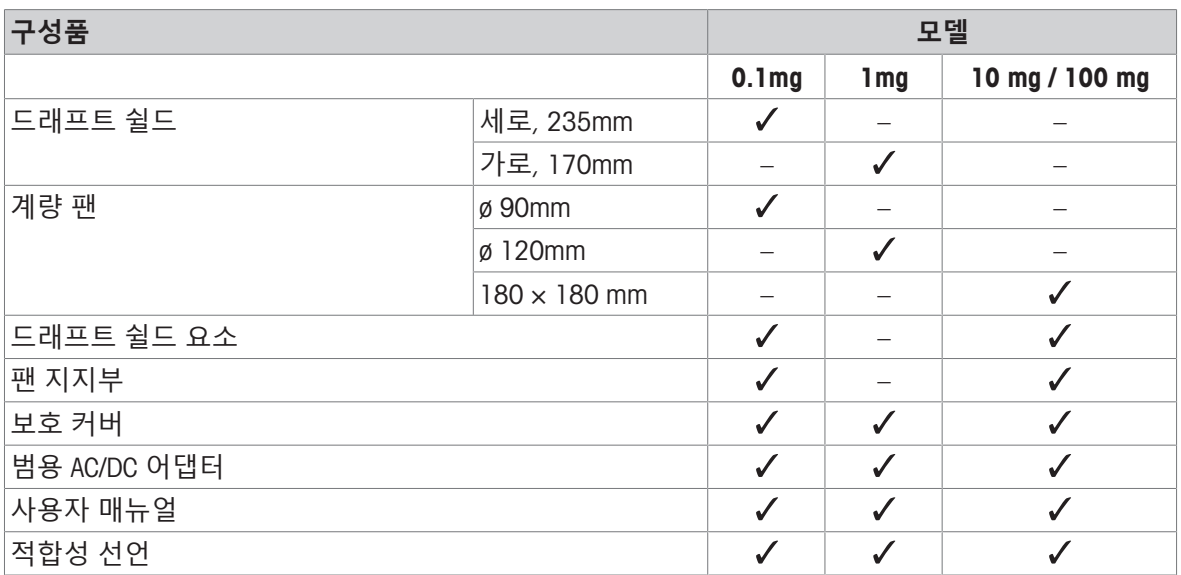

# 4.4 **설치**

<span id="page-20-1"></span>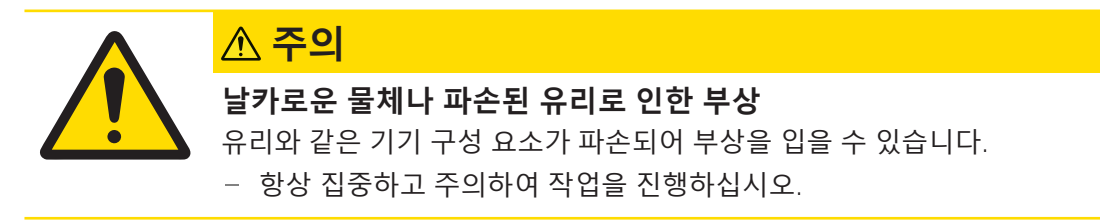

4.4.1 **저울 조립**

# <span id="page-20-2"></span>**해독도** 0.1 mg**인 저울 조립**

주어진 순서에 따라 다음 구성품을 저울에 배치합니다.

- 1 측면 유리 도어를 최대한 뒤로 밉니다.
- 2 드래프트 쉴드 요소(1)를 삽입합니다.
- 3 계량 팬(2)을 삽입합니다.

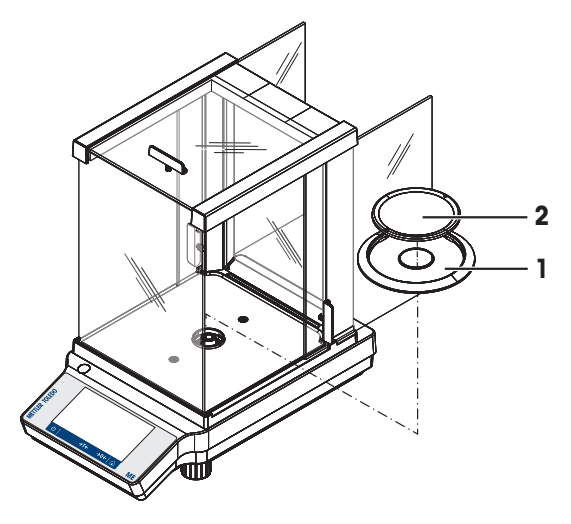

### **해독도** 1 mg**인 저울 조립**

주어진 순서에 따라 다음 구성품을 저울에 배치합니다.

- 1 측면 유리 도어를 최대한 뒤로 밉니다.
- 2 계량 팬(1)을 삽입합니다.

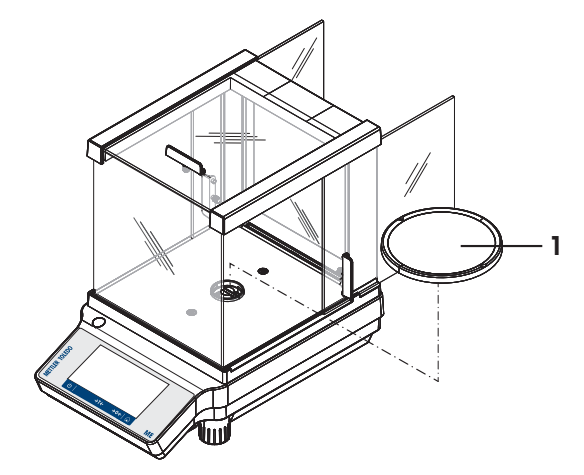

### **해독도** 10 mg / 100 mg**인 저울 조립**

주어진 순서에 따라 다음 구성품을 저울에 배치합니다.

- 1 드래프트 쉴드 요소(1)를 배치합니다.
- 2 드래프스 쉴드 요소를 조심스럽게 잡아 당겨 유지 판(4) 아래 고정합니다.
- 3 팬 지지대(2)를 놓습니다.
- 4 계량 팬(3)을 놓습니다.

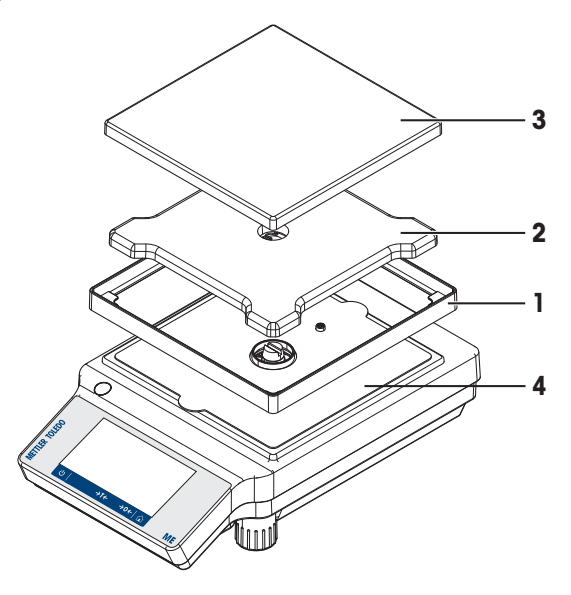

### 4.4.2 **보호 커버 설치**

<span id="page-21-0"></span>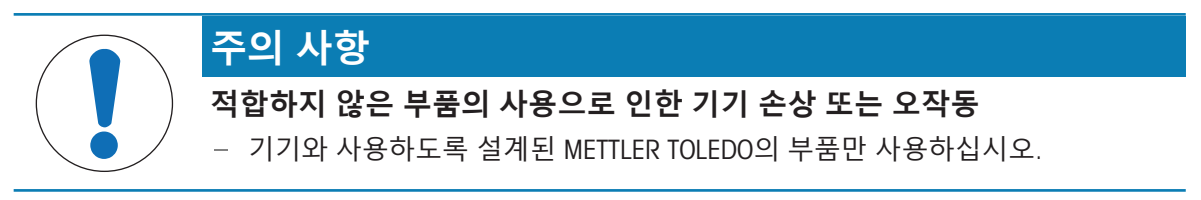

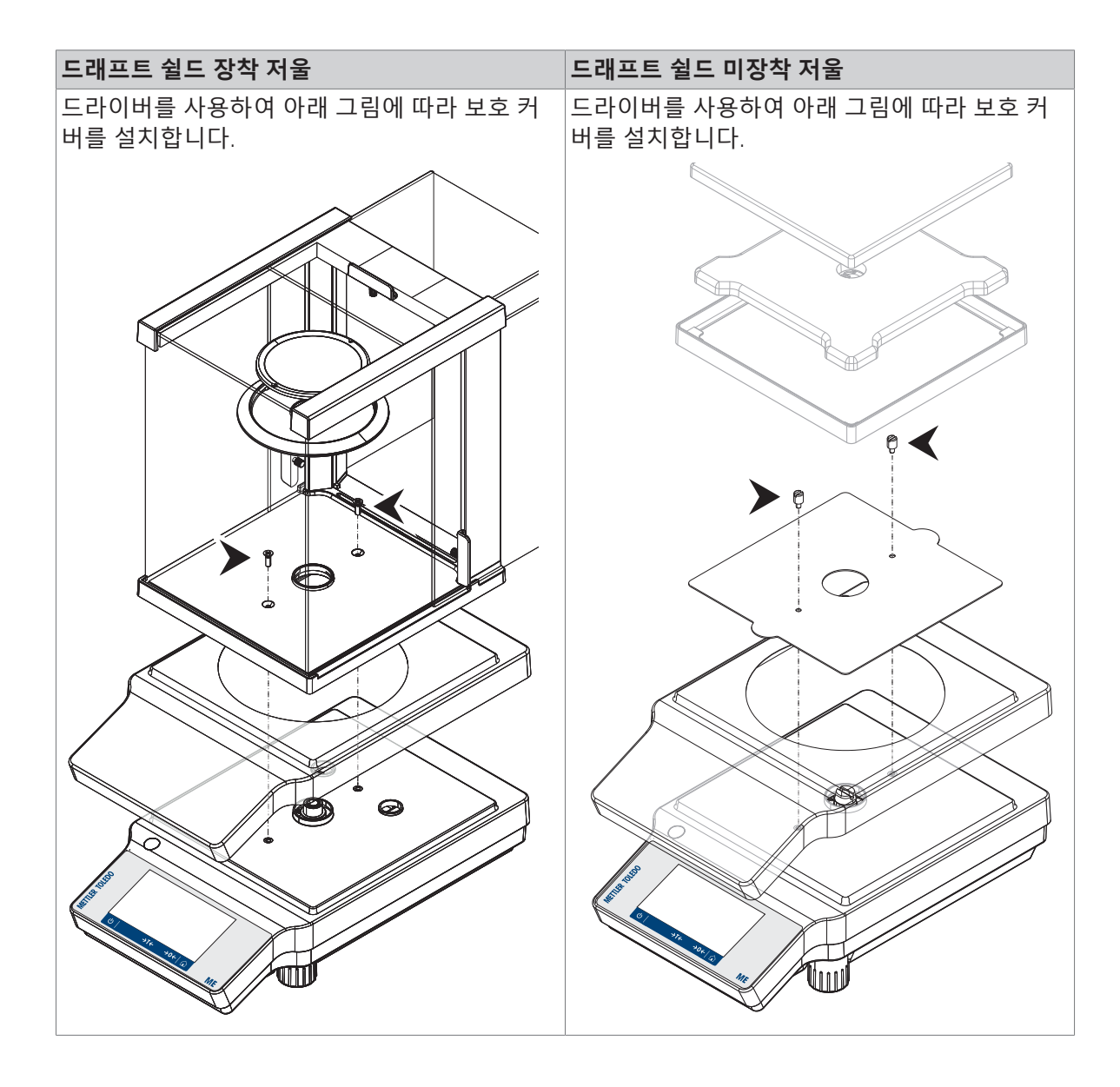

# <span id="page-23-0"></span>4.5 **작동**

### 4.5.1 **저울 연결**

<span id="page-23-1"></span>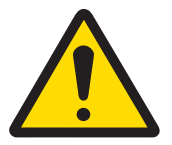

# **조경고**

**감전으로 인한 사망 또는 심각한 부상**

전류가 흐르는 부품에 접촉하면 부상 또는 사망에 이를 수 있습니다.

- 1 계측기용으로 설계된 METTLER TOLEDO 전원 케이블 및 AC/DC 어댑터만 사용하십 시오.
- 2 전원 케이블을 접지된 전원 콘센트에 연결하십시오.
- 3 모든 전기 케이블과 연결부는 액체와 습기에 노출되지 않도록 하십시오.
- 4 케이블 및 전원 플러그 손상 여부를 확인하고 손상된 경우 교체하십시오.

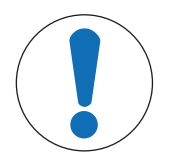

# **주의 사항**

### **과열로 인한** AC/DC **어댑터의 손상**

AC/DC 어댑터가 덮혀있거나 컨테이너 내에 있는 경우, 충분히 냉각되지 않고 과열 됩니다.

- 1 AC/DC 어댑터를 덮지 마십시오.
- 2 AC/DC 어댑터를 컨테이너에 넣지 마십시오.
- 1 케이블이 손상되거나 작동에 방해가 되지 않는 방 식으로 케이블을 설치합니다.
- 2 AC/DC 어댑터(1)를 저울 후면의 연결 소켓에 연결 합니다.
- 3 전원 케이블(2)을 전원 소켓에 연결합니다.
- 4 접근이 용이한 접지 전원 콘센트에 전원 케이블의 플러그를 삽입합니다.
- ◆ 측정 준비가 완료되었습니다.

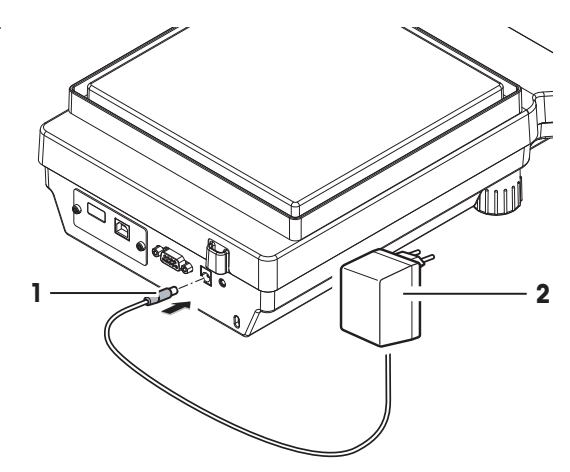

### **참고**

AC/DC 어댑터를 전원에 연결하기 전에 항상 먼저 저울에 연결합니다. 스위치로 제어되는 전원 콘센트에 기기를 연결하지 마십시오. 기기의 스위치를 켠 후에 예열해야 정 확한 결과를 도출할 수 있습니다.

### 4.5.2 **저울 켜기**

<span id="page-23-2"></span>저울을 사용하기 전에 예열해야 정확한 계량 결과를 얻을 수 있습니다. 작동 온도에 이르게 하려면, 저울을 최소 30분 동안 전원 공급 장치에 연결해야 합니다(0.1 mg 모델은 60분).

- 저울은 전원 공급 장치에 연결되어 있습니다.
- 저울이 예열되었습니다.
- $\bullet$ 를 누릅니다.

◆ 시작 화면이 사라진 후에 어플리케이션 홈 화면이 열립니다.

저울이 처음으로 켜질 때 **계량** 어플리케이션 홈 화면이 열립니다. 저울이 다시 켜질 경우 꺼지기 전 에 마지막으로 사용했던 어플리케이션 화면으로 항상 시작합니다.

### 4.5.3 **날짜 및 시간 변경**

### <span id="page-24-0"></span>**경로**: > **빠른 설정**/**기본 설정** > **날짜 및 시간**

대화 창(Picker 보기)을 통해 사용자는 날짜 및 시간을 설정할 수 있습니다. **시간**의 경우 ⊙을 **날짜**의 경우 ⊠을 누릅니다. ❤️을 눌러 형식을 선택할 수 있습니다.

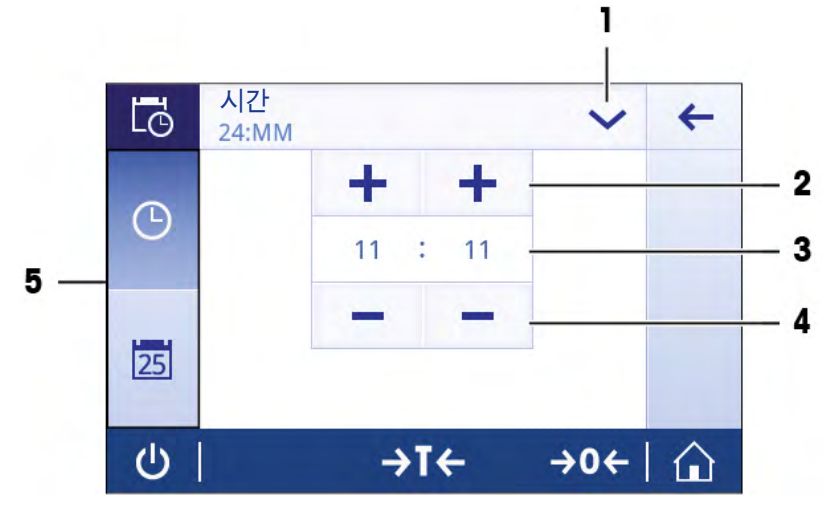

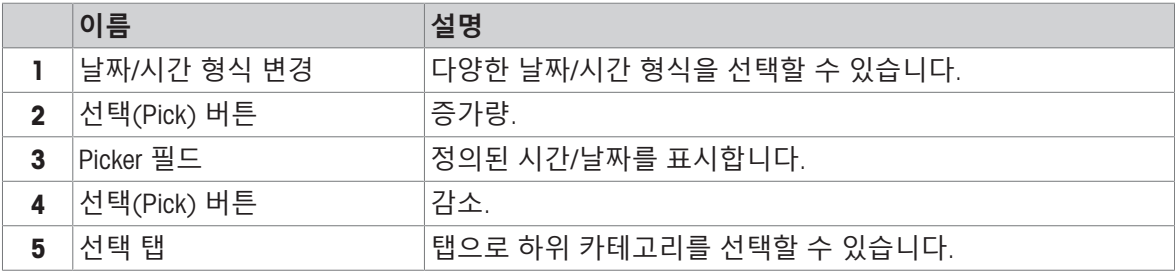

### 4.5.4 **수평 조정**

<span id="page-24-1"></span>반복적이고 정확한 칭량 결과를 위해서는 정확한 수평 배치 및 안정적인 배치가 필수입니다. 두 개의 가변형 수평 발이 있어 칭량 테이블 위의 미세한 수평을 맞출 수 있도록 합니다. 저울의 위치를 바꿀 때마다 수평 조정해야 합니다.

- 1 저울을 선택한 위치에 놓습니다.
- 2 저울을 수평 정렬합니다.

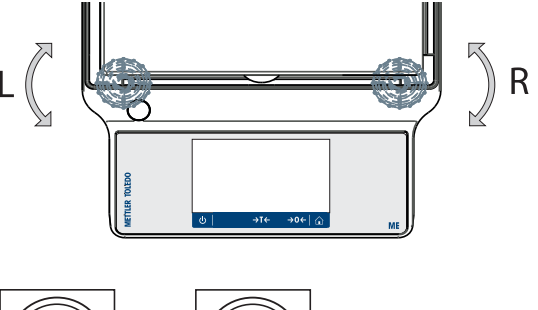

3 공기 방울이 유리 중앙에 올 때까지 하우징 두 개 의 앞쪽 수평 조절 발을 전환합니다.

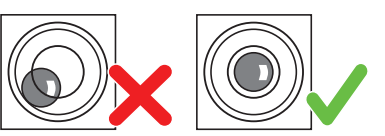

**예**

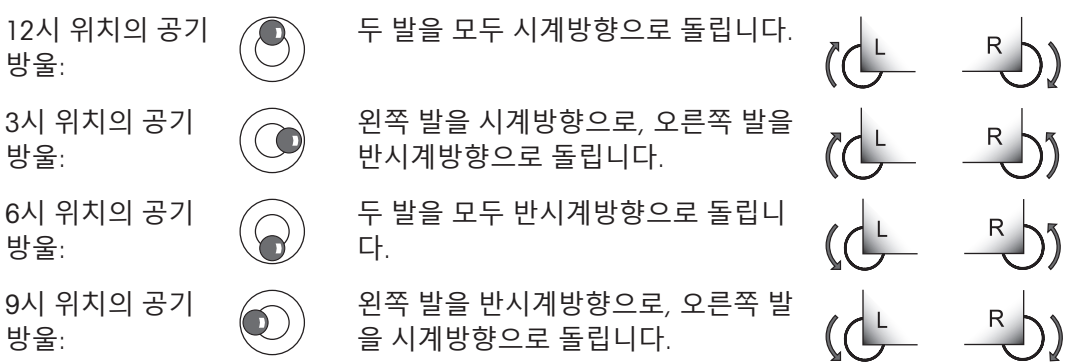

### 4.5.5 **저울 조정하기**

<span id="page-25-0"></span>정확한 계량 결과를 얻으려면, 저울을 현위치의 중력 가속도에 맞게 조정해야 합니다. 이는 또한 주 변 조건에 좌우됩니다. 작동 온도에 이른 후 다음 경우에 저울을 조정해야 합니다.

- 저울을 처음 사용하기 전.
- 저울이 전원 공급 장치에서 분리되었거나 전원 고장 시.
- 주요 환경 변화 후(예: 온도, 습도, 에어 드래프트 또는 진동).
- 중량측정 서비스 중 주기적으로.

### **다음 사항을 참고합니다**.

<span id="page-25-1"></span>[활동](#page-68-0) – 조정 및 시험 67 [페이지](#page-68-0)

4.5.6 **저울 끄기**

**끄기**

- 1 대화 창 **스위치 꺼짐**이 나타날 때까지 (5)을 길게 누릅니다.
- $2\sqrt{\frac{1}{2}}$  눌러 확인합니다.
	- ◆ 저울이 꺼지고 대기 모드로 들어갑니다.
- 대기 모드가 켜진 후 저울을 예열할 필요가 없습니다. 즉시 계량을 시작할 수 있습니다.
- 저울을 수동으로 끄면 화면도 꺼집니다. 저울을 완전히 끄려면 전원 공급 장치에서 분리해야 합니다.

### 4.6 **간편한 중량측정**

### <span id="page-25-2"></span>**경로**: > **활동** - **계량 어플리케이션** > **계량**

- 1 → 0←를 눌러 저울의 영점을 맞춥니다
- ◆ 어플리케이션 홈 화면이 나타납니다.
- 2 계량 팬에 샘플을 놓습니다. **→ 불안정 기호 ○**가 나타나며 계량 값 필드 값은 연한 청색이 됩니다.
- 3 불안정 기호 **O**가 사라지며 계량 값 필드 값이 다시 **진한 청색**이 될 때까지 기다리십시오.
	- ◆ 계량 공정이 완료됩니다.
	- 이제 결과가 표시됩니다.

### 4.6.1 **계량**

### <span id="page-26-0"></span>**영점**

계량을 시작하기 전에 → 0← 영점 키를 사용합니다.

- 1 저울에서 무게를 제거합니다.
- 2 → 0←를 눌러 저울의 영점을 맞춥니다
- ▶ 모든 중량값은 이 영점에 맞춰 측정합니다.

### **용기 측정**

계량 용기로 작업하는 경우 저울의 용기 중량을 측정하십시오.

- 1 계량 팬에 용기를 놓습니다.
	- → 중량이 표시됩니다.
- 2 → T←를 눌러 저울의 용기 중량을 측정합니다.
	- 0.000 g 및 Net(**순**)이 디스플레이에 나타납니다. Net은 표시되는 모든 중량 값이 순중량임을 나타냅니다.

### **계량**

- 용기에 샘플을 놓습니다.
	- ◆ 이제 결과가 표시됩니다.
- 저울에서 컨테이너를 제거하면, 용기 중량은 마이너스 값으로 나타납니다.
- $\rightarrow$ T← 키를 다시 누르거나 저울을 끌 때까지 용기 중량은 저장됩니다.

### **인쇄**/**데이터 전송**

저울은 데이터를 프린터 또는 PC에 전송할 수 있습니다. 巪 키를 눌러 인터페이스를 통해 계량 결과 또는 설정을 전송합니다. 프린터 활성화 및 구성 절차는 "게시" 및 "장치 및 연결"에 설명되어 있습니 다.

- 프린터는 저울에 연결되어 있습니다.
- 프린터 전원을 켭니다.
- 프린터는 활성화 상태로 구성되어 있습니다.
- 具를 탭합니다.
	- → 데이터를 전송합니다.

### **다음 사항을 참고합니다**.

- [게시](#page-35-0) 34 [페이지](#page-35-0)
- 장치 및 [연결](#page-37-0) 36 [페이지](#page-37-0)

# 4.6.2 **해독도 변경**

### <span id="page-27-0"></span>**해독도 변경**

여러 해독도를 사용할 수 있습니다. 기본 해독도(d)는 모델 별로 다릅니다.

1 계량 값 필드를 누릅니다.

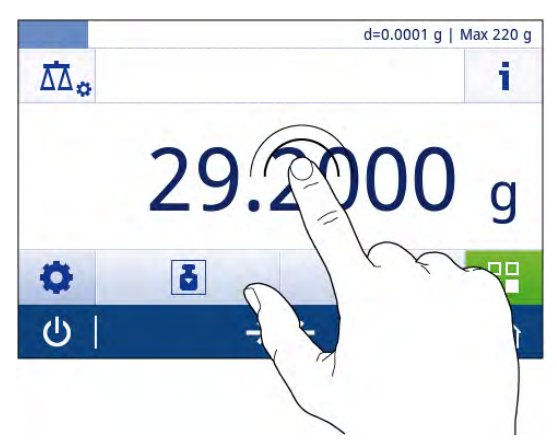

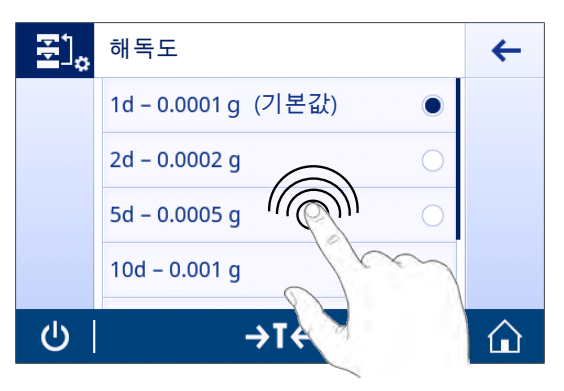

# 2 10d - 0.001 g를 탭합니다.

- 3 人를 탭하여 선택된 해독도를 확인합니다.
- 해독도가 지금 변경되었습니다.

### 4.6.3 **중량 단위 전환**

### <span id="page-27-1"></span>**중량 단위 전환**

사용 가능한 여러 계량 단위가 있습니다. 기본값은 국가별로 다릅니다.

현재 어플리케이션의 주요 구성 또는 단축키를 통해 계량 단위를 선택할 수 있습니다. 본 예는 단축 키를 통한 계량 단위 변경법을 설명합니다.

### **법적 거래 승인**

승인된 저울의 경우, 이 메뉴 주제는 고정되어 있으며 변경할 수 없습니다.

1 계량 공정 단위(단축키)를 누릅니다 gram (g).

**→ 화면 기본 단위**이 나타납니다.

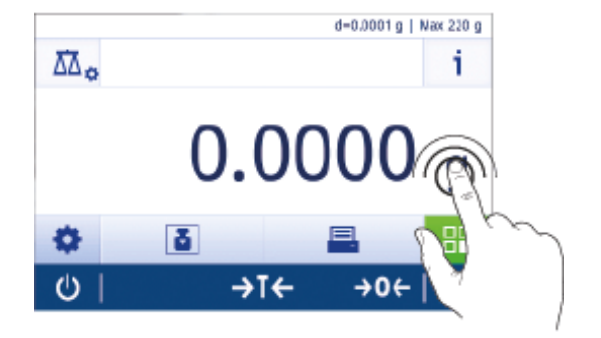

- 2 목록 어딘가에 손가락을 올려 놓고 밀어 아래로 스크롤합니다.
- 3 눌러 다른 계량 단위(예: ounce (oz))를 선택합니 다.
- $4$   $\sqrt{5}$  눌러 확인합니다.
- **→ 계량 단위 gram (g)가 ounce (oz)**로 지금 변경되었 습니다.

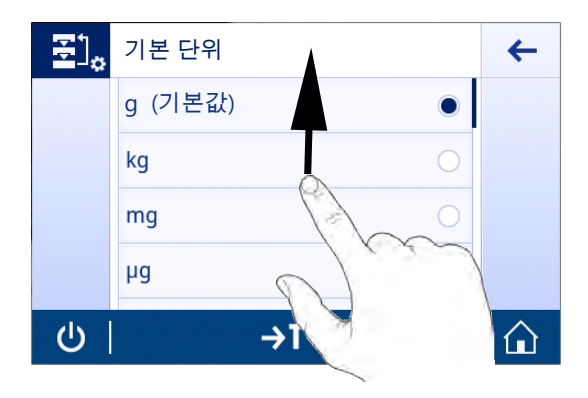

00

# 4.7 **하부계량 중량측정**

<span id="page-28-0"></span>작업대 아래에서 칭량 작업을 수행할 수 있도록 저울에는 칭량용 후크가 장착되어 있습니다(저울 아 래에서 칭량).

- 1 **(!)** 키를 길게 누릅니다.
- 2 저울을 AC/DC 어댑터에서 분리합니다.
- 3 모든 인터페이스 케이블을 분리하십시오.
- 1 유리 드래프트 쉴드가 있는 경우 모두 조심스럽게 제거하십시오.
- 2 계량 팬, 팬 지지부 및 드래프트 쉴드 요소가 설치 된 경우 이를 제거합니다.
- 3 저울을 조심스럽게 옆으로 돌립니다.
- 4 계량 고리의 계량 캡을 제거합니다. 향후 사용을 위해 보관합니다.
- 5 저울을 다시 똑바로 세우고 모든 구성품을 역순으 로 재설치합니다.
- ◆ 이제 저울로 계량을 수행할 수 있습니다.

# 4.8 **운송**, **포장 및 보관**

<span id="page-28-1"></span>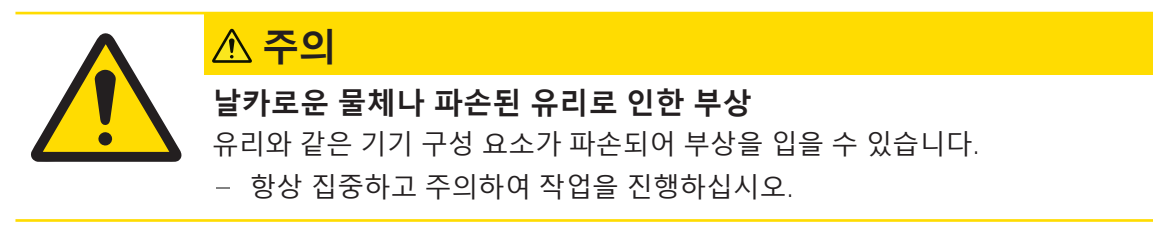

# 4.8.1 **짧은 거리 이동**

<span id="page-29-0"></span>짧은 거리를 이동하여 새로운 위치로 저울을 이동시키려면 아래 지침을 따르십시오.

- 1 저울을 AC/DC 어댑터에서 분리합니다.
- 2 모든 인터페이스 케이블을 분리하십시오.
- 3 보기와 같이 두 손으로 저울을 잡습니다.
- 4 저울을 조심스럽게 들어 올려 다른 위치로 옮깁니 다.

저울을 작동하려면 다음과 같이 진행하십시오.

- 1 역순으로 연결하십시오.
- 2 저울의 수평을 맞춥니다.
- 3 내부 또는 외부 조정을 수행하십시오.

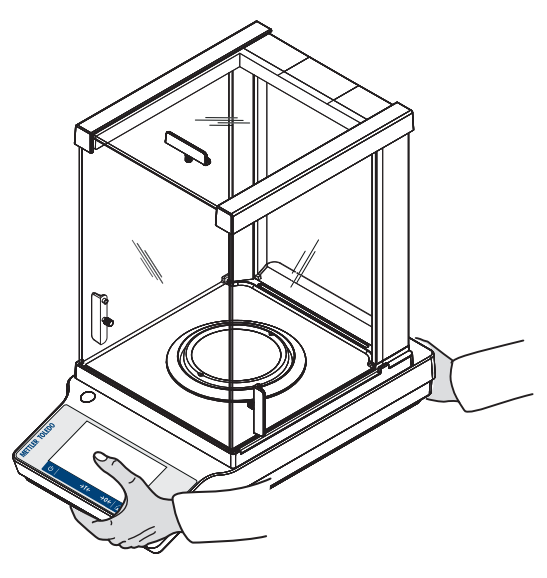

### 4.8.2 **먼 거리 이동**

<span id="page-29-2"></span><span id="page-29-1"></span>저울의 장거리 운송을 위해 기존 포장재를 항상 사용하십시오.

### 4.8.3 **포장 및 보관**

### **포장**

포장재의 모든 부분을 안전한 곳에 보관하십시오. 원래 포장재 요소는 저울 및 구성품용으로 특별 제 작되어 운송 또는 보관 중에 최대한의 보호를 지원합니다.

### **보관**

저울을 보관하는 방법은 아래와 같습니다.

- 최초 포장재에 넣어 실내 보관.
- 환경 조건에 따라, "기술 데이터"참조.
- 6개월 이상 보관할 경우 충전식 배터리가 방전될 수 있습니다(날짜와 시간이 손실됨).

### **다음 사항을 참고합니다**.

기술 [데이터](#page-92-0) 91 [페이지](#page-92-0)

# <span id="page-30-0"></span>5 **일반 설정**

**경로**:

이 섹션은 저울을 특정 요건에 맞게 조정하기 위한 절차를 설명합니다. 설정은 전체 계량 시스템과 모든 어플리케이션에 적용됩니다.

섹션 **설정**(**모두**)은 두 가지 하위 섹션으로 나뉩니다.

- **빠른 설정**/**기본 설정**
- **일반 구성**

### **인쇄 설정**

모든 설정 및 구성 데이터를 인쇄할 수 있습니다.

- 프린터가 연결 및 구성되었습니다.
- 1 **트**를 누릅니다.

**→ 보고서 인쇄 및 내보내기** 화면이 나타납니다.

- 2 **빠른 설정**/**기본 설정** 및 **계량 옵션**을 선택하여 프린트 설정을 하고 을 눌러 확인합니다.
- 선택한 설정 목록이 인쇄됩니다.

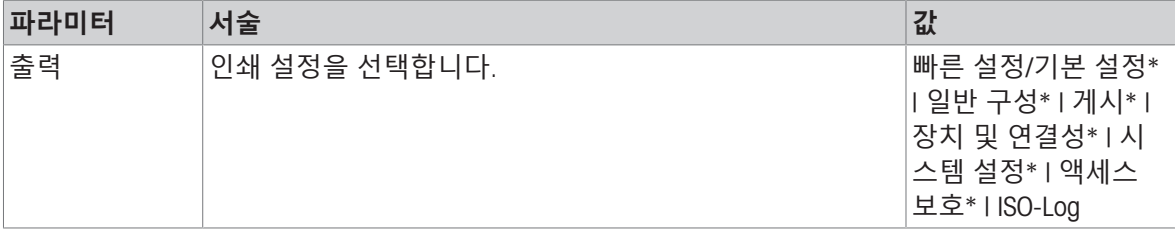

<span id="page-30-1"></span>\* 초기 설정

### 5.1 **빠른 설정**

### **경로**: > **빠른 설정**/**기본 설정**

다음 옵션을 사용할 수 있습니다.

- **더 [날짜](#page-30-2) 및 시간**, [날짜 및 시간 ▶ 29 [페이지](#page-30-2)] 참조
- **寮 [밝기](#page-31-0)**, [밝기 ▶ 30 [페이지](#page-31-0)] 참조
- **4) [사운드](#page-31-1)**, [사운드 ▶ 30 [페이지](#page-31-1)] 참조
- @ [언어](#page-31-2), [언어 ▶ 30 [페이지](#page-31-2)] 참조
- **曹[글러브](#page-32-0) 모드**, [글러브 모드 ▶ 31 [페이지](#page-32-0)] 참조
- **빠른 조정**, [[빠른](#page-32-1) 조정 31 [페이지](#page-32-1)] 참조
- <span id="page-30-2"></span>**• | 프 [날짜](#page-32-2)/시간 위젯**, [날짜/시간 위젯 ▶ 31 [페이지](#page-32-2)] 참조

### 5.1.1 **날짜 및 시간**

### **경로**: > **빠른 설정**/**기본 설정** > **날짜 및 시간**

이 메뉴 항목을 사용해 날짜와 시간을 설정할 수 있습니다. **시간**의 경우 ①을 **날짜**의 경우 <mark>25</mark>을 누릅 니다. ₩을 눌러 형식을 선택할 수 있습니다.

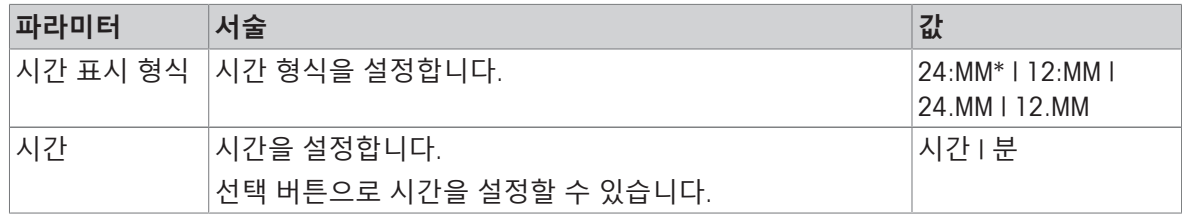

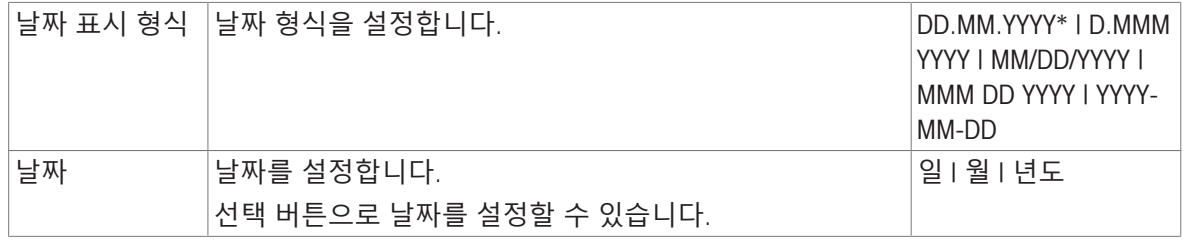

<span id="page-31-0"></span>\* 초기 설정

### 5.1.2 **밝기**

### **경로**: > **빠른 설정**/**기본 설정** > **밝기**

이 메뉴 항목을 사용해 디스플레이 밝기를 조정할 수 있습니다. 바를 누를 때마다 밝기는 10%씩 조 정됩니다.

다음 옵션을 설정할 수 있습니다.

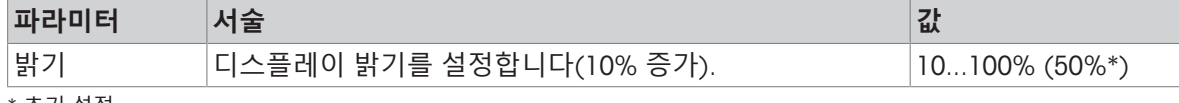

### <span id="page-31-1"></span>\* 초기 설정

# 5.1.3 **사운드**

### **경로**: > **빠른 설정**/**기본 설정** > **사운드**

이 메뉴 항목을 사용해 소리 및 소리 볼륨을 조정할 수 있습니다.

다음 옵션을 설정할 수 있습니다.

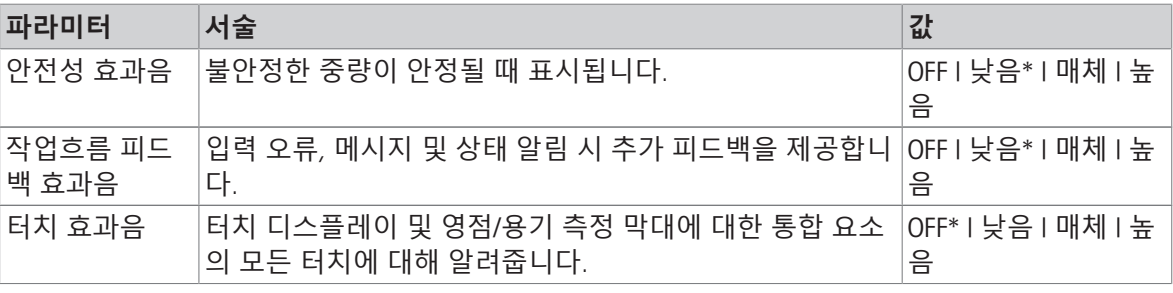

<span id="page-31-2"></span>\* 초기 설정

# 5.1.4 **언어**

### **경로**: > **빠른 설정**/**기본 설정** > **언어**

이 메뉴 항목을 사용해 대화창 언어를 설정할 수 있습니다. 언어가 즉시 변경됩니다. 모든 창과 메시 지는 선택한 언어로 표시됩니다.

다음 옵션을 설정할 수 있습니다.

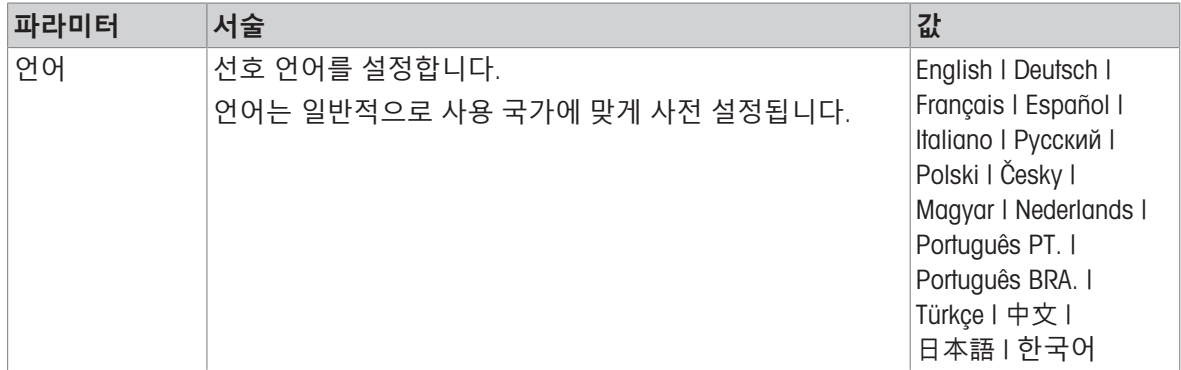

### 5.1.5 **글러브 모드**

### <span id="page-32-0"></span>**경로**: > **빠른 설정**/**기본 설정** > **글러브 모드**

**글러브 모드**가 활성화된 경우 장갑을 착용하면 터치스크린 감지가 더 좋아지고 검색을 쉽게 할 수 있 습니다.

다음 옵션을 설정할 수 있습니다.

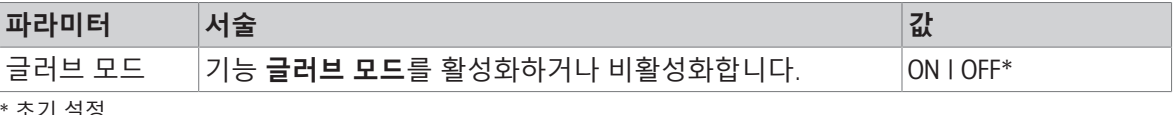

<span id="page-32-1"></span>소기 설정

### 5.1.6 **빠른 조정**

### **경로**: > **빠른 설정**/**기본 설정** > **빠른 조정**

**빠른 조정**이 활성화된 경우 어플리케이션의 주요 탐색 시 기호 ▲가 나타납니다. 작업 영역에서 직접 조정을 시작할 수 있습니다.

다음 옵션을 설정할 수 있습니다.

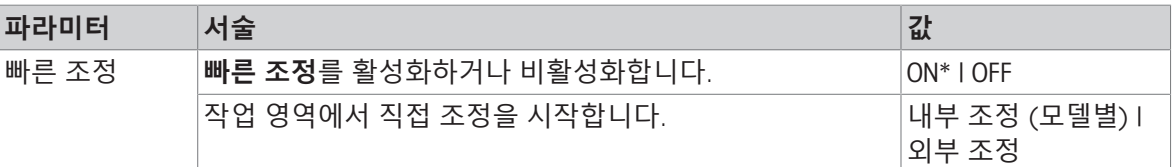

### 5.1.7 **날짜**/**시간 위젯**

### <span id="page-32-2"></span>**경로**: > **빠른 설정**/**기본 설정** > **날짜**/**시간 위젯**

이 옵션을 활성화해 계량 값 필드 위의 값 막대에 있는 작업 영역에 현재 날짜 및 시간을 영구적으로 표시할 수 있습니다.

다음 옵션을 설정할 수 있습니다.

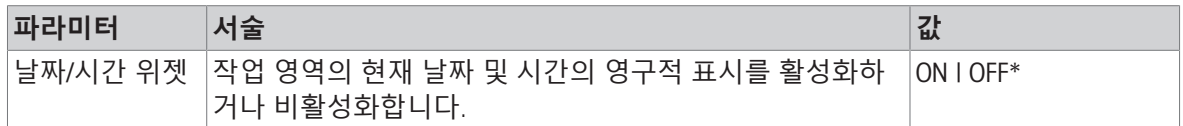

\* 초기 설정

# 5.2 **일반 구성**

### <span id="page-33-0"></span>**경로**: > **일반 구성**

다음 옵션을 사용할 수 있습니다.

- **붐 [계량](#page-33-1) 옵션**, [계량 옵션 ▶ 32 [페이지](#page-33-1)] 참조
- **[◆ [게시](#page-35-0)**, [게시 ▶ 34 [페이지](#page-35-0)] 참조
- **36 [장치](#page-37-0) 및 연결성**, [장치 및 연결 ▶ 36 [페이지](#page-37-0)] 참조
- <mark>15.</mark> [시스템](#page-39-0) 설정, [시스템 설정 ▶ 38 [페이지](#page-39-0)] 참조
- **A [액세스](#page-40-0) 보호**, [액세스 보호 ▶ 39 [페이지](#page-40-0)] 참조
- **E ISO-Log**, [\[ISO-Log](#page-40-1) ▶ 39 [페이지](#page-40-1)] 참조

### 5.2.1 **계량 옵션**

### <span id="page-33-1"></span>**경로**: > **일반 구성** > **계량 옵션**

<span id="page-33-2"></span>이 메뉴 항목을 사용해 특정 요건에 맞게 저울을 조정할 수 있습니다.

### 5.2.1.1 **계량 모드**

### **경로**: > **일반 구성** > **계량 옵션** > **계량 모드**

이 설정을 사용해 저울을 계량 모드로 구성할 수 있습니다. 다음 옵션을 설정할 수 있습니다.

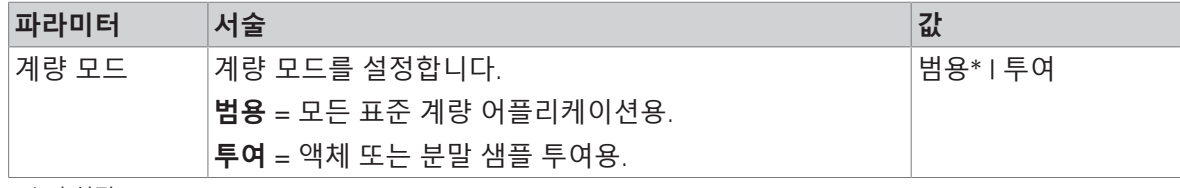

<span id="page-33-3"></span>\* 초기 설정

### 5.2.1.2 **환경**

### **경로**: > **일반 구성** > **계량 옵션** > **환경**

이 설정을 사용하여 저울은 특정 위치에서 주변 조건에 맞게 최적으로 조정됩니다. 다음 옵션을 설정할 수 있습니다.

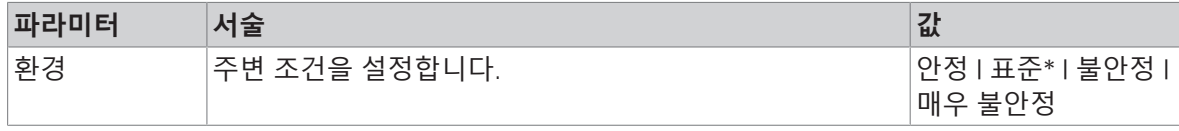

<span id="page-33-4"></span>\* 초기 설정

### 5.2.1.3 **자동 영점**

### **경로**: > **일반 구성** > **계량 옵션** > **자동 영점**

이 메뉴 항목을 사용해 자동 영점 보정을 ON 또는 OFF 할 수 있습니다. 계량 팬의 경미한 오염으로 인 해 발생할 수 있는 영점 편차를 보정합니다.

### **법적 거래 승인**

**자동 영점**은 승인 저울에 사용할 수 없습니다(일부 선택된 국가 제외).

다음 옵션을 설정할 수 있습니다.

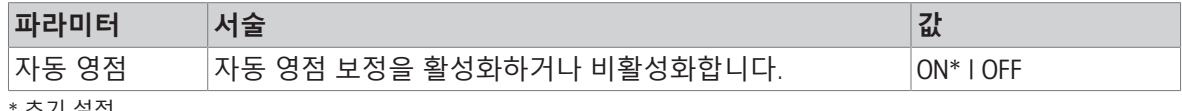

<span id="page-34-0"></span>\* 초기 설정

### 5.2.1.4 **자동 용기 중량 측정**

### **경로**: > **일반 구성** > **계량 옵션** > **자동 용기 중량 측정**

빈 계량 팬(영점 조정됨)에 로딩된 첫 번째 중량의 용기를 자동으로 측정합니다. 이 기능은 **조제** 및 **무게 재 측정**를 제외한 모든 어플리케이션에 적용됩니다.

다음 옵션을 설정할 수 있습니다.

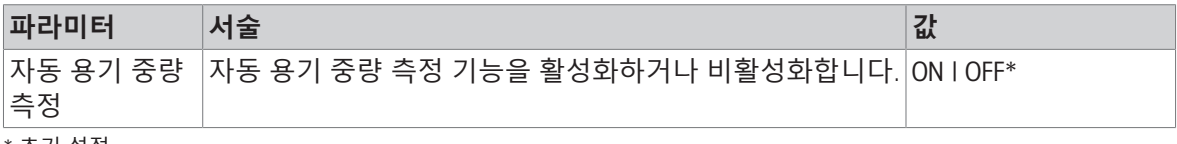

### <span id="page-34-1"></span>\* 초기 설정

### 5.2.1.5 **용기 중량 측정 자동 삭제**

### **경로**: > **일반 구성** > **계량 옵션** > **용기 중량 측정 자동 삭제**

기능 **용기 중량 측정 자동 삭제**이 활성화된 경우 계량 팬에 로딩된 모든 중량을 제거한 후 현재 용기 중량 측정을 자동으로 삭제합니다. 이 기능은 **조제** 및 **무게 재 측정**를 제외한 모든 어플리케이션에 적용됩니다.

다음 옵션을 설정할 수 있습니다.

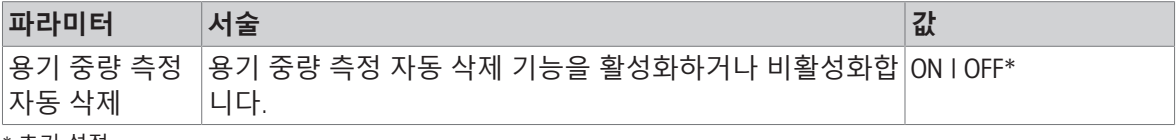

<span id="page-34-2"></span>\* 초기 설정

### 5.2.1.6 **리콜**

### **경로**: > **일반 구성** > **계량 옵션** > **리콜**

안정적인 마지막 중량을 유지하고 기억합니다.

다음 옵션을 설정할 수 있습니다.

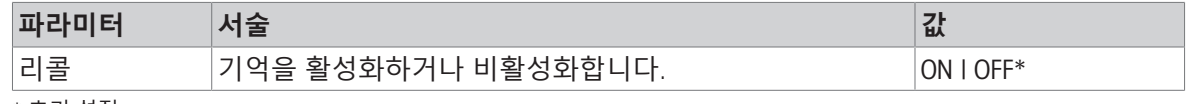

\* 초기 설정

## 5.2.2 **게시**

### <span id="page-35-0"></span>**경로**: > **일반 구성** > **게시**

이 섹션에서 인쇄 및 출력 옵션을 설정할 수 있습니다. 사용 가능한 옵션은 "장치 및 연결"에서 연결 및 구성된 주변 장치에 따라 다를 수 있습니다. 선택된 주변 장치의 경우 모든 옵션을 사용할 수 있는 것은 아닙니다.

### **다음 사항을 참고합니다**.

[장치](#page-37-0) 및 연결 36 [페이지](#page-37-0)

<span id="page-35-1"></span>[주변장치와](#page-73-0) 통신 72 [페이지](#page-73-0)

### 5.2.2.1 **게시**

### 5.2.2.1.1 **인쇄**

1 **출력**를 탭합니다.

**→ 출력** 화면이 나타납니다.

- 2 선택 영역이 회색으로 표시되면 오른쪽 상단 모서 리에 있는 활성화 버튼(1)을 눌러서 공장 설정을 변경할 수 있습니다.
	- 버튼이 녹색으로 바뀌고 이제 설정을 변경할 수 있습니다.
- 3 변경할 파라미터를 탭합니다(예: **프린터**).
- 4 원하는 값을 선택합니다(예: USB **프린터**).
- $5$   $\sqrt{5}$  눌러 확인합니다.
- $6 \leftarrow \cong \cong$  눌러 이전 화면으로 돌아갑니다.

다음 옵션을 설정할 수 있습니다.

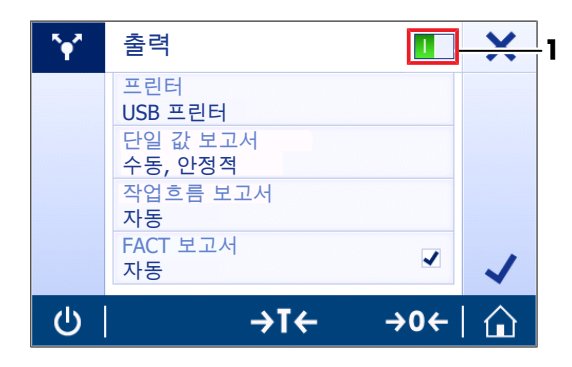

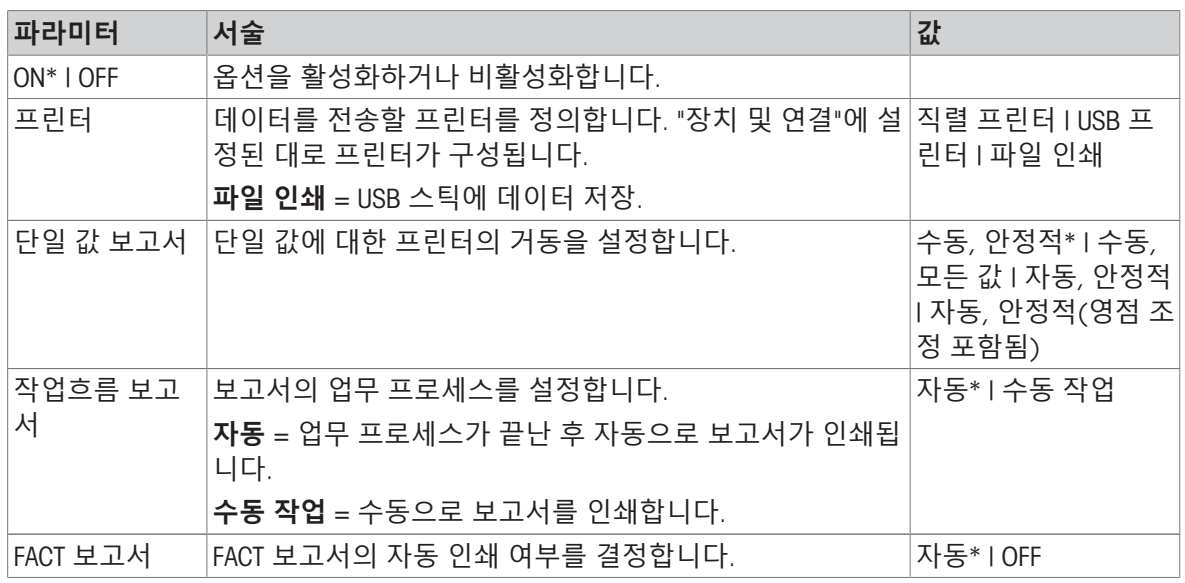

\* 초기 설정

### **다음 사항을 참고합니다**.

[장치](#page-37-0) 및 연결 36 [페이지](#page-37-0)
# 5.2.2.1.2 **중량값 전송**

RS232(시리얼) 또는 USB(USB-B) 인터페이스를 통해 값을 전송할 수 있습니다. 다른 인터페이스에 대한 자세한 내용은 "장치 및 연결"을 참조하십시오. 다음 옵션을 설정할 수 있습니다.

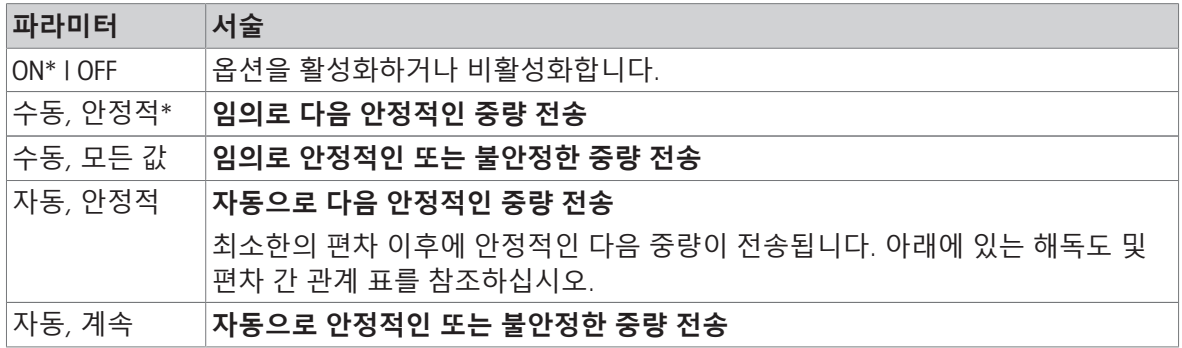

\* 초기 설정

# **안정성 기준**: **해독도 및 편차 간 관계**

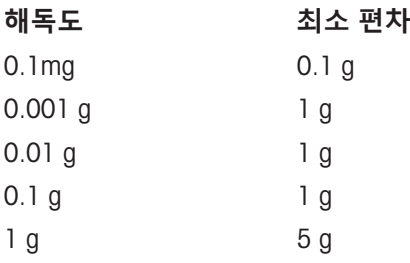

**다음 사항을 참고합니다**.

장치 및 [연결](#page-37-0) 36 [페이지](#page-37-0)

# 5.2.2.2 **고급 옵션**

# **경로**: > **일반 구성** > **게시** > **고급 옵션**

다음 옵션을 설정할 수 있습니다.

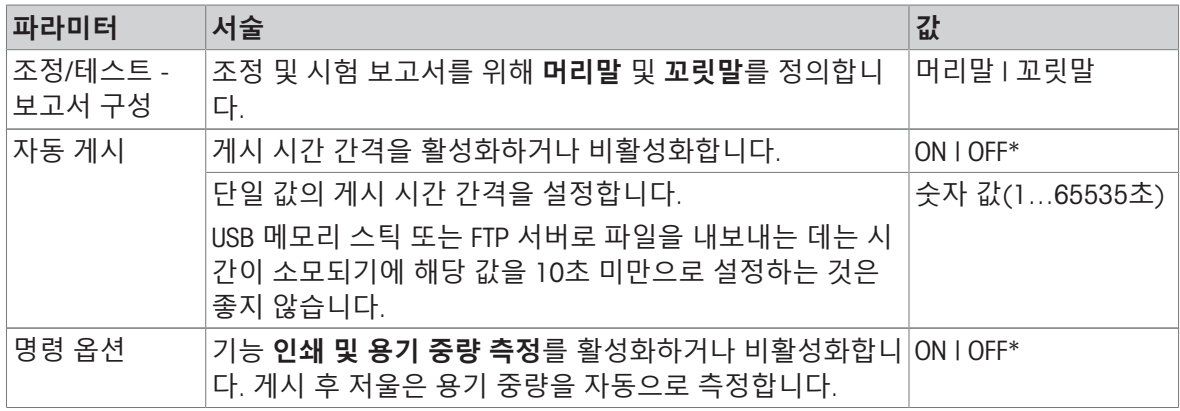

\* 초기 설정

# 5.2.3 **장치 및 연결**

# <span id="page-37-0"></span>**경로**: > **일반 구성** > **장치 및 연결성**

주변 장치에 연결을 추가하고 구성합니다.

인터페이스당 하나의 장치만 설정할 수 있습니다. 새 장치 연결 생성 시 기존의 장치가 대체됩니다. 나중에 같은 장치 유형을 다시 추가할 때 마지막으로 저장된 대체 장치의 구성을 기본으로 사용합니 다.

다음 장치는 다른 인터페이스를 통해 추가하고 구성할 수 있습니다.

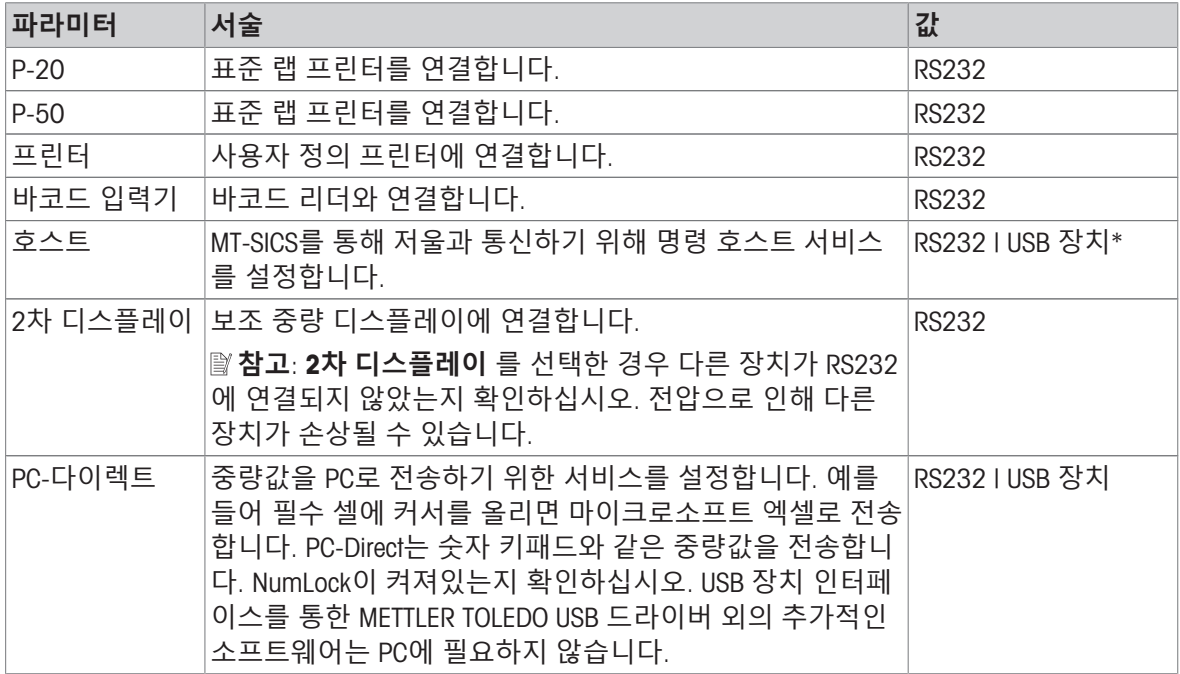

\* 초기 설정

# **장치 및 연결 구성**

- 1 새 장치를 설정할 연결을 탭합니다(예: RS232).
	- ◆ 해당 연결에 대한 파라미터 선택이 나타납니다.
- 2 구성할 파라미터를 선택합니다(예: **보드 레이트**).
	- 해당 파라미터에 대한 화면(예: **보드 레이트**)이 나타납니다.
- 3 원하는 파라미터 값을 선택합니다.
- 4 <sub>J</sub>을 누르면 RS232 화면으로 돌아갑니다.
- 5 필요할 경우 다른 설정을 변경합니다.
- 6 을 누르면 **장치 및 연결성** 화면으로 돌아갑니다.

# 5.2.3.1 RS232 (**시리얼**)

다음 옵션을 설정할 수 있습니다.

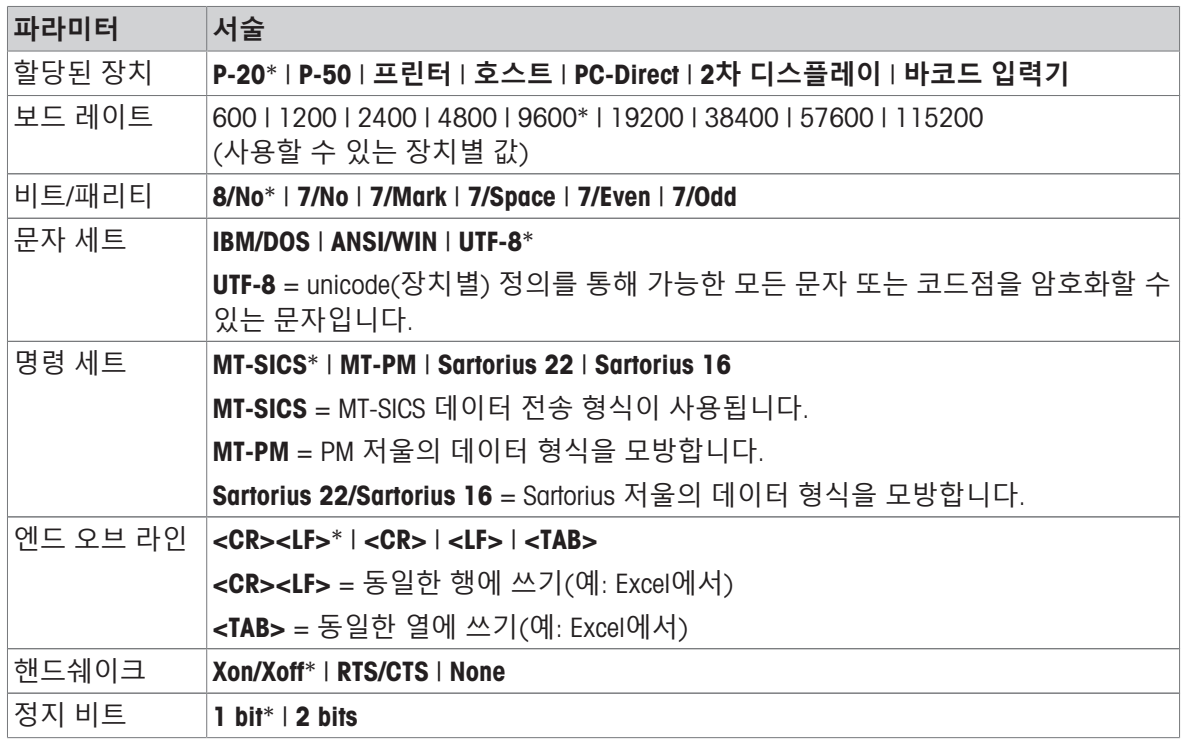

\* 초기 설정

# 5.2.3.2 USB **장치** (USB B)

다음 옵션을 설정할 수 있습니다.

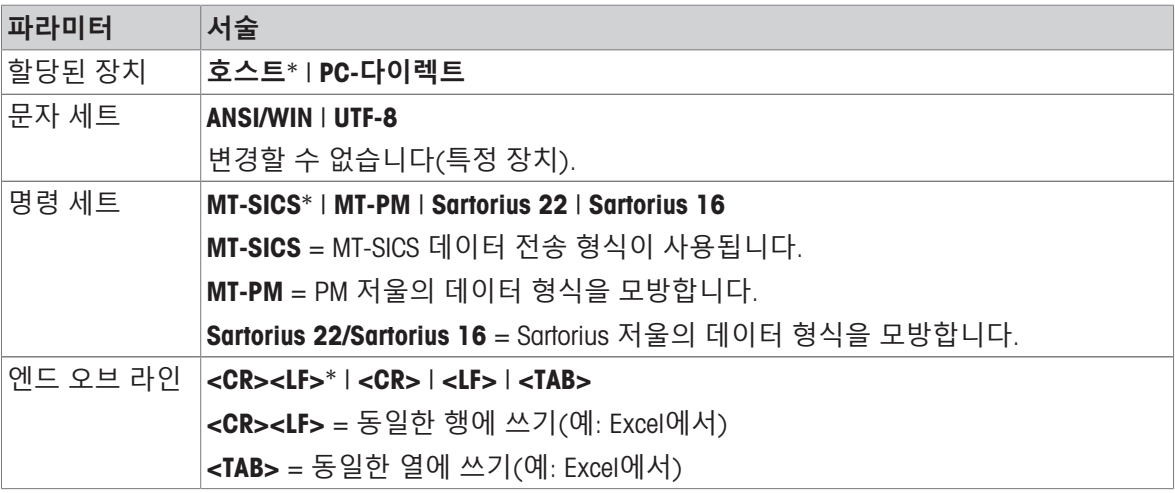

\* 초기 설정

# 5.2.3.3 USB **호스트**(USB A)

다음 옵션을 설정할 수 있습니다.

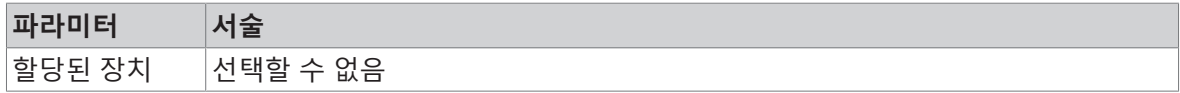

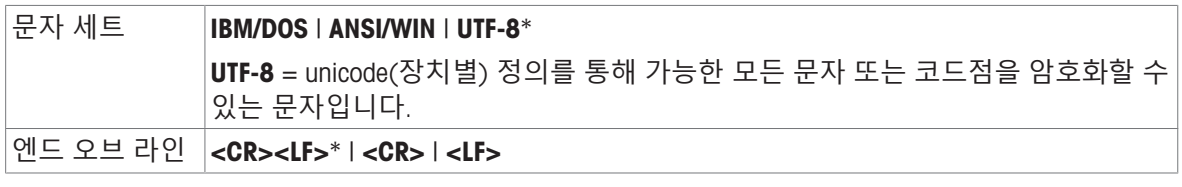

# 5.2.4 **시스템 설정**

# **경로**: > **일반 구성** > **시스템 설정**

이 섹션은 저울을 특정 요건에 맞게 조정하기 위한 절차를 설명합니다. 다음 옵션을 설정할 수 있습니다.

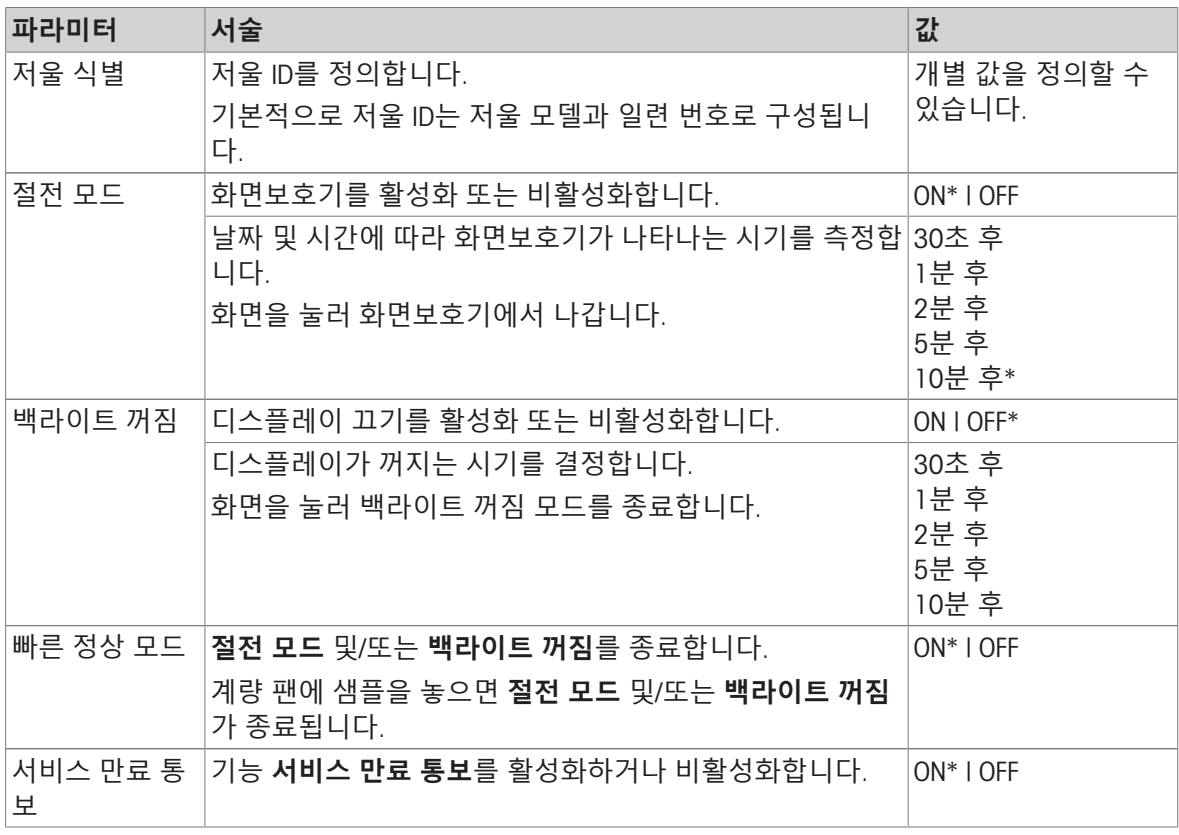

\* 초기 설정

**절전 모드** 및 **백라이트 꺼짐**가 동일한 값을 가진 경우 백라이트가 꺼지기 전에 화면보호기가 잠시 나 타납니다.

# **시스템 및 데이터 관리**

다음 옵션을 설정할 수 있습니다.

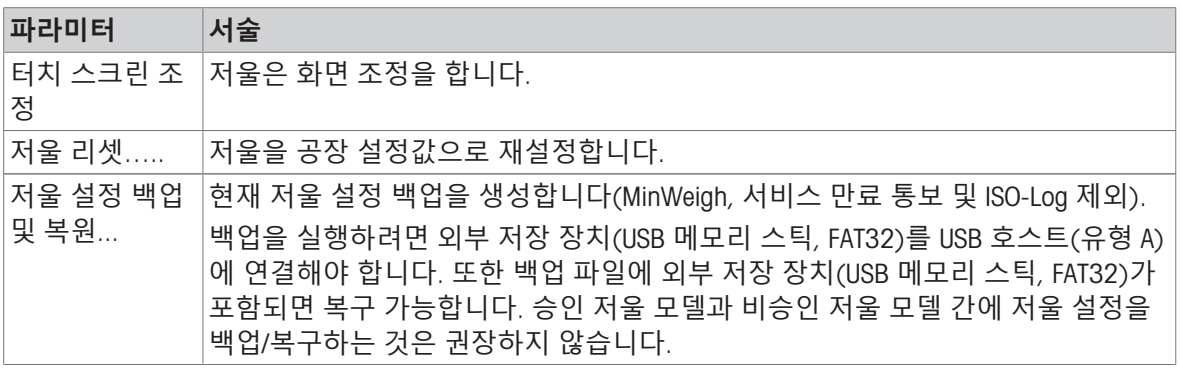

**참고**

저울을 재설정하면 임시 수집된 모든 데이터(예: 일시 중지된 어플리케이션 또는 통계)와 함께 이루 어진 일반 설정 및 상황별 설정 관련 변경사항이 손실됩니다.

### 5.2.5 **액세스 보호**

# **경로**: > **일반 구성 및 데이터** > **액세스 보호**

**액세스 보호** 기능을 통해 숫자 패스코드로 저울의 특정 기능을 보호할 수 있습니다. 다음 옵션을 설정할 수 있습니다.

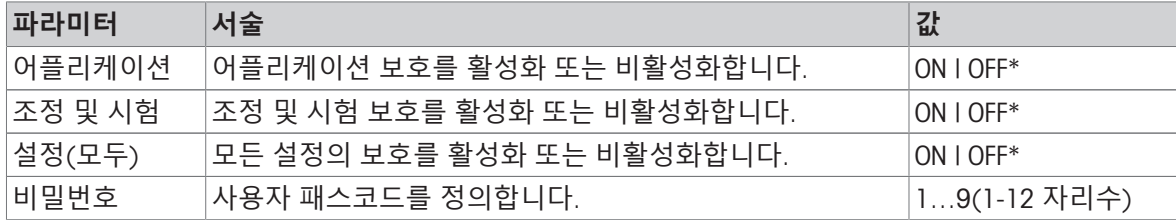

\* 초기 설정

### **사용자 패스코드**

사용자가 사용자 패스코드를 정의할 수 있습니다. 기본값은 12345678입니다. 구성할 수 있는 사용 자 패스코드 길이는 12자리로 제한됩니다.

패스코드 및 액세스 옵션은 저울 재설정의 영향을 받지 않습니다.

# **암호를 잊은 경우 어떻게 됩니까**?

암호를 잊어버리거나 분실한 경우 관리자 권한이 있는 사용자에게 요청하면 새 암호를 제공해드립 니다. 관리자도 암호를 알 수 없는 경우에는 METTLER TOLEDO 담당자에게 문의하십시오. 필요한 모든 정보를 제공하려면 저울 홈 화면에서 i 를 누른 다음 < 역를 누르십시오. ? 아이콘을 눌러 지침을 확인 하세요.

# 5.2.6 ISO-Log

#### **경로**: > **일반 구성** > ISO-Log

ISO-로그는 이미 수행된 조정, 사용 강도 및 설정에 대한 자세한 정보를 제공합니다. ISO-로그는 가장 오래된 이벤트를 최신 이벤트로 덮어쓸 때까지 최대 999개의 이벤트를 저장할 수 있습니다. 다음 옵션을 설정할 수 있습니다.

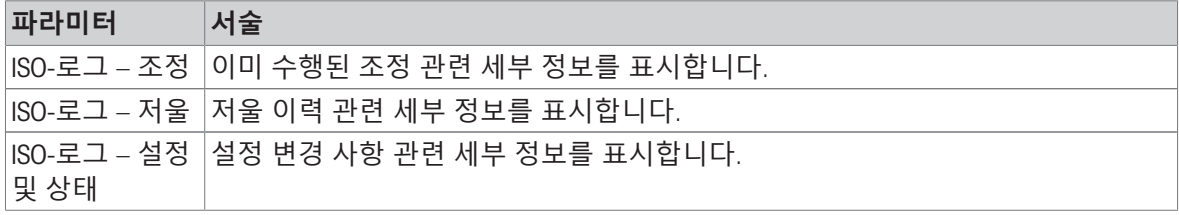

# 6 **어플리케이션 설정**

어플리케이션 설정을 통해 각 어플리케이션을 수동으로 정의할 수 있습니다. 어플리케이션을 선택 하고 어플리케이션을 정의하기 위해 상부 좌측 모서리에 있는 어플리케이션 설정 기호를 누릅니다 (예: **퍼센트 계량** 어플리케이션 내 %.).

측정을 진행하지 않는 경우에만 어플리케이션 설정을 변경할 수 있습니다.

어플리케이션에 따라 사용할 수 있는 옵션이 달라질 수 있습니다. 대부분의 어플리케이션에 다음 옵 션이 있습니다.

- **퍼센트 계량 기본 구성**
- **보고서 구성**
- **통계**

# 6.1 **주요 구성**

#### **탐색** (**예**): > **활동** - **계량 어플리케이션** > **계량** > > **퍼센트 계량** – **기본 구성**

이 섹션에서 현재 어플리케이션을 개별 정의할 수 있습니다. 어플리케이션에 따라 사용할 수 있는 옵 션이 달라질 수 있습니다.

사용할 수 있는 옵션에 대한 자세한 정보는 활동 섹션에서 확인할 수 있습니다.

### **다음 사항을 참고합니다**.

[활동](#page-46-0) 45 [페이지](#page-46-0)

## 6.2 **보고서 구성**

#### **탐색** (**예**): > **활동** - **계량 어플리케이션** > **계량** > > **보고서 구성**

이 섹션에서 보고서 내용을 구성할 수 있습니다. 기본적으로 계량값과 중량 단위만 게시됩니다. 사용 자는 추가 정보를 구성할 수 있습니다.

사용할 수 있는 옵션은 모델 및 국가별로 다르며 어플리케이션에 따라 달라질 수 있습니다. 보고서 구성은 보고서 유형과 관계없이 유효합니다. CSV 또는 TXT 파일이나 스트립 프린터에 인쇄될 때, 가 능한 한 같은 내용이 게시됩니다. 그러나 각 보고서 유형에는 특정 제한 사항이 있습니다.

## 6.2.1 ID**로 작업하기**

ID는 측정을 위한 설명 텍스트를 포함하며 이를 통해 샘플을 특정 작업이나 고객에게 쉽게 할당할 수 있습니다. 이 기능을 통해 ID를 정의하여 회사 ID, 배치 ID 또는 샘플 ID 등의 측정을 설명할 수 있습니 다.

**보고서 구성**의 어플리케이션 설정에서 ID를 정의해야 합니다. ID의 사용 및 정의는 ID가 사용되는 어 플리케이션에 따라 달라집니다.

### 6.2.2 ID **정의하기**

ID의 최대 길이는 12자입니다.

- 1 **계량** 어플리케이션을 여십시오.
- 2 상부 좌측 모서리에 있는 어플리케이션 설정 기호를 누르십시오.
- 3 **보고서 구성**을 누릅니다.
- 4 **머리말**를 누릅니다.
- 5 ID 1를 탭합니다.

입력 대화창 ID 1이 나타납니다. 입력 대화 창이 비활성화되어 있습니다.

6 제목 표시줄의 스위치로 ID 1을 활성화합니다.

- **→ 입력 대화 창 ID 1이 활성화되어 있습니다.**
- 7 ID **라벨**을 정의합니다.
- $8$   $\sqrt{5}$  눌러 확인합니다.
- 9 ID **값**을 정의합니다.
- 10 . 를 눌러 확인합니다.

화면 ID 1에는 ID **라벨** 및 ID **값**에 대한 정의가 표시됩니다.

- 11 수락하려면 √을 탭합니다.
	- **→ 머리말** 화면이 나타납니다.
- 12 √를 눌러 확인합니다.
	- **→ 보고서 구성** 화면이 나타납니다.
- $13$   $\sqrt{5}$  눌러 확인합니다.

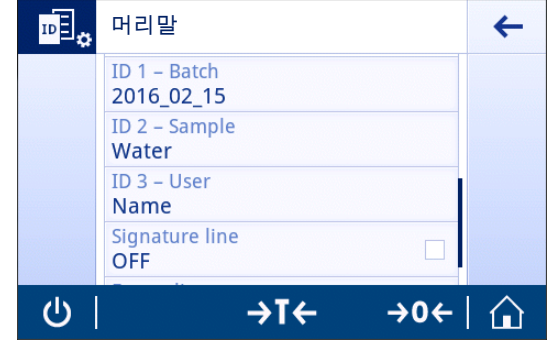

# 6.2.3 **작업 흐름 처리 옵션**

작업 흐름 처리 옵션은 사용되는 어플리케이션에 따라 달라질 수 있습니다. 다음 기능을 사용할 수 있습니다.

- **자동 증분**
- **입력 프롬프트**

### **자동 증분**

**자동 증분** 기능은 ID를 사용할 때마다 증분되는 ID의 마지막 부분을 명시합니다. ID가 정의되는 방식 에 따른 두 가지 기본 기능이 있습니다.

- ID 내 카운터가 없는 경우, 시스템은 자동으로 1로 시작하는 ID에 카운터를 추가합니다(예, ID Process은 다음 사용 시 Process1가 됨).
- 카운터가 ID의 일부인 경우 시스템은 자동으로 카운터에서 시작하는 ID를 증분합니다(예, ID Process 1은 다음 사용 시 Process 2가 됨).
- 시스템은 숫자를 카운터로 인식하지 않기 때문에 카운터는 ID의 마지막에 설정되어야 합니다(예, 567Apple에서 시스템은 567을 카운터로 인식하지 않음).
- ID에 카운터가 없고 문자가 최대 12자인 경우 마지막 몇 글자는 카운터에 덮어쓰기 될 것입니다.

### **샘플에 지정**

**샘플에 지정** 옵션이 활성화되는 경우 각 샘플에 적합한 ID가 사용됩니다.

#### **입력 프롬프트**

모든 ID에 **입력 프롬프트** 기능을 사용할 수 있습니다. **입력 프롬프트**가 활성화되는 경우 사용하기 전 에 디스플레이에 ID 입력 화면이 뜹니다. 사용자는 ID를 통해 정의된 기본값을 사용할지 또는 개별 값 을 정의할 것인지 결정할 수 있습니다. 값은 터치 스크린을 통해 바코드 리더로 정보를 읽거나 저울 에 외부 키보드를 연결하여 정의할 수 있습니다. 자세한 내용은 "장치 및 연결"을 참조하십시오.

#### **다음 사항을 참고합니다**.

장치 및 [연결](#page-37-0) 36 [페이지](#page-37-0)

# 6.2.4 **설정**

# **머리말**

다음 옵션을 설정할 수 있습니다.

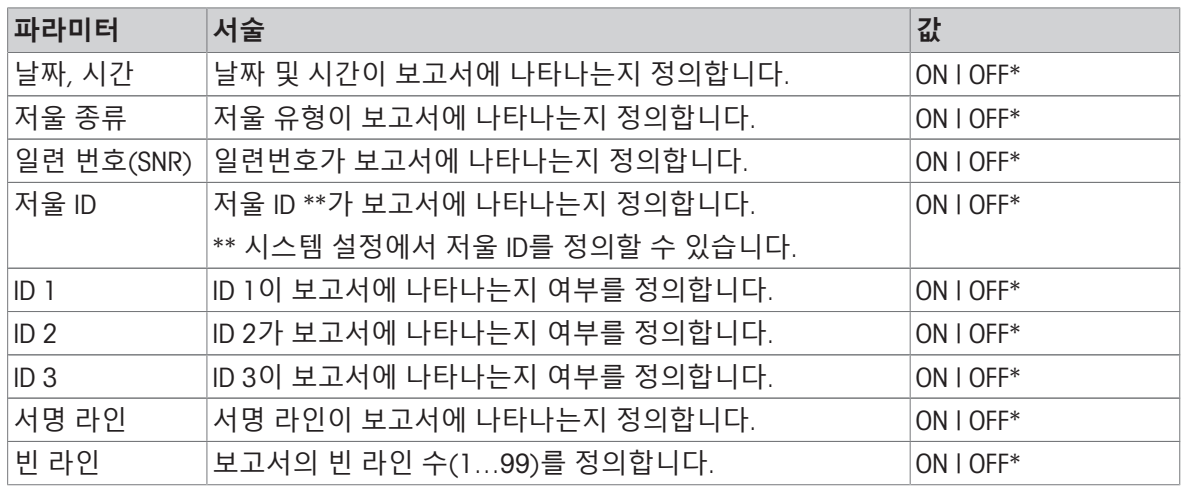

\* 초기 설정

# **샘플**

다음 옵션을 설정할 수 있습니다.

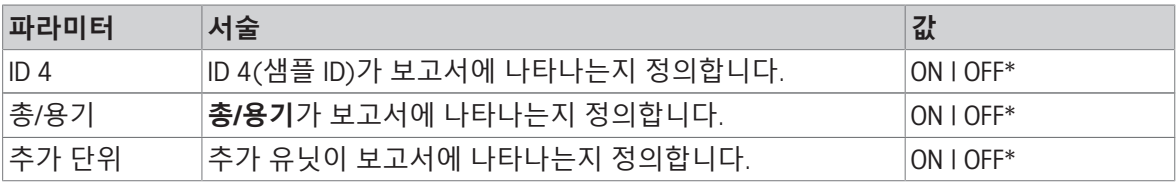

\* 초기 설정

# **꼬릿말**

다음 옵션을 설정할 수 있습니다.

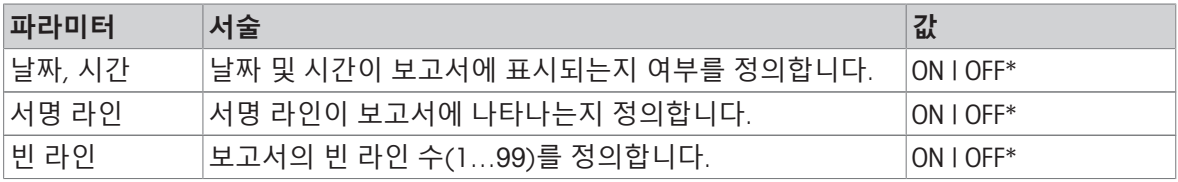

\* 초기 설정

# 6.3 **통계**

<span id="page-44-0"></span>**탐색** (**예**): > **활동** - **계량 어플리케이션** > **계량** > > **통계**

**통계** 기능은 일련의 결과에 대한 통계를 생성합니다. **통계** 기능은 **총계** 및 **조제** 어플리케이션에 사용 할 수 없습니다.

**자동** 설정을 사용해 통계 결과를 자동 전송합니다. 수통 설정을 사용할 경우 ← 키를 눌러 결과를 전 송해야 합니다.

통계가 활성화된 경우 계량 공정 중에 다음 옵션을 사용할 수 있습니다.

- 마침
- 일시중지
- 폐기
- 결과 보기

### **통계 정의하기**

- 1 어플리케이션을 엽니다(예: **계량**).
- 2 주요 어플리케이션 구성 기호를 누릅니다(예: )... ▶ 주요 구성 화면이 나타납니다.
- $3 \,$   $M \equiv +\equiv$  니다.

**▶ 통계** 화면이 나타납니다.

- 4 **통계**를 활성화합니다.
- 5 사용할 수 있는 옵션을 정의합니다.
- $6$   $\sqrt{5}$  눌러 확인합니다.

### **통계 구성**

다음 옵션을 설정할 수 있습니다.

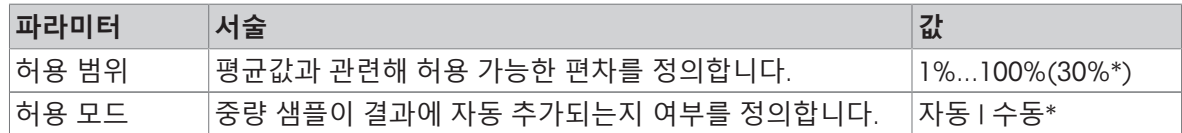

\* 초기 설정

#### **안정성 기준**: **해독도 및 편차 간 관계**

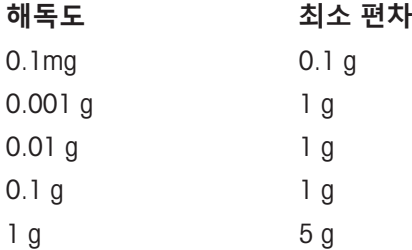

### **값 취소**

계량값이 올바르지 않은 경우 결과에서 지울 수 있습니다. 마지막 저울 용기 중량 측정분까지에 한해 지울 수 있습니다.

- 1 를 톡 누릅니다.
	- 대화창 화면 **취소 확인**이 나타납니다. 현재 계량 공정 내의 모든 값이 포함된 개요가 표시됩니 다.
- 2 . )을 눌러 결과에서 마지막 값을 지웁니다.
	- 올바르지 않은 값이 삭제되었습니다. 계량 공정을 계속할 수 있습니다.

**어플리케이션 종료**

- 1 ■를 톡 누릅니다.
	- 대화창 화면이 나타납니다.
- 2 **완료 및 게시**을 누릅니다.
	- 게시 구성에 따라 결과가 게시되고 데이터가 삭제됩니다.
	- ◆ 어플리케이션 홈 화면이 나타납니다.

### **폐기**

모든 결과가 삭제됩니다.

- 1 ■를 톡 누릅니다.
	- 대화창 화면이 나타납니다.
- 2 **데이터 취소**을 누릅니다.
	- 모든 데이터가 삭제됩니다.
	- 어플리케이션 홈 화면이 나타납니다.

**결과 보기**

- 1 ■를 톡 누릅니다.
	- 대화창 화면이 나타납니다.
- 2 **결과 보기**을 누릅니다.
	- → 이제 결과가 표시됩니다.
- 3 昌을 눌러 구성에 따라 결과를 게시합니다.
- 4 ←을 눌러 이전 화면으로 돌아갑니다.

# <span id="page-46-0"></span>7 **활동**

**경로**:

**활동** 섹션은 다음 두 가지 하위 섹션을 포함합니다.

- **활동 계량 어플리케이션**
- **활동 조정 및 시험**

# 7.1 **활동** - **계량 어플리케이션**

**경로**: > **활동** - **계량 어플리케이션**

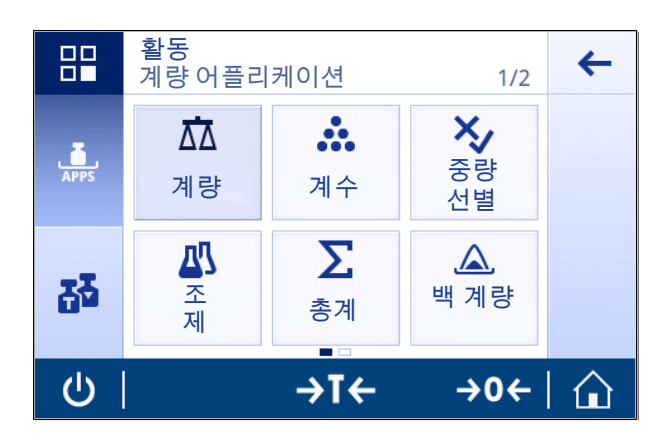

랜딩 화면에 모든 어플리케이션이 표시되지는 않습니다. 두 번째 페이지에 있는 어플리케이션에 접 근하기 위해 가로로 스크롤합니다.

**활동** - **계량 어플리케이션**은 다음 어플리케이션을 포함합니다.

- 杰 **[계량](#page-47-0)**, [계량 ▶ 46 [페이지](#page-25-0)] 및 [간편한 [중량측정](#page-25-0) ▶ 24 페이지] 참조
- **杰 [계수](#page-48-0)**, [계수 ▶ 47 [페이지](#page-48-0)]
- X [중량](#page-52-0) 확인, [중량 확인 ▶ 51 [페이지](#page-52-0)] 참조
- **M** 조제, [[배합](#page-55-0) ▶ 54 [페이지](#page-55-0)] 참조
- ∑ [총계](#page-58-0), [총계 ▶ 57 [페이지](#page-58-0)] 참조
- △ 무게 재 측정, [무게 [재측정](#page-60-0) ▶ 59 [페이지](#page-60-0)] 참조
- **10 동적 계량**, [동적 [중량측정](#page-63-0) ▶ 62 [페이지](#page-63-0)] 참조
- % 퍼센트 계량, [퍼센트 [중량측정](#page-64-0) ▶ 63 [페이지](#page-64-0)] 참조
- **태 [밀도](#page-65-0)**, [밀도 ▶ 64 [페이지](#page-65-0)] 참조
- **ቬ** $\bar{\star}$  **[계수](#page-67-0) 계량** ∤ 11량 ▶ 66 [페이지](#page-67-0)] 참조

# 7.1.1 **계량**

<span id="page-47-0"></span>**경로**

# **활동** > **활동** - **계량 어플리케이션** > **계량**

**계량** 어플리케이션을 통해 사용자는 간단한 계량 작업을 수행할 수 있습니다.

기본 계량 기능에 대한 자세한 정보는 "간단한 계량 수행"을 참조하십시오.

통계 기능을 활성화할 수 있으며 이 주제에 대한 정보는 [[통계](#page-44-0) 43 [페이지](#page-44-0)]에서 확인할 수 있습니다.

# **계량** – **주요 구성**

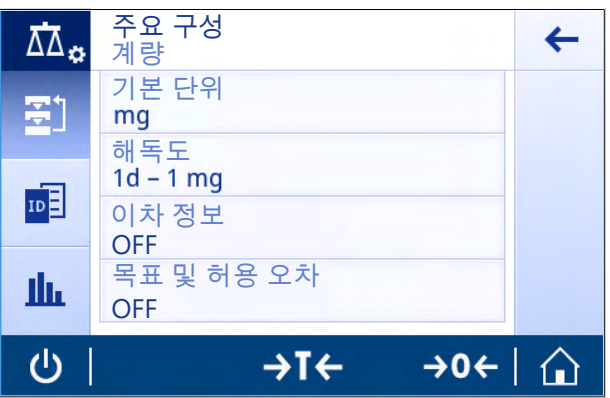

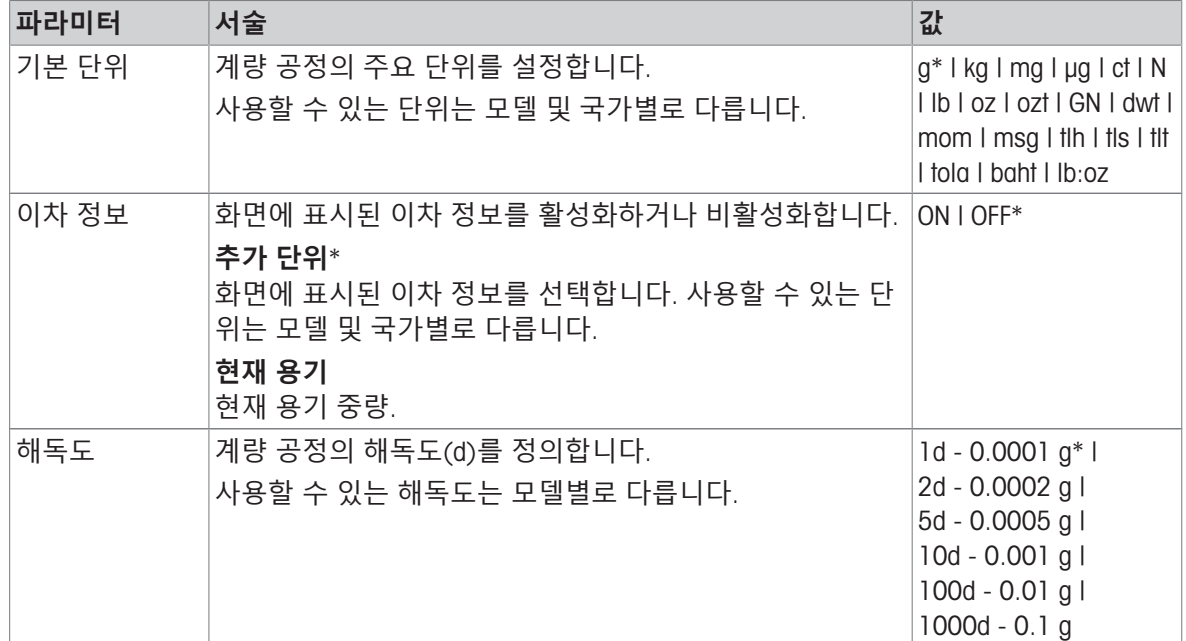

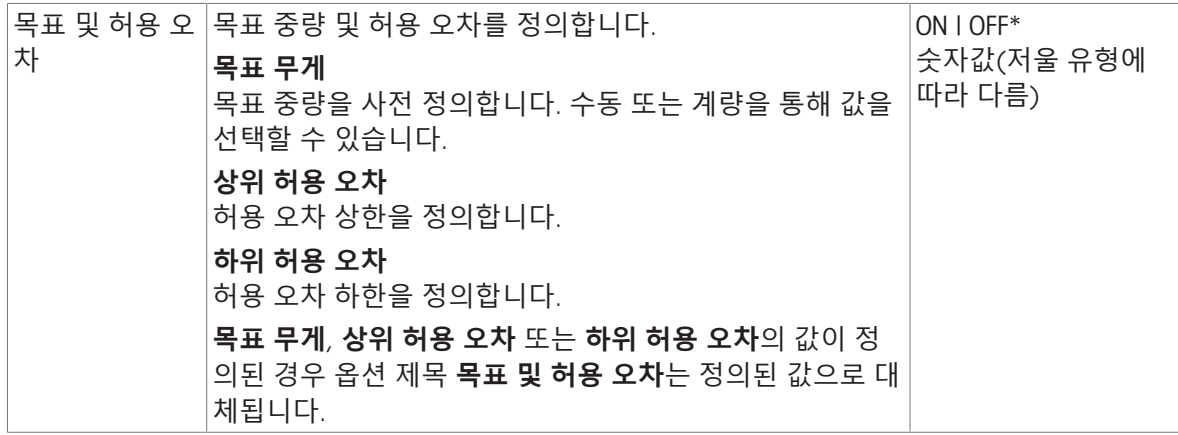

### **다음 사항을 참고합니다**.

간편한 [중량측정](#page-25-0) 24 [페이지](#page-25-0)

# 7.1.2 **계수**

<span id="page-48-0"></span>**경로**: **활동** > **활동** - **계량 어플리케이션** > **계수**

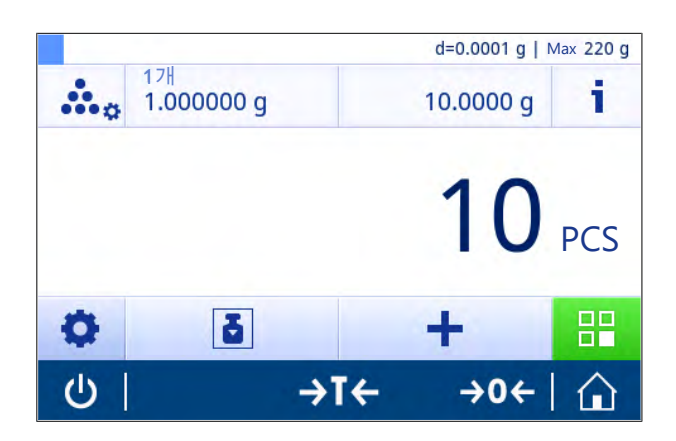

**계수** 어플리케이션은 사전 결정된 기준 개별 중량을 토대로 특정 샘플 개수를 측정합니다.

두 계수 모드를 사용할 수 있습니다. **고급** 및 **표준**. **고급** 모드 기능이 추가된 전체 공정은 자동 업무 프로세스로 인해 보다 편안하고 더욱 안전합니다. **계수** – **기본 구성** 섹션에서 모드를 변경할 수 있습 니다. 기본 모드: **고급**.

통계 기능을 활성화할 수 있으며 이 주제에 대한 정보는 [[통계](#page-44-0) 43 [페이지](#page-44-0)]에서 확인할 수 있습니다.

## **법적 거래 승인**

선택 국가의 승인된 저울에 대해 10개의 고정된 최소 기준 샘플 개수 및 비활성 기준 중량 옵션이 사 전 결정되었습니다.

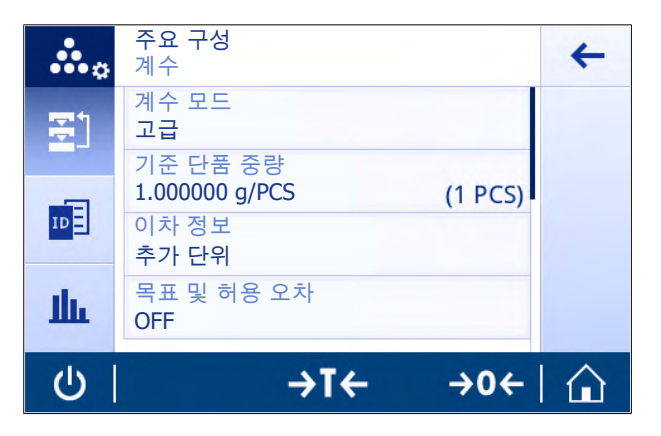

다음 옵션을 설정할 수 있습니다.

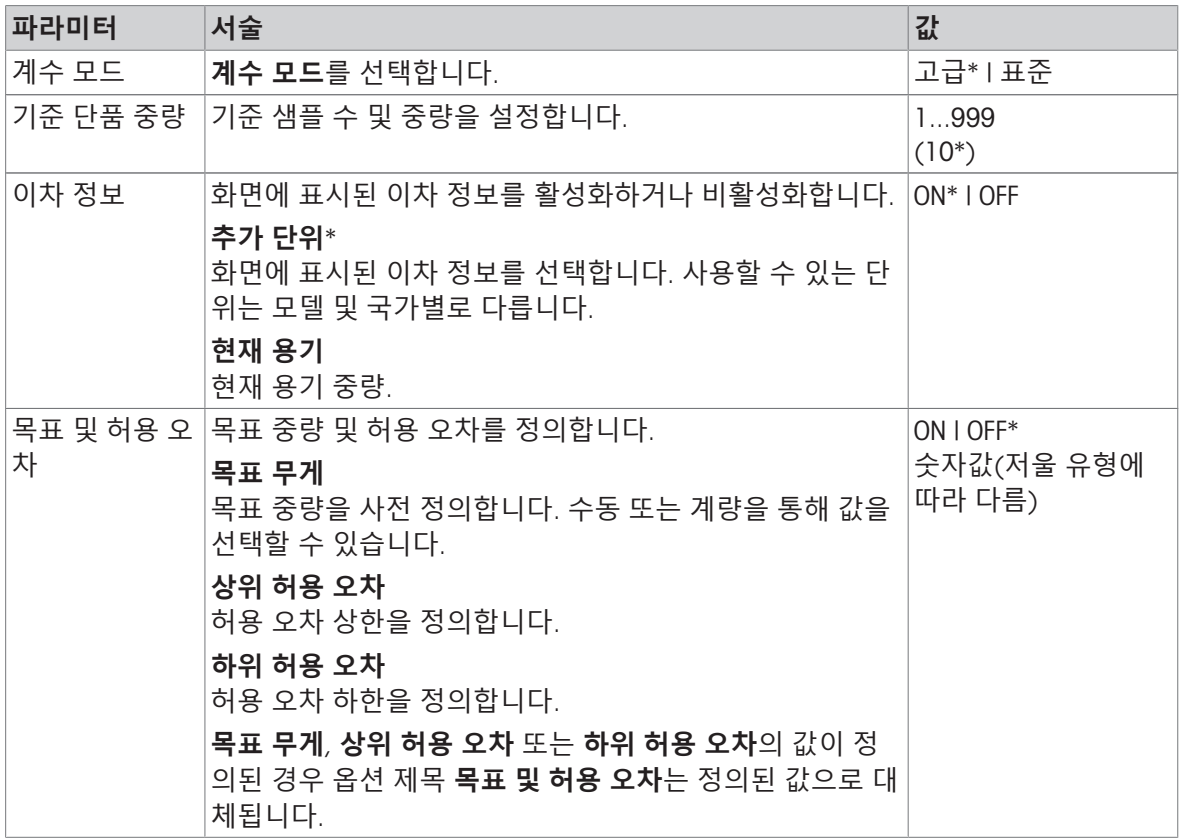

\* 초기 설정

# **고급 모드 옵션**

다음 옵션을 설정할 수 있습니다.

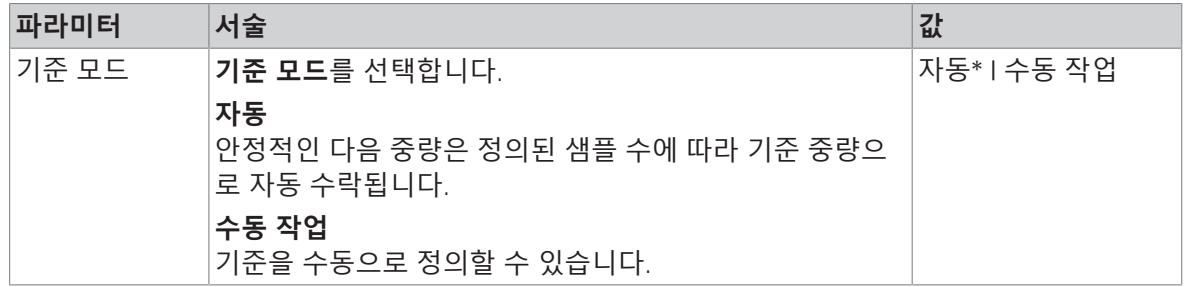

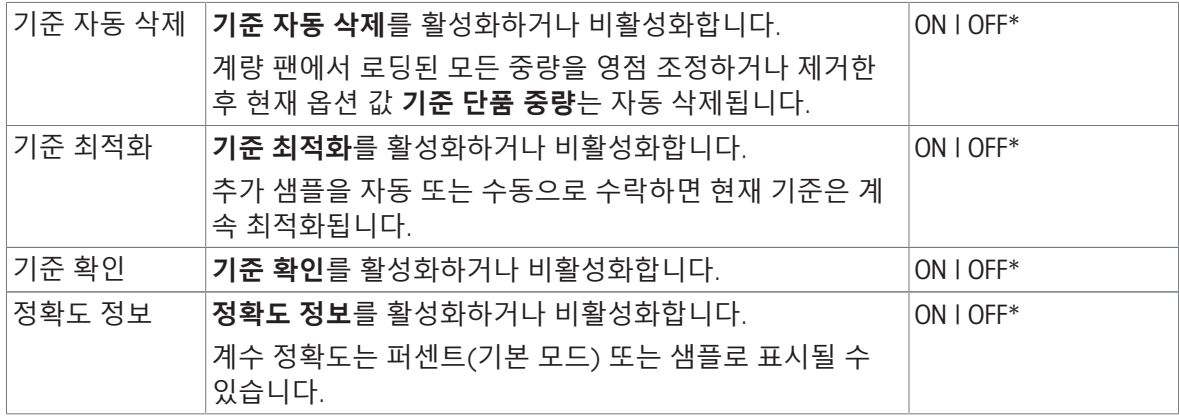

# 7.1.2.2 **표준 모드에서 기준 개별 중량 정의**

**기준 단품 중량**을 정의하려면 **기준 단품 번호** 및 **기준 중량**을 순차적으로 정의해야 합니다. 시스템은 한 옵션에서 다른 옵션까지 자동 검색합니다.

### **기준 샘플 개수 정의**

기준 샘플 개수는 1과 999 사이 숫자여야 합니다.

- **표준** 계수 모드가 활성화되었습니다.
- 1 작업 제목 막대에서 1개을 누릅니다.
	- 대화창 화면이 나타납니다.
- 2 x을 눌러 값을 삭제합니다.
- 3 기준 샘플 개수를 입력합니다.
- $4$   $\sqrt{5}$  눌러 확인합니다.
	- **→ 기준 단품 번호** 옵션의 정의된 값이 작업 제목 막대에 나타납니다.

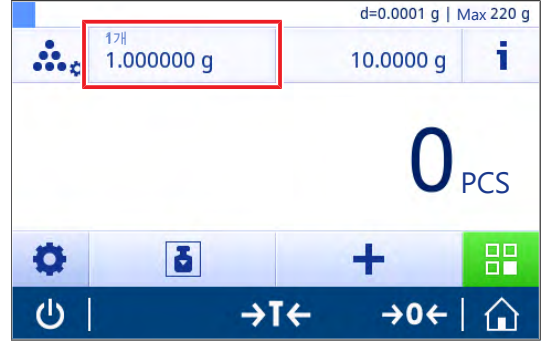

#### **기준 중량 정의**

기준 중량을 정의하는 두 가지 방법이 있습니다. 값을 입력하거나 기준 중량을 계량하여 수동으로 기 준 중량을 정의할 수 있습니다.

# **기준 중량 수동 정의**

- 1  $\star$ 을 눌러 값을 삭제합니다.
- 2 새 기준 중량을 입력합니다.
- 3 人를 눌러 확인합니다.
	- 기준 개별 중량이 정의되었습니다.
- $4$   $\sqrt{5}$  눌러 확인합니다.

### **계량을 통해 기준 중량 정의**

1 흠를 톡 누릅니다.

➡ 대화창 화면이 나타납니다.

- 2 계량 팬에 기준 중량을 놓습니다.
- 3 . , 를 눌러 확인합니다.

**→ 화면 기준 중량이 나타납니다.** 

- $4$   $\sqrt{5}$  눌러 확인합니다.
	- **→ 화면 계수 기본 구성이 나타납니다.**
- $5$   $\sqrt{5}$  눌러 구성을 확인합니다.
- 7.1.2.3 **고급 모드에서 기준 개별 중량 정의**

**기준 단품 중량**을 정의하려면 단축키를 통해 직접 **기준 단품 번호** 및 **기준 중량**을 정의할 수 있습니 다.

## **기준 샘플 개수 정의**

기준 샘플 개수는 1과 999 사이 숫자여야 합니다.

- 고**급** 계수 모드가 활성화되었습니다.
- ➡ 대화창 화면이 나타납니다.
	-
- 2 작업 제목 막대에서 **피스 개수**을 누릅니다.
- $3 \times 3$  눌러 값을 삭제합니다.
- 4 기준 샘플 개수를 입력합니다.
- $5$   $\overline{5}$  를 눌러 확인합니다.
	- **기준 단품 번호** 옵션의 정의된 값이 작업 제목 막대에 나타납니다.

### **기준 개별 중량 수동 정의**

- 1 작업 제목 막대에서 **개별 중량**을 누릅니다.
	- **→ 화면 기준 단품 중량이 나타납니다.**
- $2 \times 3$  눌러 값을 삭제합니다.
- 3 새로운 값을 입력합니다.
- 4 \_ \_ 를 눌러 확인합니다.
	- **→ 기준 단품 중량** 옵션의 정의된 값이 작업 제목 막대에 나타납니다.

### **계량을 통해 기준 개별 중량 정의**

기준 중량이 아직 정의되지 않은 경우, 작업 제목 막대는 **개별 중량 정의되지 않음**을 표시합니다.

- 1 계량 팬에 기준 샘플 중량을 놓습니다.
- 2 **기준 모드** 옵션이 **자동**(**기본**) 또는 **수동 작업**으로 설정되는지에 따라 값이 자동 수락되거나 또는 이를 확인해야 합니다.
	- 저울은 어플리케이션 주요 화면으로 되돌아가고 작업 제목 막대에 있는 **기준 단품 중량** 옵션 의 정의된 값을 나타냅니다.

**고급** 모드에서 기준 중량이 정의되었다면 작업 제목 막대의 오른쪽면에 나타납니다. 기준 중량은 **기 준 단품 중량**의 **퍼센트 계량** – **기본 구성**에서 변경 가능하며 또는 작업 제목 막대의 왼쪽면에 있는 단축키를 통해 변경할 수 있습니다.

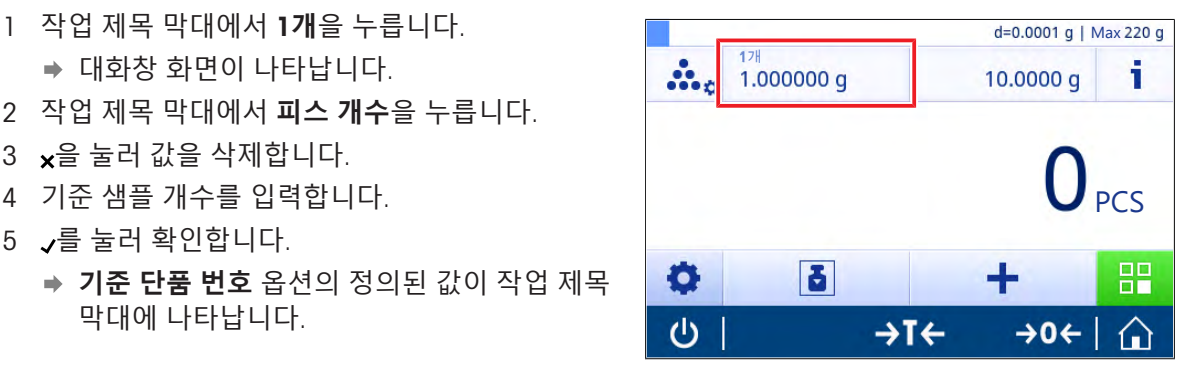

### **기준 중량 확인을 통해 계수**

기준 중량 확인을 통해 고객 공정 허용 오차에 적합하게 결과 계수 정확도에 충분할 정도로 기준 중 량이 높도록 보장합니다. 기준 중량 확인을 활성화하고 공정 허용 오차를 퍼센트 단위로 정의합니다. 백분율 계수 범위는 0.01 - 30.00%입니다. 계수가 높을수록 필요한 최소 기준 중량은 작아집니다. 초 기 설정: 2%. 최소 기준 중량은 d / 계수와 같습니다.

#### **예**

 $d = 0.1 g$ 

계수 = 20%

최소 기준 중량 = 0.1 g / 20% = 0.5 g

기준 계산이 수동 또는 자동으로 활성화되는 경우 원하는 정확도를 보장하기 위해 최소 기준 중량을 확인합니다. 충분하지 않은 경우 사용자는 필요한 추가 부품 개수를 추가해야 합니다. 필요한 추가 부품 개수는 0으로 줄어들며 이후 사용자는 추가 부품을 추가합니다. 0에서 기준 계산은 자동으로 활성화됩니다. 부품이 너무 많이 추가될 경우 사용자는 0에 도달할 때까지 부품 개수를 제거해야 합 니다.

# 7.1.3 **중량 확인**

### <span id="page-52-0"></span>**경로**: **활동** > **활동** - **계량 어플리케이션** > **중량 확인**

**중량 확인** 어플리케이션을 통해 사용자는 기준 목표 중량에 대한 허용 오차 한계 내에서 샘플 중량의 편차를 확인할 수 있습니다. 수동으로 또는 계량을 통해 목표 중량을 결정할 수 있으며 허용 오차 한 계는 반드시 수동으로 정의되어야 합니다.

통계 기능을 활성화할 수 있으며 이 주제에 대한 정보는 [[통계](#page-44-0) 43 [페이지](#page-44-0)]에서 확인할 수 있습니다.

# 7.1.3.1 **중량 선별** - **주요 구성**

### **법적 거래 승인**

승인된 저울의 경우 이 메뉴 항목에는 고정된 설정이 있으며 변경될 수 없습니다. 다음 옵션을 설정할 수 있습니다.

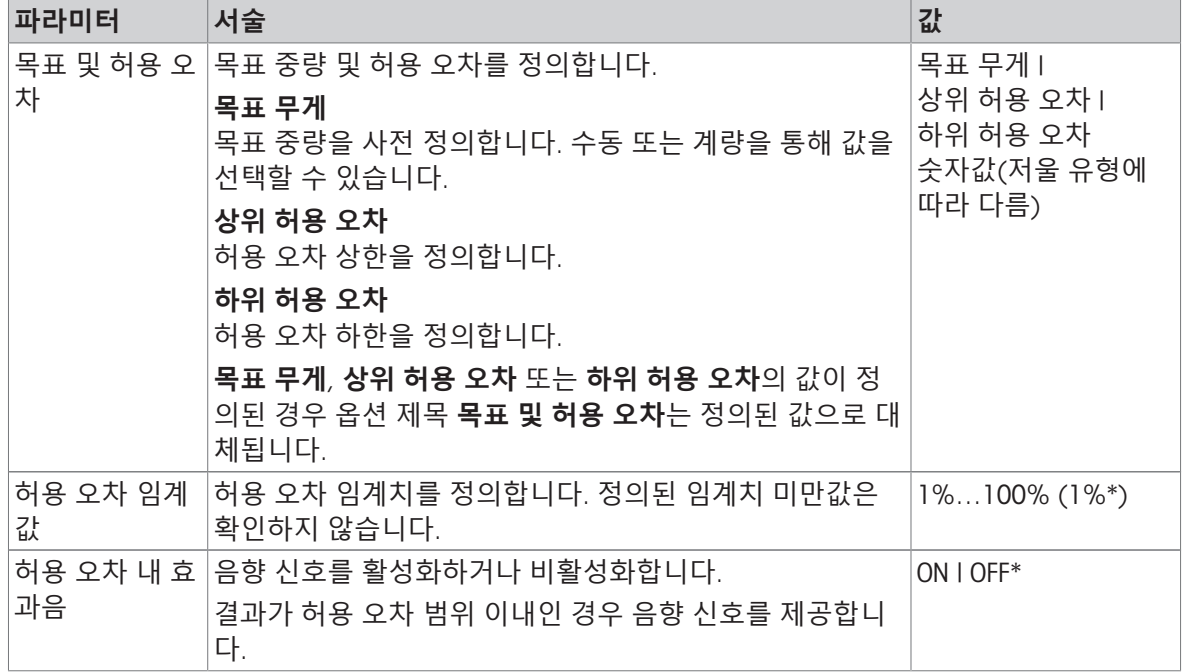

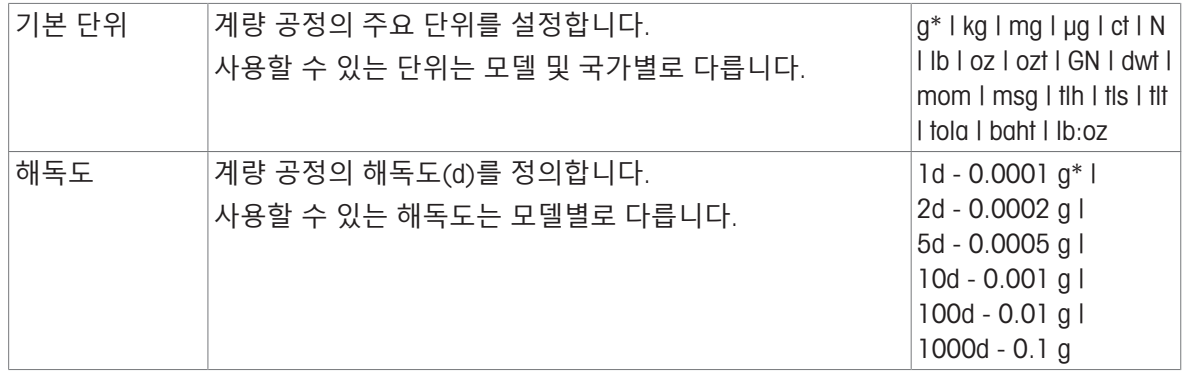

# 7.1.3.2 **중량 선별 수행 전**

중량 선별 작업을 수행하기 전에 다음 옵션을 설정할 수 있습니다.

- **목표 무게**
- **허용 오차 상한**
- **허용 오차 하한**
- **허용 오차 임계값**

### **공칭 중량을 입력하여 수동으로 목표 중량 정의하기**

- 1  $\mathbf{v}_{\mathrm{o}}$ 를 톡 누릅니다.
	- **→ 화면 중량 확인 주요 구성**이 나타납니다.
- 2 **목표 및 허용 오차**를 톡 누릅니다.
	- 대화창 화면 **목표 중량** g이 나타납니다.
- $3 \times 3$  눌러 값을 삭제합니다.
- 4 목표 중량값을 입력합니다.
- $5\gamma$ 를 눌러 확인합니다.
	- **→ 화면 중량 확인 주요 구성**이 나타납니다.
- 6 , 를 눌러 확인하고 어플리케이션 화면으로 돌아갑니다.

#### **계량을 통해 목표 중량 정의하기**

- 1  $\mathbf{v}_{\mathrm{o}}$ 를 톡 누릅니다. **→ 화면 중량 확인 – 주요 구성**이 나타납니다.
- 2 **목표 및 허용 오차**를 톡 누릅니다.
	- 대화창 화면 **목표 중량** g이 나타납니다.
- 3 ≐를 톡 누릅니다.
	- 대화창 화면 **목표 중량** g이 나타납니다.
- 4 계량 팬에 기준 중량을 놓습니다.
- $5$   $\sqrt{5}$  눌러 확인합니다.
	- 대화창 화면 **목표 중량** g이 나타납니다.
- $6$   $\sqrt{5}$  눌러 확인합니다.
	- **→ 화면 중량 확인 주요 구성**이 나타납니다.
- 7 ے를 눌러 확인하고 어플리케이션 화면으로 돌아갑니다.

## **백분율 값 또는 중량을 입력하여 수동으로 하한값 및 상한값 정의하기**

1  $\,$   $\rm \mathsf{\mathsf{\mathsf{\mathsf{Y}}}}$  , 틀 톡 누릅니다.

**→ 화면 중량 확인 – 주요 구성**이 나타납니다.

- 2 **목표 및 허용 오차**를 톡 누릅니다.
	- 대화창 화면 **목표 중량** g이 나타납니다.
- 3 **허용 오차 상한**를 누르거나 **허용 오차 하한**를 누릅니다. 대화창 화면 **상위 허용 오차**(g) 또는 **하위 허용 오차**(g)가 나타납니다.
- 4 상부 우측에 있는 스위치를 통해 옵션을 활성화합니다.
- $5 \times 2 = 5$  눌러 값을 삭제합니다.
- 6 허용 한계를 입력합니다.
- $7$   $\sqrt{5}$  눌러 확인합니다.

**→ 화면 중량 확인 – 주요 구성**이 나타납니다.

8 , 를 눌러 확인하고 어플리케이션 화면으로 돌아갑니다.

### **허용 오차 임계치 정의**

**허용 오차 임계값** 옵션과 함께 **허용 오차 임계값** 옵션을 사용하여 값 한계를 설정할 수 있습니다. 중 량 확인값이 정의된 임계치 미만인 경우 확인하지 않습니다.

1  $\mathbf{v}_{\mathrm{o}}$ 를 톡 누릅니다.

**→ 화면 중량 확인 – 주요 구성**이 나타납니다.

2 **허용 오차 임계값**를 톡 누릅니다.

대화창 화면 **허용 오차 한계값**(%)이 나타납니다.

- 3 상부 우측에 있는 스위치를 통해 옵션을 활성화합니다.
- 4  $\star$ 을 눌러 값을 삭제합니다.
- 5 **허용 오차 임계값**의 값을 입력합니다.
- $6$   $\sqrt{5}$  눌러 확인합니다.
	- **→ 화면 중량 확인 주요 구성**이 나타납니다.
- 7 J를 눌러 확인하고 어플리케이션 화면으로 돌아갑니다.

**허용 오차 임계값** 옵션은 항상 허용 오차 하한을 참조합니다.

### 7.1.3.3 **중량 선별 수행**

목표 중량 및 허용 오차 한계를 정의한 후에 **중량 확인** 응용을 할 수 있습니다. 상단 막대에 있는 컬 러 계량 기능은 중량 샘플이 정의된 허용 오차 내에 있는지 여부를 표시합니다.

예시: 정의된 목표 중량은 100.0000 g이며 허용 오차 한계는 ±2.5%입니다. 샘플 중량은 97.0000 g입 니다.

- 계량 팬에 샘플 중량을 배치합니다.
	- → 중량은 안정되고 불안정 기호 ○가 사라집니 다.
	- ▶ 값은 허용 오차 범위 밖이며 계량 기능 막대 및 계량 값 필드는 적색입니다.

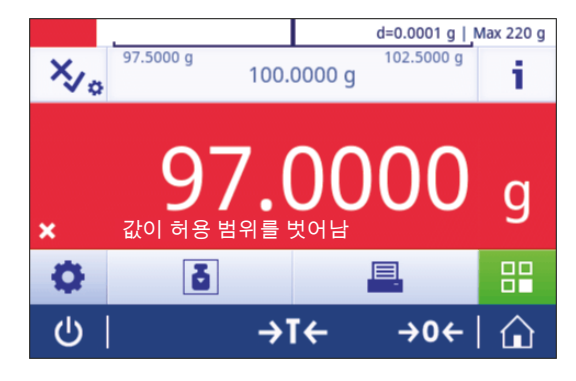

예시: 정의된 목표 중량은 여전히 100.0000 g이며 허용 오차 한계는 ±2.5%입니다. 샘플 중량은 99.0000 g입니다.

- 계량 팬에 샘플 중량을 배치합니다.
	- → 중량은 안정되고 불안정 기호 ○가 사라집니 다.
	- → 값은 허용 오차 범위 이내이며 계량 기능 막대 및 계량 값 필드는 녹색입니다.

중량이 정의된 허용 오차 임계치 미만인 경우 화면의 배경 색상은 변하지 않습니다.

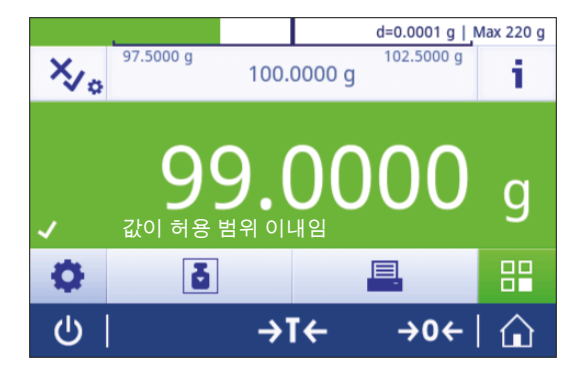

## 7.1.4 **배합**

### <span id="page-55-0"></span>**경로**: **활동** > **활동** - **계량 어플리케이션** > **조제**

**조제** 어플리케이션을 통해 사용자는 다음을 할 수 있습니다.

- 용기 컨테이너 없이 최대 999개의 개별 구성품 중량을 계량(추가 및 저장)하고 총계를 나타낼 수 있습니다.
- 용기 중량 측정/사전 용기 중량 측정을 하고 최대 799개의 용기 중량을 저장하며 총계를 나타냅 니다.
- ◉ 용기 컨테이너를 보관해야 하는 경우 최대 허용 용기 중량 측정 수는 200개입니다.
- 더 높은 값에 나머지 구성품을 추가하여 모든 구성품 순 중량 값의 총계를 채웁니다.

### **조제** – **기본 구성**

다음 옵션을 설정할 수 있습니다.

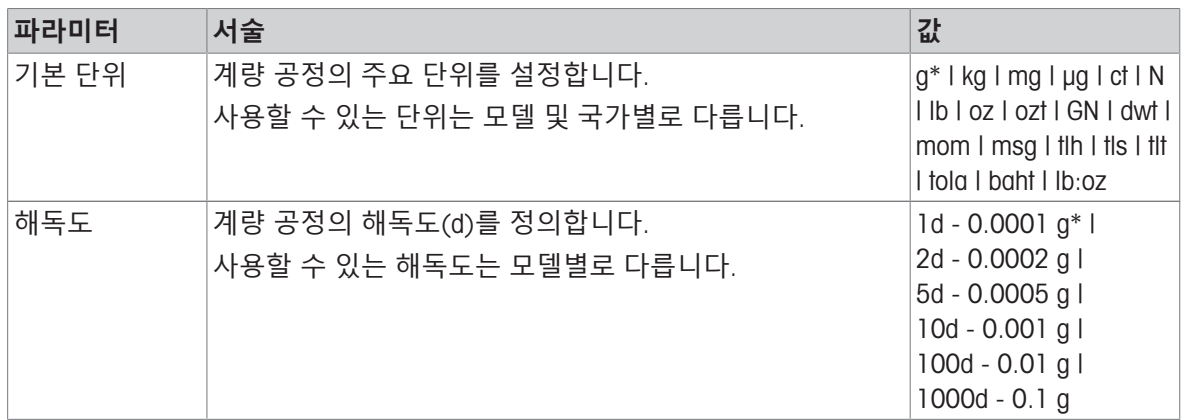

\* 초기 설정

**조제 수행**

- 1 → 0←를 눌러 저울의 영점을 맞춥니다
- 2 용기를 사용하는 경우, 계량 팬에 용기를 놓고 →T←를 눌러 저울 용기 중량을 측정합니다. 상태 정보 필드에는 Net(**순**)이 표시됩니다.
- 3 첫 번째 구성품 중량을 놓습니다.
- ◆ 계량값 필드는 첫 번째 구성품 중량값을 표시합니다.
- 4 +를 눌러 첫 번째 구성품 중량을 추가합니다.
- 5 두 번째 구성품 중량을 놓습니다.
	- ◆ 계량값 필드는 두 번째 구성품 중량값을 표시합니다.
- 6 +를 눌러 두 번째 구성품 중량을 추가합니다.

7 모든 구성품이 계량될 때까지 구성품을 계속 추가합니다.

# **채움 기능 정의**

**샘플 충진**를 통해 추가 구성품 중량을 모든 구성품의 총 중량에 추가하여 원하는 목표 중량에 이를 수 있습니다.

- 계량값 필드는 총 순 중량을 표시합니다.
- $1 \quad \Delta \equiv$  톡 누릅니다.
	- 대화창 화면이 나타납니다.
- 2 채우기 샘플을 놓습니다.
	- 계량값 필드는 총 중량을 표시합니다.
- $3\sigma$   $\sqrt{3}$  눌러 확인합니다.
- 4 를 눌러 어플리케이션에서 나가거나 결과를 조회합니다.

계량 공정 중에 다음 옵션을 사용할 수 있습니다.

- 마침
- 일시중지
- 폐기
- 결과 보기

# **값 취소**

계량값이 올바르지 않은 경우 결과에서 지울 수 있습니다. 마지막 저울 용기 중량 측정분까지에 한해 지울 수 있습니다.

- 1 - 를 톡 누릅니다.
	- 대화창 화면 **취소 확인**이 나타납니다. 현재 계량 공정 내의 모든 값이 포함된 개요가 표시됩니 다.
- 2 ∠을 눌러 결과에서 마지막 값을 지웁니다.
	- 올바르지 않은 값이 삭제되었습니다. 계량 공정을 계속할 수 있습니다.

# **어플리케이션 종료**

- 1 ■를 톡 누릅니다.
	- ◆ 대화창 화면이 나타납니다.
- 2 **완료 및 게시**을 누릅니다.
	- ◆ 게시 구성에 따라 결과가 게시되고 데이터가 삭제됩니다.
	- ◆ 어플리케이션 홈 화면이 나타납니다.

# **어플리케이션 정지**

- 1 ■를 톡 누릅니다.
	- ◆ 대화창 화면이 나타납니다.
- 2 **일시중지**을 누릅니다.
	- 어플리케이션이 정지되고 그 동안 다른 어플리케이션을 사용할 수 있습니다.
	- ◆ 어플리케이션 홈 화면이 나타납니다.
- 3 어플리케이션을 다시 엽니다.
- 4 ▶를 톡 누릅니다.
	- ➡ 공정을 계속할 수 있습니다.

**결과 보기**

- 1 ■를 톡 누릅니다.
	- 대화창 화면이 나타납니다.
- 2 **결과 보기**을 누릅니다.
	- → 이제 결과가 표시됩니다.
- 3 具을 눌러 구성에 따라 결과를 게시합니다.
- 4 < 을 눌러 이전 화면으로 돌아갑니다.

# **폐기**

모든 결과가 삭제됩니다.

- 1 ■를 톡 누릅니다.
	- 대화창 화면이 나타납니다.
- 2 x 데이터 취소을 누릅니다.
	- ◆ 모든 데이터가 삭제됩니다.
	- 어플리케이션 홈 화면이 나타납니다.

# 7.1.5 **총계**

# <span id="page-58-0"></span>**경로**: **활동** > **활동** - **계량 어플리케이션** > **총계**

**총계** 어플리케이션을 통해 사용자는 다양한 샘플을 계량하고 중량값을 추가하여 총계를 산출할 수 있습니다.

어플리케이션을 통해 사용자는 다음을 할 수 있습니다.

- 용기 중량 측정/사전 용기 중량 측정을 하고 최대 799개의 용기 중량을 저장하며 총계를 나타냅 니다.
- 용기 컨테이너를 보관해야 하는 경우 최대 허용 용기 중량 측정값은 200입니다.

# **총계** – **주요 구성**

다음 옵션을 설정할 수 있습니다.

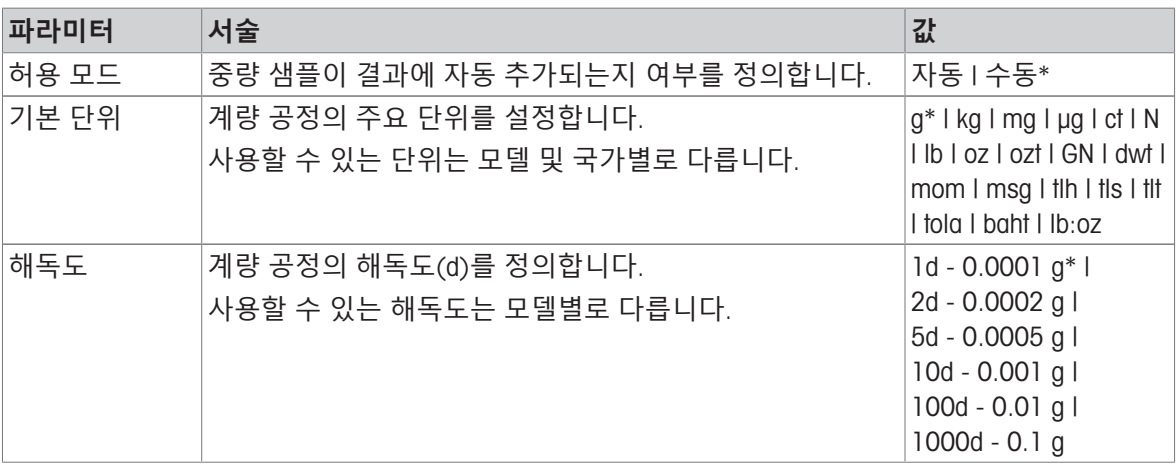

#### \* 초기 설정

### **안정성 기준**: **해독도 및 편차 간 관계**

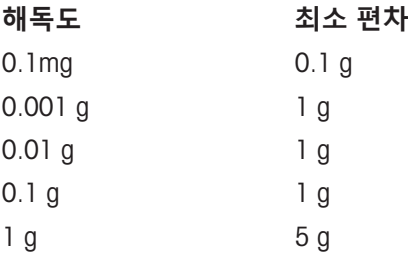

**총계 수행하기**

- 1 → 0←를 눌러 저울의 영점을 맞춥니다.
- 2 커테이너를 사용할 경우 계량 팬에 용기를 놓고 →T←를 눌러 저울 용기 중량을 측정합니다.
- 3 계량 팬에 첫 번째 샘플을 놓습니다.
- 4 불안정 기호 ◯가 사라질 때까지 기다립니다. ◆ 저울이 안정적인 경우 계량 값은 진한 청색이 됩니다.
- 5 +를 눌러 중량을 수락하고 절차를 시작합니다.
- 6 다음 샘플을 놓습니다.
- 7 ₩를 눌러 두 번째 샘플 중량을 수락합니다.

 $\Rightarrow$  작업 제목 막대는 샘플의 수(2개의 샘플) 및 샘플의 총 중량을 나타냅니다(예 ∑ = 30.0000 g). 계량 공정 중에 다음 옵션을 사용할 수 있습니다.

- 마침
- 일시중지
- 폐기
- 결과 보기

## **값 취소**

계량값이 올바르지 않은 경우 결과에서 지울 수 있습니다. 마지막 저울 용기 중량 측정분까지에 한해 지울 수 있습니다.

- $1 \frac{2}{3} = 5 + \frac{2}{3} \frac{1}{3} \frac{1}{3}$ 
	- 대화창 화면 **취소 확인**이 나타납니다. 현재 계량 공정 내의 모든 값이 포함된 개요가 표시됩니 다.
- 2 <sub>J</sub>을 눌러 결과에서 마지막 값을 지웁니다.
	- 올바르지 않은 값이 삭제되었습니다. 계량 공정을 계속할 수 있습니다.

### **어플리케이션 종료**

- $1 \equiv$ 를 톡 누릅니다.
	- 대화창 화면이 나타납니다.
- 2 **완료 및 게시**을 누릅니다.
	- → 게시 구성에 따라 결과가 게시되고 데이터가 삭제됩니다.
	- ◆ 어플리케이션 홈 화면이 나타납니다.

# **어플리케이션 정지**

- 1 ■를 톡 누릅니다.
	- 대화창 화면이 나타납니다.
- 2 **일시중지**을 누릅니다.
	- 어플리케이션이 정지되고 그 동안 다른 어플리케이션을 사용할 수 있습니다.
	- ◆ 어플리케이션 홈 화면이 나타납니다.
- 3 어플리케이션을 다시 엽니다.
- 4 ▶를 톡 누릅니다.
	- ◆ 공정을 계속할 수 있습니다.

**결과 보기**

- 1 ■를 톡 누릅니다.
	- → 대화창 화면이 나타납니다.
- 2 **결과 보기**을 누릅니다.

이제 결과가 표시됩니다.

- 3 昌을 눌러 구성에 따라 결과를 게시합니다.
- 4 ←을 눌러 이전 화면으로 돌아갑니다.

### **폐기**

- 모든 결과가 삭제됩니다.
- Ⅰ ■를 톡 누릅니다.
	- ◆ 대화창 화면이 나타납니다.
- 2 **데이터 취소**을 누릅니다.
	- ◆ 모든 데이터가 삭제됩니다.
	- 어플리케이션 홈 화면이 나타납니다.

# 7.1.6 **무게 재측정**

### <span id="page-60-0"></span>**경로**: **활동** > **활동** - **계량 어플리케이션** > **무게 재 측정**

저울은 측정된 2개 중량의 계산된 차이값을 자동으로 표시 및 인쇄합니다. 자동(기본) 및 수동 모드 가 가능합니다. 용기 컨테이너 사용을 활성화(기본) 또는 비활성화할 수 있습니다. 결과적으로 용기 중량 측정, 초기 중량, 최종 중량 및 차이값을 표시하고 인쇄할 수 있습니다. 절대값(주요 단위로), 백 분율(%), 백분율(절대값 %), Atro AM 또는 Atro AD로 차이값을 표시 및 인쇄할 수 있습니다. 통계 기능을 활성화할 수 있으며 이 주제에 대한 정보는 [[통계](#page-44-0) 43 [페이지](#page-44-0)]에서 확인할 수 있습니다. 통계 기능이 없는 경우 계량 공정 중에 다음 옵션을 사용할 수 있습니다.

- 마침
- 일시중지
- 폐기
- 결과 보기

### **무게 재 측정** – **주요 구성**

다음 옵션을 설정할 수 있습니다.

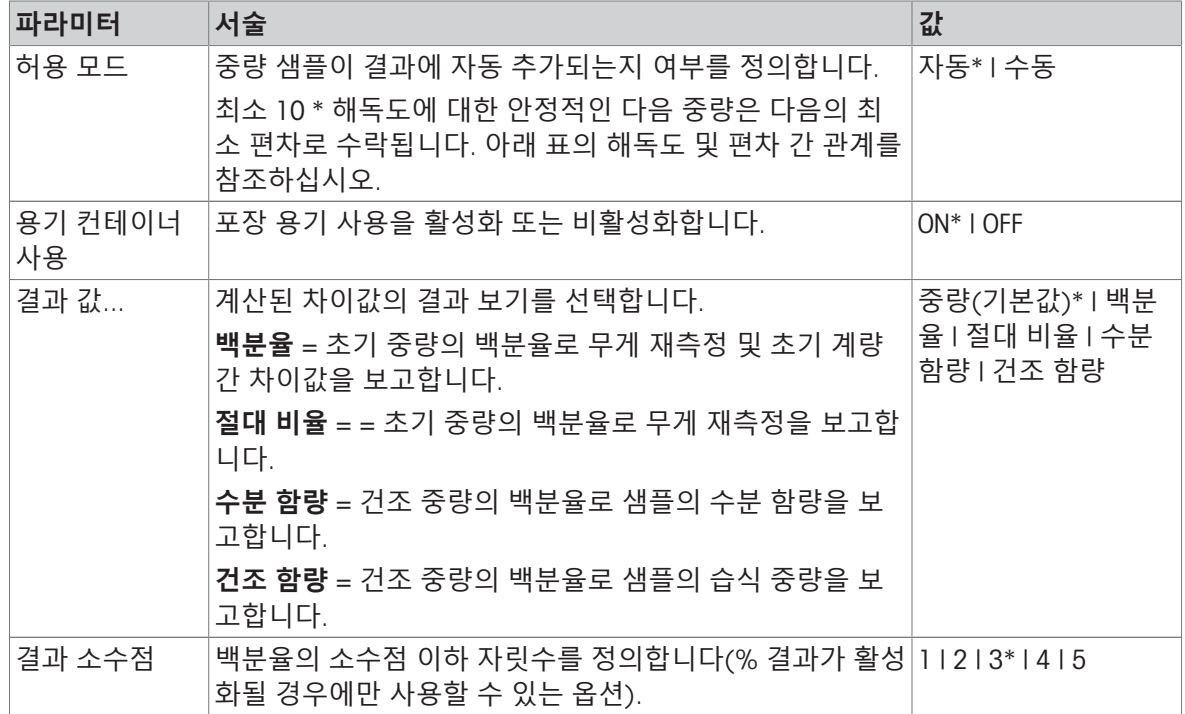

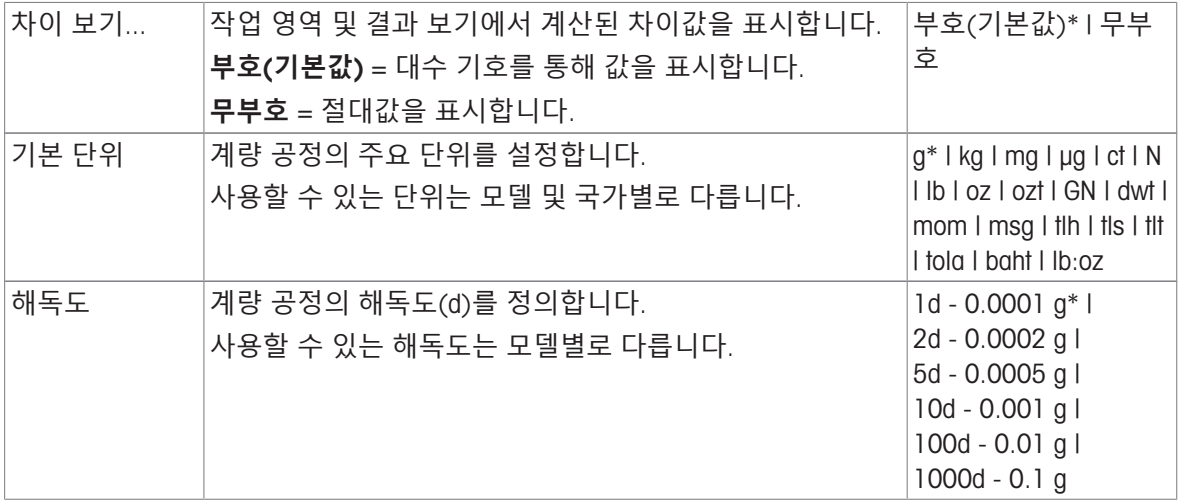

## **안정성 기준**: **해독도 및 편차 간 관계**

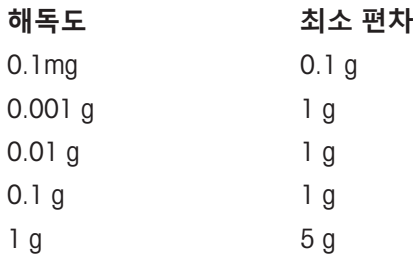

## **무게 재 측정 어플리케이션 설정**

1  $\Delta$  $_{5}$ 를 누릅니다.

**무게 재 측정** – **주요 구성** 화면이 나타납니다.

2 **수용 모드**를 누릅니다.

**→ 수용 모드** 화면이 나타납니다.

- 3 자동(기본) 또는 수동을 선택하고 J로 확인합니다.
- 4 필요할 경우 **용기 컨테이너 사용** 옵션을 활성화합니다.
- 5 **결과 값**...를 누릅니다.
	- **결과 값**... 화면이 나타납니다.
- 6 결과 보기 값을 선택합니다(예: **백분율**(%) 및 인쇄물).
- $7$   $\sqrt{5}$  눌러 확인합니다.
- 8 백분율 값 뒤의 **결과 소수점**를 누릅니다.
	- **→ 결과 소수점** 화면이 나타납니다.
- 9 차이값(%)에 대한 소수점 자릿수를 선택하고 ے로 확인합니다.
- 10 」을 누르면 어플리케이션 화면으로 돌아갑니다.

### **용기 컨테이너를 사용해 자동 수락 모드로 무게 재측정 수행**

- 용기 컨테이너 사용이 활성화되었습니다.
- 수용 모드 자동이 선택되었습니다.
- 1 계량 팬에 용기를 놓습니다.
	- ◆ 용기 중량은 작업 제목 막대에 나타납니다.
- 2 용기에 초기 샘플을 놓습니다.
	- ◆ 초기 중량이 값 막대에 나타납니다.
- 3 샘플이 있는 용기를 제거합니다.
- 4 계량 팬에 처리된 샘플이 있는 용기를 놓습니다. ◆ 최종 중량이 값 막대에 나타납니다.
- 5 샘플이 있는 용기를 제거합니다. 무게 재측정 결과가 표시되며 게시 구성에 따라 게시될 수 있습니다.
- 6 √을 누르면 어플리케이션 화면으로 돌아갑니다.

# **용기 컨테이너를 사용하지 않고 수동 수락 모드로 무게 재측정 수행**

- 용기 컨테이너 사용이 비활성화되었습니다.
- 수용 모드 수동이 선택되었습니다.
- 1 계량 팬에 초기 샘플을 놓습니다.
	- ◆ 초기 중량이 값 막대에 나타납니다.
- $2\,$   $\,$   $\sim$  를 눌러 확인합니다.
- 3 샘플을 제거하여 계속합니다.
- 4 계량 팬에 처리된 샘플을 놓습니다.
	- 최종 중량이 값 막대에 나타납니다.
- $5$   $\sqrt{5}$  눌러 확인합니다.
- 6 결과 보고서에 액세스하기 위해 체크 표시를 누릅니다.
	- 무게 재측정 결과가 표시되며 게시 구성에 따라 게시될 수 있습니다.
- <span id="page-63-0"></span>7 <sub>a</sub> 을 누르면 어플리케이션 화면으로 돌아갑니다.

# 7.1.7 **동적 중량측정**

# **경로**: **활동** > **활동** - **계량 어플리케이션** > **동적 계량**

**동적 계량** 어플리케이션은 불안정한 샘플 중량 또는 불안정한 주변 조건에서 계량 공정이 실행되는 시기를 측정합니다. 저울은 정의된 시간 동안 실시한 수많은 계량 작업의 평균으로서 중량을 계산합 니다.

통계 기능을 활성화할 수 있으며 이 주제에 대한 정보는 [[통계](#page-44-0) 43 [페이지](#page-44-0)]에서 확인할 수 있습니다. 측정 시간을 정의하기 위해 어플리케이션 홈 화면의 표시된 측정 시간은 단축키로 사용할 수 있습니 다.

# **동적 계량** – **주요 구성**

다음 옵션을 설정할 수 있습니다.

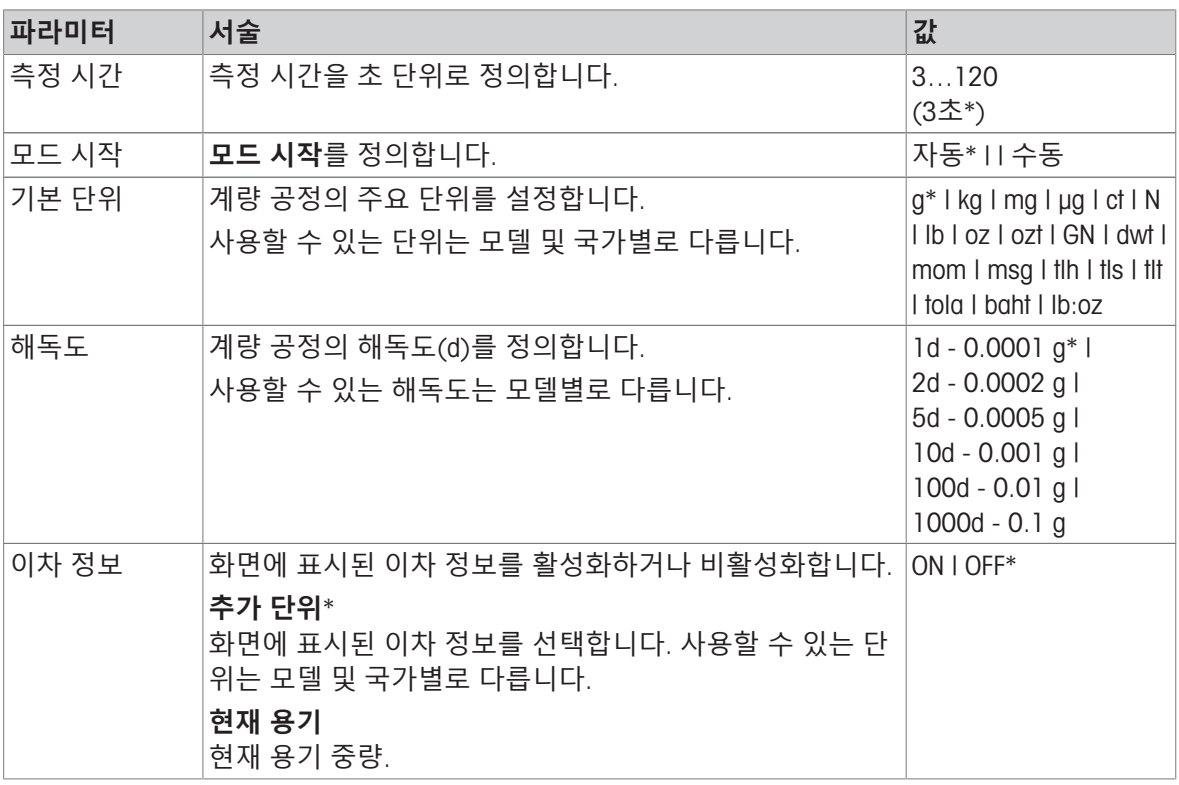

\* 초기 설정

**측정 시간 정의**

1 **. ^^;**를 톡 누릅니다.

화면 **동적 계량** – **주요 구성**이 나타납니다.

2 **측정 시간**를 톡 누릅니다.

대화창 화면 **측정 시간**(**초**)이 나타납니다.

- 3  $\star$ 을 눌러 값을 삭제합니다.
- 4 3과 120초 사이의 값을 입력합니다.
- $5$   $\sqrt{5}$  눌러 확인합니다. **→ 화면 동적 계량 – 주요 구성**이 나타납니다.
- $6\,$   $\sqrt{5}$  눌러 확인합니다.

## **시작 모드 정의**

- 1 를 탭합니다.
- 2 **모드 시작**를 탭합니다.
- 3 **자동** 또는 **수동**을 선택합니다.
- $4$   $\sqrt{5}$  눌러 확인합니다.
- 5 ے을 누르면 어플리케이션 화면으로 돌아갑니다.

### **동적 계량 수행**

측정 시간 및 시작 모드가 정의된 경우 동적 계량 공정을 시작할 수 있습니다. 과부하 또는 경부하가 감지되면 계량 공정은 자동 중단됩니다.

- 1 → 0←를 눌러 저울의 영점을 맞춥니다
- 2 용기를 사용하는 경우, 계량 팬에 용기를 놓고 → T←를 눌러 저울 용기 중량을 측정하거나 "계량 옵션" 메뉴 자동 용기 중량 측정을 사용합니다.
- 3 샘플 중량을 놓습니다.
	- **모드 시작**가 **자동**으로 설정된 경우 상대적인 안정성으로 계량 공정이 자동 시작됩니다.
	- **→ 모드 시작**가 수통으로 설정된 경우▶을 눌러 계량 공정을 시작합니다.
	- 계량 공정이 시작됩니다. 작업 제목 막대에서 정의된 측정 시간이 계수되고 있습니다.
- <span id="page-64-0"></span>결과는 청색 계량값 필드에 표시됩니다.

## 7.1.8 **퍼센트 중량측정**

### **경로**: **활동** > **활동** - **계량 어플리케이션** > **퍼센트 계량**

**퍼센트 계량**을 통해 샘플 중량을 기준 목표 중량의 백분율로 확인할 수 있습니다.

통계 기능을 활성화할 수 있으며 이 주제에 대한 정보는 [[통계](#page-44-0) 43 [페이지](#page-44-0)]에서 확인할 수 있습니다.

### **퍼센트 계량** – **기본 구성**

다음 옵션을 설정할 수 있습니다.

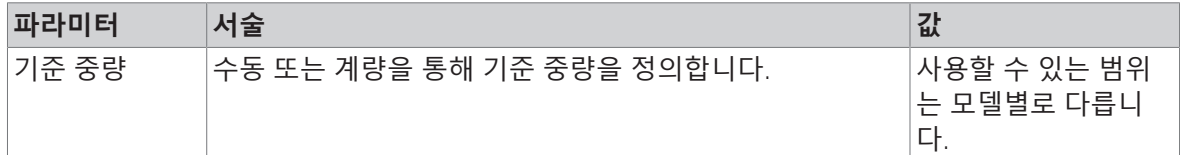

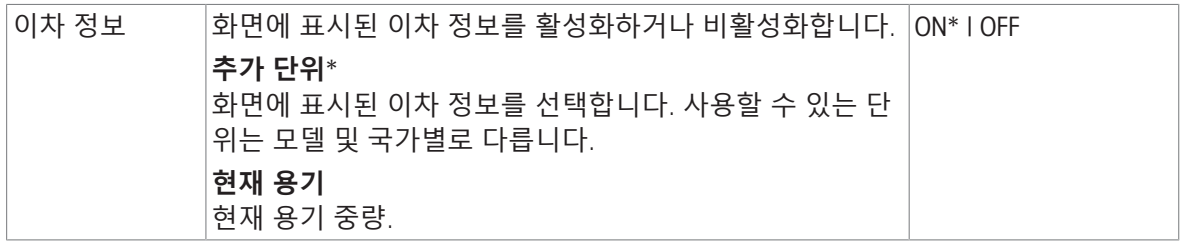

## **기준 중량 정의**

기준 중량을 정의하는 두 가지 방법이 있습니다. 값을 입력하거나 기준 중량을 계량하여 수동으로 기 준 중량을 정의할 수 있습니다.

### **계량을 통해 기준 중량 정의**

- 1 % 를 톡 누릅니다. **→ 화면 퍼센트 계량 – 기본 구성**이 나타납니다.
- 2 **기준 중량**를 톡 누릅니다.
	- **→ 화면 기준 중량이 나타납니다.**
- 3 흠를 톡 누릅니다.
- 4 → 0←를 눌러 저울의 영점을 맞춥니다
- 5 계량 팬에 기준 중량을 놓습니다.
- $6$   $\sqrt{5}$  눌러 확인합니다.

**→ 화면 기준 중량이 나타납니다.** 

- 7 . 통 눌러 확인합니다.
- 8 ے을 누르면 어플리케이션 화면으로 돌아갑니다.

## **기준 중량 수동 정의**

- 1 % 를 톡 누릅니다. **→ 화면 퍼센트 계량 – 기본 구성**이 나타납니다.
- 2 **기준 중량**를 톡 누릅니다.
	- **→ 화면 기준 중량이 나타납니다.**
- $3 \times 3$  눌러 값을 삭제합니다.
- 4 기준 중량값을 입력하고 ے 확인합니다.
- <span id="page-65-0"></span>5 人을 누르면 어플리케이션 화면으로 돌아갑니다.

# 7.1.9 **밀도**

# **경로**: **활동** > **활동** - **계량 어플리케이션** > **밀도**

**밀도**를 통해 고체 및 액체 밀도를 측정할 수 있습니다.

물체를 유체에 넣었을 때 그 물체의 무게는 제거된 유체량의 무게 손실을 겪는다는 아르키메데스 원 리를 통해 밀도를 측정합니다.

고체의 밀도를 측정하려면 편리하고 정밀한 밀도 측정에 필요한 모든 첨부물과 보조도구가 포함된 옵션 밀도 키트를 사용하도록 권장합니다. 액체 밀도를 측정하려면 싱커도 필요합니다. 판매점에서 얻을 수 METTLER TOLEDO 있습니다.

통계 기능을 활성화할 수 있으며 이 주제에 대한 정보는 [[통계](#page-44-0) 43 [페이지](#page-44-0)]에서 확인할 수 있습니다.

### **밀도** - **주요 구성**

다음 옵션을 설정할 수 있습니다.

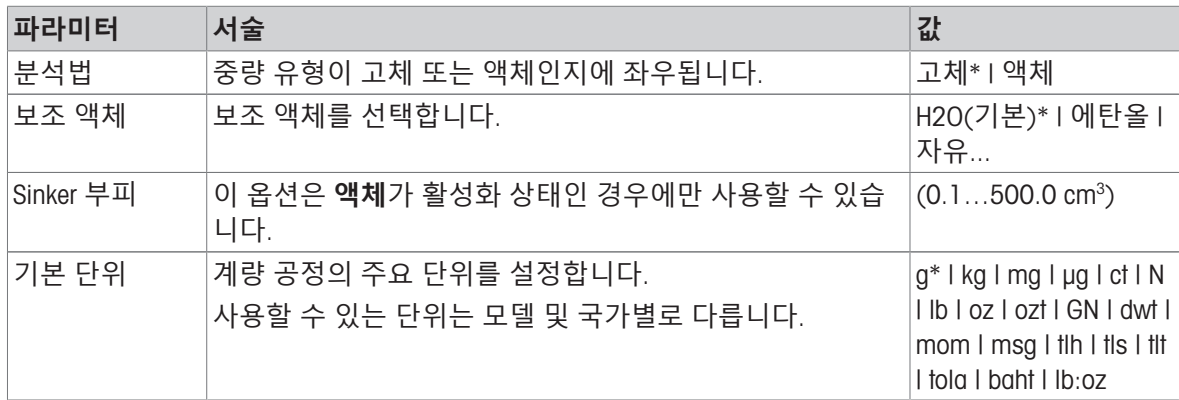

\* 초기 설정

### **고체 밀도 측정**

1 ■ ■를 톡 누릅니다.

**→ 화면 밀도 - 주요 구성이 나타납니다.** 

2 **분석법**를 톡 누릅니다.

**고체**가 활성화될 때(기본값) **보조 액체**가 목록에 나타납니다.

- 3 **보조 액체**를 톡 누릅니다.
	- **→ 화면 보조 액체이 나타납니다.**
- 4 사용되는 **보조 액체**를 정의합니다. 증류수의 경우 H2O(**기본**), 자유롭게 정의 가능한 보조 액체의 경우 **에탄올** 또는 **자유**...를 선택합니다.
- $5$   $\sqrt{5}$  눌러 확인합니다.
	- **→ 선택된 보조 액체는 다음 단계를 정의합니다.**
	- **→ 대화창 화면 °C에서 온도**이 나타납니다.
- 6 **에탄올** 및 H2O(**기본**)의 경우 °C**에서 온도**를 입력합니다.
- 7 **자유**... 옵션에 대해 **보조 액체 이름** 및 **밀도**(g/cm³)를 정의해야 합니다.
- $8$   $\sqrt{5}$  눌러 확인합니다. **→ 화면 밀도 - 주요 구성이 나타납니다.**
- 9 ے을 누르면 어플리케이션 화면으로 돌아갑니다. 고체 밀도 측정을 위해 저울을 준비합니다.

### **고체 밀도 측정**

- 고체 밀도를 측정하기 위해 저울이 구성되었습니다.
- 1 ▶를 눌러 공정을 시작합니다. 대화창 화면 **공기 중 샘플 중량**이 나타납니다.
- 
- 2 계량 팬에 고체 물질을 놓습니다.
- 3 , 를 눌러 확인합니다.
	- 대화창 화면 **액체 내 샘플 중량**이 나타납니다.
- 4 고체를 액체에 담급니다.
- $5\sigma$   $\sqrt{5}$  눌러 확인합니다.
- 이제 결과가 표시됩니다.
- 6 昌을 눌러 구성에 따라 결과를 게시합니다.
- 7 <sub>J</sub>을 누르면 어플리케이션 화면으로 돌아갑니다.

**액체 밀도 측정**

Ⅰ 卣 』를 톡 누릅니다.

**→ 화면 밀도 - 주요 구성이 나타납니다.** 

- 2 **분석법**를 톡 누릅니다.
- 3 **액체**를 톡 누릅니다.
- $4$   $\sqrt{5}$  눌러 확인합니다.
	- **액체**가 활성화될 때 Sinker **부피**가 목록에 나타납니다.
- 5 Sinker **부피**를 톡 누릅니다.
	- **→ 대화창 화면 cm<sup>3</sup>에서Sinker부피**이 나타납니다.
- $6 \times 2$  눌러 값을 삭제합니다.
- 7 싱커 부피를 입력합니다.
- $8$   $\sqrt{5}$  눌러 확인합니다.
	- **→ 화면 밀도 주요 구성이 나타납니다.**
- 9 ے을 누르면 어플리케이션 화면으로 돌아갑니다.

#### **액체 밀도 측정**

- 액체 밀도를 측정하기 위해 저울이 구성되었습니다.
- 1 ▶를 눌러 공정을 시작합니다.
	- 대화창 화면 **공기 중**Sinker이 나타납니다.
- 2 계량 팬에 싱커를 놓습니다.
- 3 , 를 눌러 확인합니다.
	- 대화창 화면 **액체 내**Sinker이 나타납니다.
- 4 싱커를 담급니다.
- $5$   $\sqrt{5}$  눌러 확인합니다.
	- ★ 이제 결과가 표시됩니다.
- 6 昌을 눌러 구성에 따라 결과를 게시합니다.
- <span id="page-67-0"></span>7 . 음 누르면 어플리케이션 화면으로 돌아갑니다.

# 7.1.10 **계수 계량**

#### **경로**: **활동** > **활동** - **계량 어플리케이션** > F **계수 계량**

**계수 계량** 어플리케이션은 측정된 중량값(그램 단위)을 통해 사전 정의된 계수를 곱하거나 나누며 사전 정의된 소수점 자릿수로 산출합니다.

해당 단계의 허용 범위는 사전 정의된 계수 및 저울 분해능에 좌우됩니다.

통계 기능을 활성화할 수 있으며 이 주제에 대한 정보는 [[통계](#page-44-0) 43 [페이지](#page-44-0)]에서 확인할 수 있습니다.

## **계수 계량** – **기본 구성**

다음 옵션을 설정할 수 있습니다.

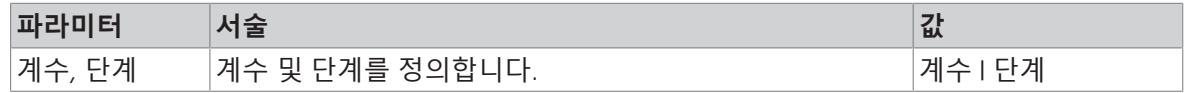

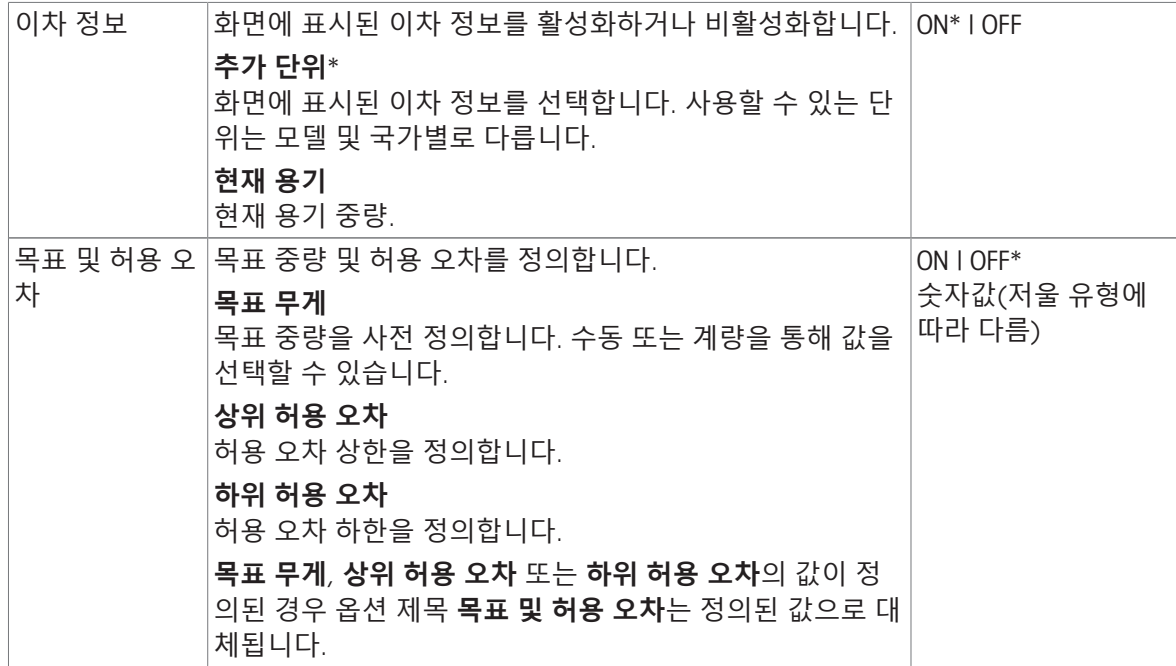

### **계수 및 단계 정의**

1 를 탭합니다.

**계수 계량** – **기본 구성** 화면이 나타납니다.

2 **계수**, **단계**를 탭합니다.

**→ 대화창 화면 계수 – 증배이 나타납니다.** 

- $3 \times 3$  눌러 값을 삭제합니다.
- 4 **계수**을 정의합니다.
- 5 을 눌러 **증배**에서 **분할**으로 또는 그 반대로 작업을 변경합니다.
- 6  $\sqrt{3}$  탭합니다.
- 7 **-** 를 탭합니다.

**→ 대화창 화면 단계**이 나타납니다.

- 8 **단계**을 정의합니다.
- $9$   $\sqrt{5}$  눌러 확인합니다.
	- **계수 계량 기본 구성** 화면이 나타납니다.

10 」을 누르면 어플리케이션 화면으로 돌아갑니다.

# 7.2 **활동** – **조정 및 시험**

# **경로**: > **활동** - **조정 및 시험**

정확한 계량 결과를 얻으려면, 저울을 현위치의 중력 가속도에 맞게 주변 조건에 따라 조정해야 합니 다. 작동 온도에 이른 후에는 조정이 필요합니다.

- 저울을 처음 사용하기 전에.
- 저울이 전원에서 분리되었거나 전원 고장 시.
- 위치 변경 후.
- 중량측정 서비스 중 정규적인 간격으로.

**활동** - **조정 및 시험**는 다음 요소로 구성됩니다.

● ब्ल्क FACT, [완전 자동 조정[\(FACT\)](#page-69-0) ▶ 68 [페이지](#page-69-0)] 참조

- **T& [내부](#page-69-1) 조정**, [내부 조정 ▶68 [페이지](#page-69-1)] 참조
- **ā [외부](#page-70-0) 조정**, [외부 조정 ▶69 [페이지](#page-70-0)] 참조
- **미세 조정**, [미세 조정([모델에](#page-70-1) 따라 다름) 69 [페이지](#page-70-1)] 참조
- **高[일상](#page-71-0) 시험**, [일상 시험 ▶ 70 [페이지](#page-71-0)] 참조
- <span id="page-69-0"></span>**• 區 [반복성](#page-72-0) 시험**, [반복성 테스트 (모델에 따라 다름) ▶ 71 [페이지](#page-72-0)] 참조

### 7.2.1 **완전 자동 조정**(FACT)

### **경로**: **활동** > **활동** - **조정 및 시험** > FACT

FACT가 기본값으로 활성화됩니다. FACT 기능이 활성화되지 않은 경우 온도 및 시간과 같은 모든 기 능이 비활성화됩니다.

FACT는 저울이 다음 기준에 따라 자체 조정한다는 것을 의미합니다.

- 조건이 변하는 경우(온도 차이 최소 2 ℃), 측정 시 눈에 띌만한 편차로 이어질 수 있습니다.
- 사용자가 프로그래밍한 사전 정의된 날짜 및 시간에 편차가 발생할 수 있습니다.

### FACT **정의**

FACT의 날짜 및 시간은 다음과 같이 정의할 수 있습니다.

- 1 FACT를 누릅니다.
- 2 **완전 자동 조정** 활성화.
	- **→ 대화창 화면 완전 자동 조정**이 나타납니다.
- 3 픽 버튼으로 시간(시:분)을 선택합니다.
- $4$   $\sqrt{5}$  눌러 확인합니다.
	- FACT 이하 시간이 업데이트되고 일일 조정 시간을 표시합니다.
- 5 < 을 누르면 어플리케이션 화면으로 돌아갑니다.

시간을 설정할 때 선택 버튼을 길게 눌러 빠르게 스크롤합니다.

사전 정의된 기준에 도달한 경우 점멸하는 FACT 상태 아이콘이 디스플레이에 표시됩니 **FACT** 다. 저울에서 FACT 조정을 하기 원하는지 표시합니다.

- 1 저울에서 무게를 제거합니다.
- 2 어떤 키도 선택하지 않습니다.
	- ◆ 자동 조정이 시작됩니다.
- <span id="page-69-1"></span>◆ 성공적으로 조정되면 상태 아이콘이 사라집니다.

### 7.2.2 **내부 조정**

#### **경로**: **활동** > **활동** - **조정 및 시험** > **내부 조정**

**내부 조정** 기능은 내부 분동이 있는 모델에만 사용할 수 있습니다. 저울이 구성되어 프린터에 연결되어 있다면 조정 프로세스 결과가 인쇄됩니다.

# **내부 조정을 수동으로 수행합니다**

- 1 저울에서 무게를 제거합니다.
- 2 **내부 조정**을 누릅니다.
	- 내부 조정 절차가 시작됩니다. 화면은 **조정 진행 중**…을 표시합니다.
	- 내부 조정 절차를 성공적으로 완료하는 경우 내부 조정 결과가 나타납니다.
- $3$   $\sqrt{5}$  눌러 확인합니다.

**활동** - **조정 및 시험** 화면이 나타납니다.

<span id="page-70-0"></span>4 < 을 누르면 어플리케이션 화면으로 돌아갑니다.

### 7.2.3 **외부 조정**

### **경로**: **활동** > **활동** - **조정 및 시험** > **외부 조정**

# **법적 거래 승인**

인증 규정상, 승인 저울은 외부 중량(선택된 국가의 인증 규정에 따라)으로 조정할 수 없습니다.

- 1 **외부 조정**을 누릅니다.
- **→ 대화창 화면 조정 분동이 나타납니다.**
- 2 & 을 눌러 중량 인증에 따라 조정 분동을 정의합니다.
- $3 \times 3$  눌러 값을 삭제합니다.
- 4 새로운 값을 입력하고 ے을 눌러 확인합니다.
- 5 조정 분동을 준비하고 ▶을 눌러 조정 프로세스를 시작합니다.
- 6 조정 분동을 계량 팬의 중앙에 놓습니다.
- 7 계량 팬에서 조정 분동을 제거합니다.

◆ 외부 조정 절차를 성공적으로 완료하는 경우 결과가 나타납니다.

- $8$   $\sqrt{5}$  눌러 확인합니다. **→ 활동 - 조정 및 시험** 화면이 나타납니다.
- <span id="page-70-1"></span>9 ←을 누르면 어플리케이션 화면으로 돌아갑니다.

# 7.2.4 **미세 조정**(**모델에 따라 다름**)

# **경로**: > **활동** - **조정 및 시험** > **미세 조정**

**미세 조정** 기능을 통해 매우 작은 범위에서 내부 조정 중량값을 개별 조정할 수 있습니다.

- 이 옵션은 내부 분동이 장착된 모델에만 사용할 수 있습니다.
- 인증된 분동만 사용합니다.
- 환경 조건이 올바른지 확인하십시오.
- 저울을 수평 조정해야 합니다.
- 저울 및 시험 분동은 작동 온도를 준수해야 합니다.
- 미세 조정을 위해 저울 전문가 또는 METTLER TOLEDO 담당자에 문의하십시오.

#### **법적 거래 승인**

승인 모델은 이 기능을 통해 조정할 수 없습니다.

## **미세 조정 수행**

- 조정 분동이 준비되었습니다.
- 1 **휴 <sub>•</sub> 미세 조정**을 누릅니다.
	- **→ 대화창 화면 <b>기준 중량**이 나타납니다.
- 2  $\star$ 을 눌러 값을 삭제합니다.
- 3 인증서에 따라 중량값을 입력합니다.
- $4$   $\sqrt{5}$  눌러 확인합니다.
- 5 ▶를 눌러 공정을 시작합니다.
- 6 계량 팬의 중앙에 조정 분동을 놓습니다.
- 7 조정 분동을 제거합니다.
	- ◆ 미세 조정 절차가 성공적으로 완료되면 결과가 나타납니다.
- $8$   $\sqrt{5}$  눌러 확인합니다.

**→ 활동 - 조정 및 시험** 화면이 나타납니다.

9 ←을 누르면 어플리케이션 화면으로 돌아갑니다.

<span id="page-71-0"></span>을 눌러 정의된 기준 중량을 기본값으로 다시 재설정합니다.

# 7.2.5 **일상 시험**

#### **경로**: **활동** > **활동** - **조정 및 시험** > **일상 시험**

**일상 시험** 기능을 통해 주기적인 시험의 저울 감도를 설정할 수 있습니다. 설정값은 계량 정보 막대의 화면 상단에 나타납니다. 막대는 단축키 역할을 합니다.

### **일상 테스트** - **주요 구성**

다음 옵션을 설정할 수 있습니다.

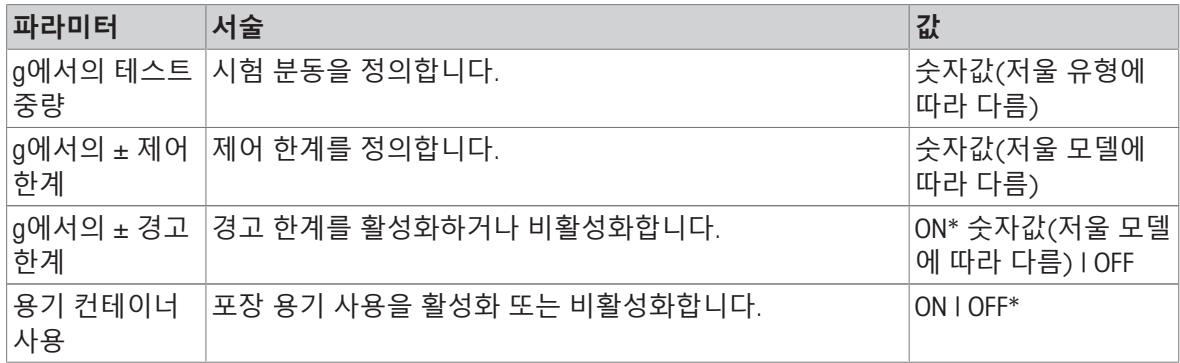

\* 초기 설정

### **시험 분동**, **제어 한계 및 경고 한계 설정**

 $1 \bullet$ <sub> $a$ </sub>를 누릅니다.

**→ 일상 테스트 - 주요 구성** 화면이 나타납니다.

2 **테스트 중량**를 누릅니다.

대화창 화면 g**에서의 테스트 중량**이 나타납니다.

- $3 \times 3$  눌러 값을 삭제합니다.
- 4 새로운 값을 입력합니다.
- $5$  @를 누릅니다.

대화창 화면 g**에서의** ± **제어 한계**이 나타납니다.

- $6 \times 3$  눌러 값을 삭제합니다.
- 7 새로운 값을 입력합니다.
- 8  $\bigoplus$ 를 누릅니다.

대화창 화면 g**에서의** ± **경고 한계**이 나타납니다.

- $9 \times 2$  눌러 값을 삭제합니다.
- 10 새로운 값을 입력하고 √을 눌러 확인합니다.
- 11 필요할 경우 **용기 컨테이너 사용** 옵션을 활성화하거나 비활성화합니다.
- $12$   $\mathcal{J}$ 를 눌러 확인합니다.
- 13 ←을 누르면 어플리케이션 화면으로 돌아갑니다.

### **일상 시험 수행**

- 일상 시험 옵션 g**에서의 테스트 중량**, g**에서의** ± **제어 한계** 및 g**에서의** ± **경고 한계**이 정의됩니다.
- 시험 분동이 준비되었습니다.

1 ▶를 눌러 공정을 시작합니다.
- 2 계량 팬의 중앙에 시험 분동을 놓습니다.
	- 시험 중에 화면은 **중량값이 안정화될 때까지 기다리십시오**…을 나타냅니다.
	- 시험이 종료되면 화면은 **분동을 제거하십시오**.를 나타냅니다.
- 3 계량 팬에서 시험 분동을 제거합니다.
- ◆ 일상 시험이 성공적으로 완료된 경우 결과가 나타납니다.
- 4 , 를 눌러 확인합니다.
- 5 < 을 누르면 어플리케이션 화면으로 돌아갑니다.

## 7.2.6 **반복성 테스트** (**모델에 따라 다름**)

## **경로**: **활동** > **활동** - **조정 및 시험** > **반복성 시험**

**반복성 시험** 기능은 내부 분동이 있는 모델에만 작동합니다. **반복성 시험** 기능을 통해 특정 수의 내부 분동 시험을 정의할 수 있습니다. 시험 설정 수가 계량 정보 막대의 화면 상단에 나타납니다. 막대는 단축키 역할을 합니다.

## **반복 횟수 설정**

 $1 \bullet$   $\bullet$ 를 누릅니다.

**→ 대화창 화면 반복성 테스트 - 반복이 나타납니다.** 

- $2 \times 3$  눌러 값을 삭제합니다.
- 3 반복 횟수를 입력합니다. 수는 5와 100사이여야 합니다.
- $4$   $\sqrt{ }$ 을 눌러 반복 횟수를 확인합니다.
- 5 ▶를 눌러 공정을 시작합니다.
	- 저울은 정의된 시험 횟수를 실행합니다. 프로세스 중에 **테스트 진행 중**, **기다려 주십시오**... 메 시지가 디스플레이에 나타납니다. x을 눌러 공정을 중단할 수 있습니다.
	- ◆ 시험이 완료된 후 시험 결과가 포함된 개요가 화면에 나타납니다.
- $6\sqrt{5}$  눌러 확인합니다.
- 7 ←을 누르면 어플리케이션 화면으로 돌아갑니다.

# 8 **주변장치와 통신**

이 섹션은 저울이 주변 장치와 통신할 수 있는 일반적인 일부 예를 열거합니다.

## 8.1 USB - **인터페이스 및 설치**

USB 장치 인터페이스를 통해 저울을 연결하기 전과 HOST 또는 PC-**다이렉트** 기능을 사용하기 전에 적절한 METTLER TOLEDO USB 드라이버를 먼저 PC에 할당해야 합니다. USB 드라이버는 [www.mt.com/](https://www.mt.com/labweighing-software-download) [labweighing-software-download](https://www.mt.com/labweighing-software-download)에서 확인할 수 있습니다. 질문이 있는 경우 METTLER TOLEDO 담당자에 게 문의하십시오.

## **참고**

METTLER TOLEDO USB 드라이버를 설치하기 전에 USB를 통해 저울을 PC에 연결할 경우 Windows가 잘 못된 드라이버를 자동 설치하게 됩니다.

#### **요구사항**

- USB 장치 인터페이스가 장착된 저울
- 다음 Microsoft Windows® 32-bit/64-bit 운영 체제 중 하나를 갖춘 PC: Win 7(SP1), Win 8 또는 Win 10
- 소프트웨어 설치에 대한 관리자 권한
- PC를 저울에 연결하는 USB 연결 케이블

#### USB **드라이버 다운로드**

- 1 인터넷에 연결합니다.
- 2 웹사이트 [www.mt.com/labweighing-software-download](https://www.mt.com/labweighing-software-download)로 이동합니다.
- 3 **실험실 저울용** USB **드라이버** 섹션에서 **드라이버 다운로드**를 클릭하십시오.
	- 상호 작용하는 팝업 창이 나타납니다.
- 4 **열기**를 클릭합니다.
	- ◆ 추출 화면이 나타납니다.
- 5 MT Generic USB Serial Port Driver SW en vx.xx.x.x.zip 파일을 지정 위치로 추출합니다.
- 6 다운로드한 설치 프로그램인 MT\_Generic\_USB\_Serial\_Port\_Driver\_vx.xx.x.x\_Setup.exe를 우클릭하 고 Run as Administrator(관리자로 실행)를 선택합니다.
- 7 안전 경고가 나타나면 창에서 설치를 수행하는지 확인합니다.
- 8 **다음**을 클릭하고 설치 프로그램의 지시사항을 따릅니다.

## **저울 설치**

- 1 저울 스위치 **끄기**.
- 2 저울을 PC의 선호하는 USB 포트에 연결합니다.
- 3 저울 스위치 **켜기**.

# 8.2 PC-Direct**를 사용하여** USB **또는** RS232C**를 통해 중량값을** PC**로 전송**

저울의 PC-다이렉트 기능을 통해 저울에서 Windows 어플리케이션으로 중량 값을 전송할 수 있습니 다. 저울에 표시된 중량값은 Excel 또는 Word와 같은 커서 위치로 전송됩니다. USB 또는 시리얼 RS232C 인터페이스를 통해 데이터가 전송됩니다. 중량값은 단위 없이 전송됩니다.

## **요구사항**

- 다음 Microsoft Windows® 32-bit/64-bit 운영 체제 중 하나를 갖춘 PC: Win 7(SP1), Win 8 또는 Win 10
- 시리얼 인터페이스 RS232C 또는 USB
- SerialPortToKeyboard 소프트웨어 설치를 위한 관리자 권한(데이터 전송이 RS232C를 통해 이뤄질 경우)
- Windows 어플리케이션(예: Excel)
- RS232C 또는 USB 케이블을 통해 저울 및 PC 간 연결

## 8.2.1 USB**를 통한** PC-**다이렉트**

저울은 PC 어플리케이션(예, Excel)용 데이터를(키보드로) PC에 전송할 수 있습니다. 저울은 단위 없 이 중량 값을 PC에 전송합니다.

USB 연결 케이블을 사용해 저울 및 PC를 연결합니다. USB 케이블을 저울에 있는 USB 장치(유형 B)에 연결합니다.

- PC에서 저울을 분리해야 합니다.
- Ⅰ ✿를 톡 누릅니다.
- 2 **일반 구성**을 누릅니다.
- 3 **게시**을 누릅니다.
	- **⇒ 화면 게시**이 나타납니다.
- 4 **중량값 전송**를 톡 누릅니다. **→ 화면 중량값 전송**이 나타납니다.
- 5 ON을 눌러 옵션을 활성화합니다.
- 6 수동, 안정적와 같은 전송 모드를 선택하고 J을 눌러 확인합니다.
- 7 을 눌러 이전 화면으로 돌아갑니다.
- 8 **장치 및 연결성**를 누릅니다.
	- **→ 장치 및 연결성** 화면이 나타납니다.
- 9 USB **호스트**를 톡 누릅니다.
	- **→ 화면 USB 호스트**이 나타납니다.
- 10 **할당된 장치**를 톡 누릅니다.
	- **→ 화면 할당된 장치**이 나타납니다.
- 11 PC-다이렉트을 선택하고 J로 확인합니다.
- 12 필요한 경우, **엔드 오브 라인**와 같은 다른 설정을 변경하고 J을 눌러 확인합니다.
- 13 <sub>-/</sub>을 누르면 **장치 및 연결성** 화면으로 돌아갑니다.
- 14 ←을 눌러 이전 화면으로 돌아갑니다.
- 15 **저울을** PC**에 연결합니다**.
- 16 계량 팬에 샘플을 놓습니다.
- 17 를 누르면 안정적인 다음 중량이 귀하 어플리케이션의 커서 위치로 전송됩니다.

## 8.2.2 RS232C**를 통한** PC-Direct

## 8.2.2.1 SerialPortToKeyboard **소프트웨어 설치**

RS232C 시리얼 포트를 통한 PC-다이렉트를 작동하려면 SerialPortToKeyboard를 호스트 컴퓨터에 설 치해야 합니다. SerialPortToKeyboard 파일은 [www.mt.com/labweighing-software-download](https://www.mt.com/labweighing-software-download)에서 확인할 수 있습니다. 질문이 있는 경우 METTLER TOLEDO 담당자에게 문의하십시오.

## SerialPortToKeyboard **다운로드**

- 1 인터넷에 연결합니다.
- 2 웹사이트 [www.mt.com/labweighing-software-download](https://www.mt.com/labweighing-software-download)로 이동합니다.
- 3 **고급 및 표준 수준 실험실 저울용 시리얼 포트 및 키보드 연결** 섹션에서 **다운로드 소프트웨어 및 지침**을 클릭하십시오.
	- 상호 작용하는 팝업 창이 나타납니다.
- 4 **열기**를 클릭합니다.
	- ◆ 추출 화면이 나타납니다.
- 5 SerialPortToKeyboard\_V\_x.xx\_installer\_and\_instructions.zip 파일을 지정 위치로 추출합니다.
- 6 다운로드한 설치 프로그램인 SerialPortToKeyboard V x.xx.exe를 우클릭하고 Run as Administrator(관리자로 실행)를 선택합니다.
- 7 안전 경고가 나타나면 창에서 설치를 수행하는지 확인합니다.
- 8 **다음**을 클릭하고 설치 프로그램의 지시사항을 따릅니다.

#### **작동 확인**

- 1 시작 SerialPortToKeyboard(RS232C)
- 2 컴퓨터에서 Excel(또는 기타 Application)을 시작합니다.
- 3 Excel의 셀을 활성화합니다.

#### PC **설정**

#### SerialPortToKeyboard **설정**

- 1 저울에 연결할 시리얼 포트 COM를 선택합니다.
- 2 Baud Rate를 9600으로 설정합니다.
- 3 Connect 활성화.
- 창을 닫아 세션을 종료합니다.

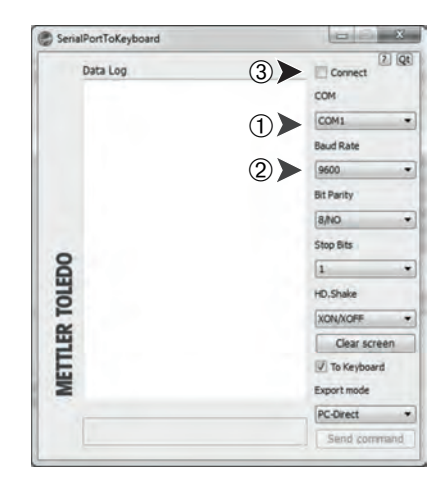

선택한 **엔드 오브 라인**옵션에 따라, 표시된 값이 나타납니다. 예를 들면, 서로 다른 행의 열에서 교대 로 나타납니다.

## 8.2.2.2 **저울 설정**

- 저울은 RS232 케이블을 통해 컴퓨터에 연결됩니다.
- $1$   $\bullet$ 를 톡 누릅니다.
- 2 **일반 구성**을 누릅니다.
- 3 **장치 및 연결성**을 누릅니다. **장치 및 연결성** 화면이 나타납니다.
- 4 RS232 (Serial)를 탭합니다.
- 5 **할당된 장치**를 톡 누릅니다.
- 6 PC-**다이렉트**을 선택하고 로 확인합니다.
	- **▶ RS232 (Serial)** 화면이 나타납니다.
- 7 필요한 경우, **엔드 오브 라인**와 같은 다른 설정을 변경하고 J을 눌러 확인합니다.
- $8$   $\sqrt{5}$  눌러 확인합니다.
- $9 \leftarrow \cong \cong$ 러 이전 화면으로 돌아갑니다.
- 10 **게시**을 누릅니다.
	- **→ 화면 게시**이 나타납니다.
- 11 **중량값 전송** PC-**다이렉트** (**시리얼**)을 탭합니다.
	- **→ 화면 중량값 전송**이 나타납니다.
- 12 **자동, 안정적**와 같은 단일값 및 결과값에 대한 전송 모드를 선택하고 J을 눌러 확인합니다.
- $13$   $\chi$ 를 눌러 확인합니다.
	- **→ 화면 게시**이 나타납니다.
- 14 ←을 눌러 이전 화면으로 돌아갑니다.
- 15 계량 팬에 샘플을 놓습니다.
	- ◆ 안정적인 다음 중량이 자동으로 귀하 어플리케이션의 커서 위치로 전송됩니다.

# 8.3 EasyDirect Balance**를 사용하여 측정 결과 및 저울 세부정보 수집**

METTLER TOLEDO의 EasyDirect Balance는 측정 결과 및 저울 세부정보(최대 10개)를 수집, 분석, 저장 및 내보내기를 할 수 있는 컴퓨터 소프트웨어입니다. EasyDirect Balance는 METTLER TOLEDO의 모든 고 급 및 표준 레벨 실험실 저울과 많은 기존 모델을 지원합니다. 소프트웨어 평가 버전에 대한 자세한 정보를 확인하고 다운로드하려면 [www.mt.com/EasyDirectBalance](http://www.mt.com/EasyDirectBalance)을 참조하십시오.

저울은 RS232를 통해서만 연결할 수 있습니다. 저울의 USB 포트는 이 용도로 사용해서는 안 됩니다. RS232 연결을 사용하는 경우 EasyDirect Balance에서 수집할 수 있는 데이터의 수가 제한됩니다. 자세 한 내용은 표 "EasyDirect Balance에서 사용 가능한 데이터"를 참조하십시오.

## **저울을** EasyDirect Balance**에 연결**

- 저울은 RS232 케이블을 통해 컴퓨터에 연결됩니다.
- RS232 케이블의 적합한 드라이버가 컴퓨터에 설치됩니다.
- EasyDirect Balance는 컴퓨터에 설치됩니다.
- 1 컴퓨터에서 EasyDirect Balance를 엽니다.
- 2 프로그램에서 "도움말"버튼을 클릭합니다.
	- → EasyDirect Balance 참조 매뉴얼을 엽니다.
- 3 저울 유형에 맞는 EasyDirect Balance 참조 매뉴얼을 검색합니다.
- 4 설명에 따라 저울의 설정을 구성합니다.
- 5 EasyDirect Balance에 저울을 추가하는 방법에 대한 지침을 따르십시오.
	- → 저울이 EasyDirect Balance에 연결됩니다.

## **측정 결과 수집**

- 설정 **단일 값 보고서**이 **자동**로 설정된 경우 계량 결과가 EasyDirect Balance로 자동 전송됩니다.
- 설정 **단일 값 보고서**이 **수동 작업**로 설정된 경우 를 탭하여 결과를 EasyDirect Balance로 보냅니 다.

EasyDirect Balance**에 사용 가능한 데이터**

|         |                                  | <b>RS232</b> |
|---------|----------------------------------|--------------|
| 저울 세부정보 | 저울 모델                            | $\checkmark$ |
|         | 저울 ID                            | $\checkmark$ |
|         | 저울 일련번호                          | $\checkmark$ |
|         | 저울 용량                            | $\checkmark$ |
|         | 저울 해독도                           |              |
|         | 조정 상태                            |              |
|         | 서비스 상태                           |              |
| 측정 결과   | 총/용기/순 중량                        | $\checkmark$ |
|         | 유닛 1 및 유닛 2 (개수, % 포함)           | $\checkmark$ |
|         | 안정성 조건                           | $\checkmark$ |
|         | 날짜 및 시간                          | $\checkmark$ |
|         | 샘플 및 작업 ID                       | $\checkmark$ |
|         | 목표 및 허용 오차                       |              |
|         | Application에 따른 특정한 결과<br>및 파라미터 |              |
| 지원하는 활동 | 칭량                               | $\checkmark$ |
|         | 계수                               | $\checkmark$ |
|         | 퍼센트 칭량                           | $\checkmark$ |
|         | 계수 칭량                            | $\checkmark$ |
|         | 중량 확인                            |              |
|         | 동적 칭량                            |              |
|         | 배합                               |              |
|         | 총계                               |              |
|         | 무게 재측정                           |              |
|         | 밀도                               |              |
|         | 조정                               |              |
|         | 일상 테스트                           |              |
|         | 반복성 테스트                          |              |

# 8.4 USB**를 통한 프린터 연결 및 계량 결과 인쇄**

**필수조건**

- 프린터가 전원 공급 장치에 연결됩니다.
- ◉ 프린터 전원을 켭니다.
- 프린터는 USB 케이블을 통해 저울에 연결됩니다. 전원을 올바르게 켜기 전 프린터를 저울에 연결 하지 마십시오.
- 다음 예는 안정적인 다음 값을 자동 인쇄하는 옵션을 나타냅니다.
- 1 효를 톡 누릅니다.
- 2 **일반 구성**을 누릅니다.
- 3 **장치 및 연결성**을 누릅니다.
	- **→ 장치 및 연결성** 화면이 나타납니다.
- 4 연결된 USB 장치가 자동으로 나타납니다.
- 5 P-20와 같은 연결된 프린터를 누르고  $J^{\ominus}$  눌러 확 인합니다.
- $6$   $\sqrt{5}$  눌러 확인합니다.
- 7 ←을 눌러 이전 화면으로 돌아갑니다. **→ 장치/서비스 유형** 화면이 나타납니다.
- 8 을 누르면 **일반 구성** 화면으로 돌아갑니다.
- 9 <sup>7</sup> 게시을 누릅니다.
	- **화면 게시**이 나타납니다.
- 10 **출력**를 탭합니다.
	- **출력** 화면이 나타납니다.
- 11 **단일 값 보고서**을 누릅니다.
	- **→ 단일 값 보고서** 화면이 나타납니다.
- 12 자동, 안정적와 같은 전송 모드를 선택하고 J을 눌 러 확인합니다.
- $13.$   $\overline{5}$  눌러 확인합니다.
- 14 ←을 눌러 이전 화면으로 돌아갑니다.
- 15 계량 팬에 샘플을 놓습니다.
	- 안정적인 다음 중량이 자동 전송됩니다.

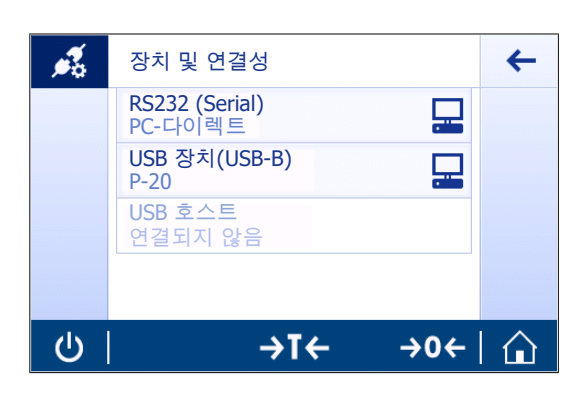

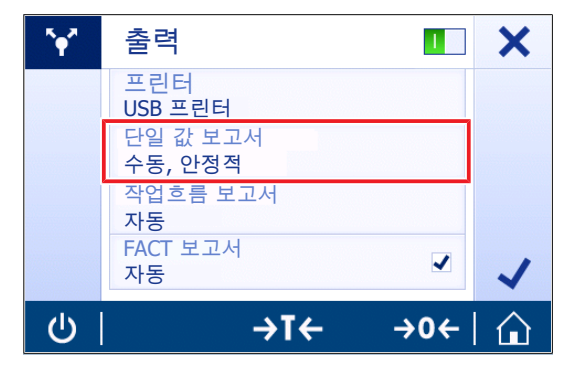

# 8.5 RS232**를 통한 프린터 연결 및 계량 결과 인쇄**

**필수조건**

- 프린터가 전원 공급 장치에 연결됩니다.
- 프린터 전원을 켭니다.
- 프린터는 RS232 케이블을 통해 저울에 연결됩니다. 전원을 올바르게 켜기 전 프린터를 저울에 연 결하지 마십시오.
- 다음 예는 안정적인 다음 값을 자동 인쇄하는 옵션을 나타냅니다.
- $1$   $\bullet$ 를 톡 누릅니다.
- 2 **일반 구성**을 누릅니다.
- 3 **장치 및 연결성**을 누릅니다. **장치 및 연결성** 화면이 나타납니다.
- 4 RS232 (Serial)를 탭합니다.
- 5 **할당된 장치**를 톡 누릅니다.
- 6 P-20와 같은 연결된 프린터를 누르고 J을 눌러 확 인합니다.
- $7$   $\sqrt{5}$  눌러 확인합니다.
- 8 필요한 경우, **엔드 오브 라인**와 같은 다른 설정을 변경하고 . 을 눌러 확인합니다.
- 9 < 음 누르면 일반 구성 화면으로 돌아갑니다.
- 10  **게시**을 누릅니다.
	- **→ 화면 게시**이 나타납니다.
- 11 **출력**를 탭합니다.
	- **→ 출력** 화면이 나타납니다.
- 12 **프린터**를 탭합니다.
- 13 **직렬 프린터**를 탭합니다.
- 14 」를 눌러 확인합니다.
- 15 **단일 값 보고서**를 탭합니다.
	- **→ 단일 값 보고서** 화면이 나타납니다.
- 16 자동, 안정적와 같은 전송 모드를 선택하고 <sub><</sub>을 눌 러 확인합니다.
- $17$   $\overline{J}$ 를 눌러 확인합니다.
- 18 ←을 눌러 이전 화면으로 돌아갑니다.
- 19 계량 팬에 샘플을 놓습니다.
	- ◆ 안정적인 다음 중량이 자동 전송됩니다.

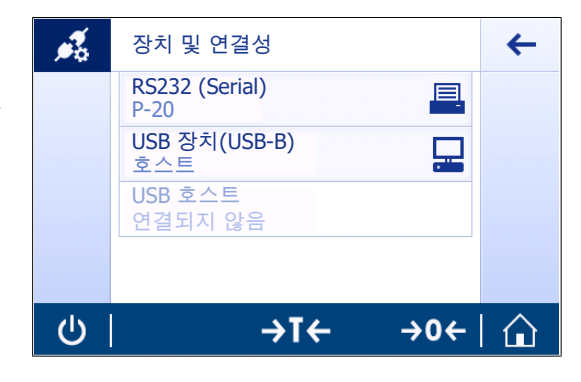

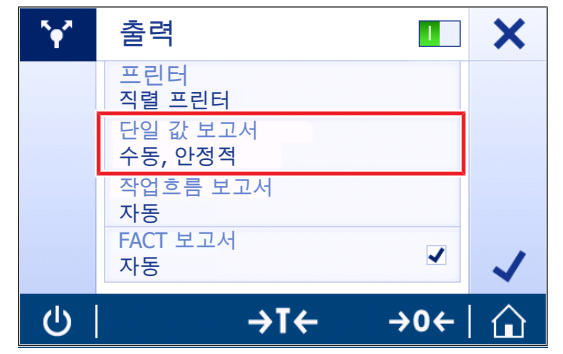

## 8.6 USB **바코드 리더를 연결하고 바코드를 스캔합니다**

다음 예는 바코드 리더를 통해 샘플 ID를 스캔하는 방법을 보여줍니다. USB 연결 케이블을 사용해 바코드 리더를 저울에 연결합니다. 이 메뉴 항목의 저울 설정만 변경됩니다.

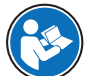

바코드 리더 설정 관련 정보는 바코드 리더 문서를 참조하십시오. 바코드 판독기는 USB 키보드(표준 키 인코딩)로 구성되어야 합니다.

#### **저울 설정**

- 바코드 리더는 전원 공급 장치에 연결됩니다(필요할 경우).
- 바코드 리더는 USB 케이블을 통해 저울 USB 호스트(유형 A)에 연결됩니다.
- $1$   $\bullet$ 를 톡 누릅니다.
- 2 **일반 구성**을 누릅니다.
- 3 **장치 및 연결성**를 누릅니다. **장치 및 연결성** 화면이 나타납니다.
- 4 USB **호스트**를 톡 누릅니다.
	- 입력 장치 USB **바코드 리더**가 나타납니다.
- 5 **엔드 오브 라인** 설정을 확인합니다. 설정은 바코드 리더와 동일해야 합니다.

#### **일반 설정을 통해 바코드 리더 사용**

- 1 뭐를 탭합니다.
- 2 **계량** 어플리케이션을 선택합니다.
- 3 를 탭합니다.
	- **→ 화면 계량 주요 구성**이 나타납니다.
- 4 圖를 탭합니다.
	- **→ 중량 선별 보고서 구성** 화면이 나타납니다.
- 5 **식별**를 탭합니다.
	- **→ 식별** 화면이 나타납니다.
- 6 ID 4를 탭합니다.
- 7 ID 4 활성화.
- 8 **입력 프롬프트**을 선택하고 <sub>A</sub>로 확인합니다.
- 9 ے을 눌러 이전 화면으로 돌아갑니다.
- 10 계량 팬에 샘플을 놓습니다.
- 11 具를 탭합니다.
	- → Sample ID 화면이 나타납니다.
- 12 바코드 리더를 통해 샘플 ID를 스캔합니다.
	- → 입력 화면에 Sample ID ID를 입력하고 나면 화면이 종료됩니다.

## 8.7 **측정 결과를** USB **메모리 스틱으로 내보내기**

USB 메모리 스틱(FAT32 형식, 고품질, 가능하면 빈 USB 이용)을 USB 호스트 인터페이스에 연결합니 다.

USB 메모리 스틱이 자동으로 메뉴> **일반 구성** > **장치**에 새 장치로 표시됩니다.

- 1 0를 톡 누릅니다.
- 2 **일반 구성**을 누릅니다.
- 3 **V** 게시을 누릅니다.
	- 화면 **게시**이 나타납니다.
- 4 **출력**를 탭합니다.
	- **→ 출력** 화면이 나타납니다.
- 5 **프린터**를 탭합니다.
- 6 **파일 인쇄**를 선택합니다.
- $7$   $\sqrt{5}$  눌러 확인합니다.
- 8 **단일 값 보고서**를 탭합니다.
	- **→ 단일 값 보고서** 화면이 나타납니다.
- 9 자동, 안정적와 같은 전송 모드를 선택하고 J을 눌러 확인합니다.
- $10$   $\chi$ 를 눌러 확인합니다.
	- **화면 게시**이 나타납니다.
- $11$   $\mathsf{J}$ 를 눌러 확인합니다.
- 12 ←을 누르면 어플리케이션 화면으로 돌아갑니다.

#### **내보낸 데이터 보기**

- 1 메모리 스틱을 PC에 연결합니다.
- 2 METTLER TOLEDO 폴더 및 "보고서 폴더"를 엽니다.
- 3 관련 측정 결과를 파일로 엽니다.

# 8.8 **보조 디스플레이에 연결합니다**.

RS232 연결 케이블을 사용해 보조 디스플레이를 저울에 연결합니다.

**저울 설정**

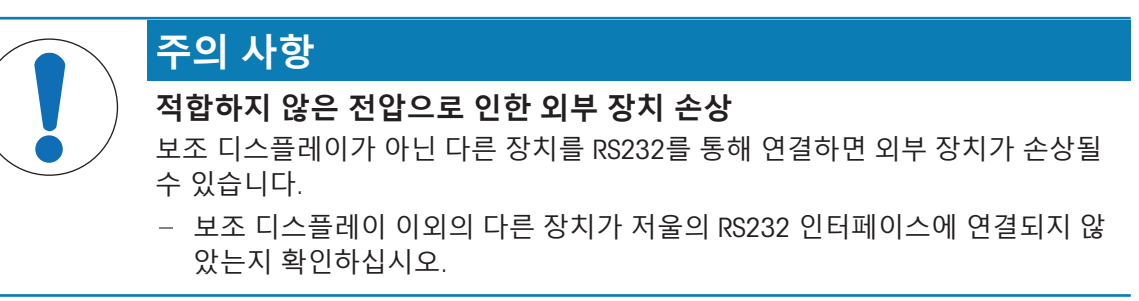

- 두 번째 디스플레이는 저울에 연결됩니다.
- 1  $\sigma \equiv$  톡 누릅니다.
- 2 **일반 구성**을 누릅니다.
- 3 **장치 및 연결성**를 누릅니다. **장치 및 연결성** 화면이 나타납니다.
- 4 RS232 (Serial)를 탭합니다.
- 5 **할당된 장치**를 톡 누릅니다.
- 6 2**차 디스플레이**을 누릅니다.
- $7$   $\sqrt{5}$  눌러 확인합니다.
- $8 \leftarrow \mathsf{B}$  눌러 이전 화면으로 돌아갑니다.
- 계량 값은 보조 디스플레이에 표시됩니다.

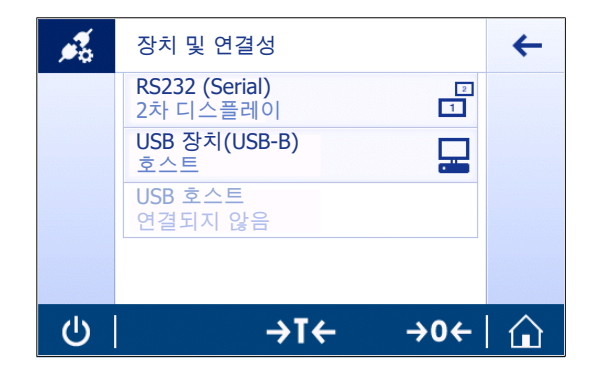

# 9 **유지보수**

저울 기능과 계량 결과 정확도를 보장하기 위해 사용자는 많은 유지보수 작업을 수행해야 합니다.

## 9.1 **유지보수 작업**

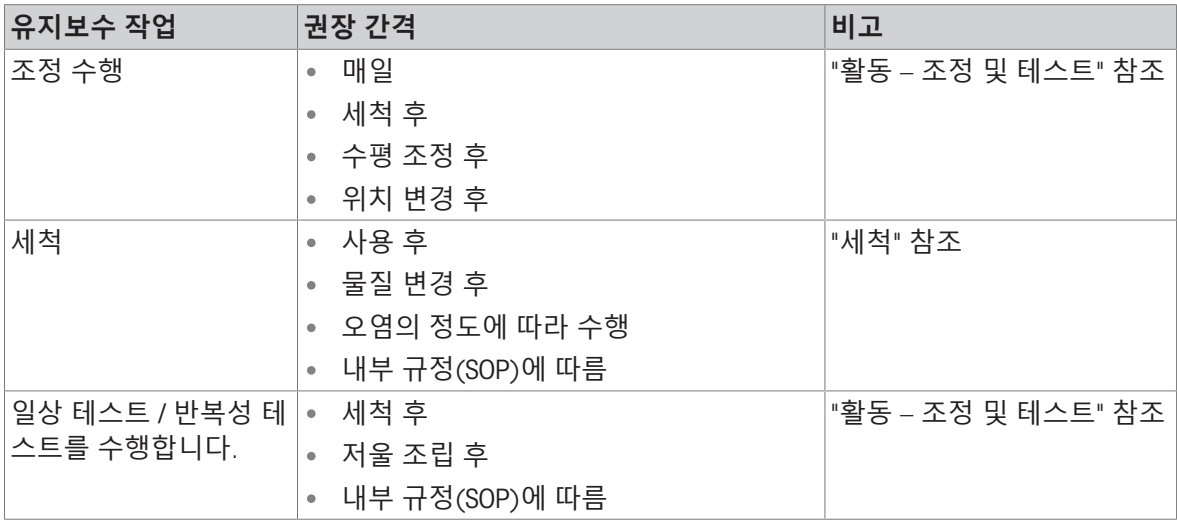

## **다음 사항을 참고합니다**.

■ 활동 – [조정](#page-68-0) 및 시험 ▶ 67 [페이지](#page-68-0)

<span id="page-84-0"></span>[세척](#page-84-0) 83 [페이지](#page-84-0)

## 9.2 **세척**

적절한 유지보수 간격은 표준 작업 지침서(SOP)에 좌우됩니다. 가능한 서비스 옵션에 대한 세부사항은 해당 METTLER TOLEDO 담당자에게 문의하십시오. 인가된 서 비스 기술자의 정기적인 서비스는 오랫동안 정확도를 유지하고 기기의 서비스 수명을 연장합니다.

## 9.2.1 **세척을 위해 드래프트 쉴드가 장착된 저울 분해**

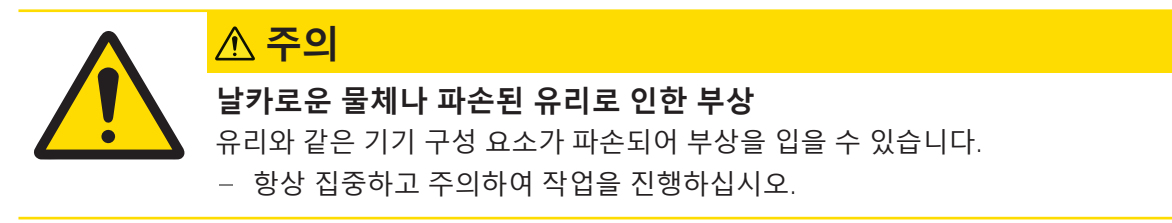

 양쪽 유리문의 손잡이(1)를 풀고 분리합니다. 측면 유리문을 뒤로 끝까지 밀어서 분리합니다. 상단 유리문의 손잡이(2)를 풀고 분리합니다. 상단 유리문을 뒤로 끝까지 밀어서 분리합니다. 계량 팬(3)을 제거합니다. 세척 후 모든 구성품을 역순으로 재설치합니다. 저울 장착의 경우 저울 조립을 참조하십시오.

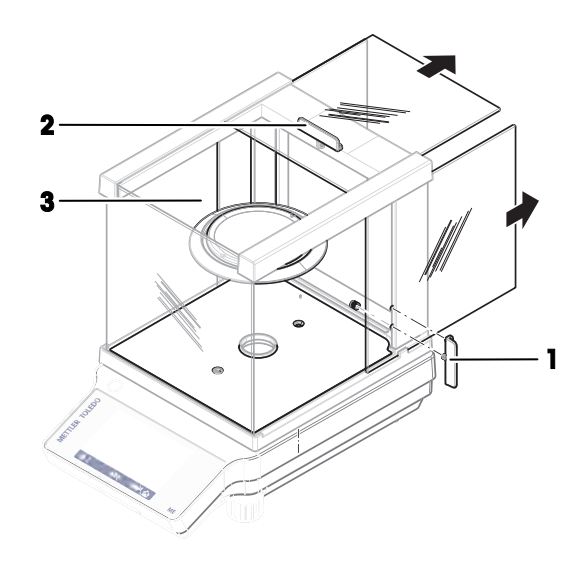

## 9.2.2 **저울 세척**

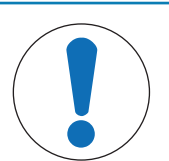

# **주의 사항**

#### **부적절한 세척으로 인한 손상**

부적절한 세척으로 로드 셀 또는 다른 필수 부품이 손상될 수 있습니다.

- 1 "참조 매뉴얼" 또는 "세척 가이드"에 명시되지 않은 어떠한 세척액도 사용하지 마십시오.
- 2 기기에 액체를 분사하거나 붓지 마십시오. 항상 보풀이 없는 젖은 천 또는 티슈 를 사용하십시오.
- 3 기기 안쪽에서 바깥쪽까지 닦아냅니다.

#### **저울 주변 세척**

저울 주변의 이물질 또는 먼지를 제거하고 추가 오염이 없도록 방지하십시오.

#### **분리 가능한 부품 세척**

분리된 부품을 젖은 천이나 티슈, 순한 세척액으로 세척하십시오.

#### **저울 세척**

- 1 저울을 AC/DC 어댑터에서 분리합니다.
- 2 중간 농도의 세척액에 적신 보풀이 없는 천을 사용하여 저울 표면을 세척합니다.
- 3 세척을 시작하기 전에 일회용 티슈로 분말 또는 먼지를 제거하십시오.
- 4 보풀이 없는 젖은 천과 중간 농도의 세척액으로 끈적거리는 물질을 제거하십시오.

## 9.2.3 **세척 후 작동**

- 1 저울을 재조립합니다.
- 2 해당되는 경우: 드래프트 쉴드의 부드러운 움직임을 확인합니다.
- 3 신 를 눌러 저울 전원을 켭니다.
- 4 저울을 예열합니다. 테스트를 시작하기 전에 적응할 때까지 기다립니다.
- 5 수평을 확인하고 필요할 경우 저울을 수평 조정합니다.
- 6 내부 조정을 수행합니다.
- 7 회사 내부 규정에 따라 일상 테스트를 수행합니다. METTLER TOLEDO저울 세척 후 반복성 테스트 수행을 권장합니다.
- 8 → 0/T ← 를 눌러 저울의 영점을 맞춥니다.
- ◆ 저울이 작동되었으며 즉시 사용할 수 있습니다.

# 10 **문제해결**

원인으로 가능한 오류 및 해결책은 다음 장에 설명되어 있습니다. 이 지침을 통해 오류를 교정할 수 없는 경우 METTLER TOLEDO에 문의해 주십시오.

## 10.1 **오류 메시지**

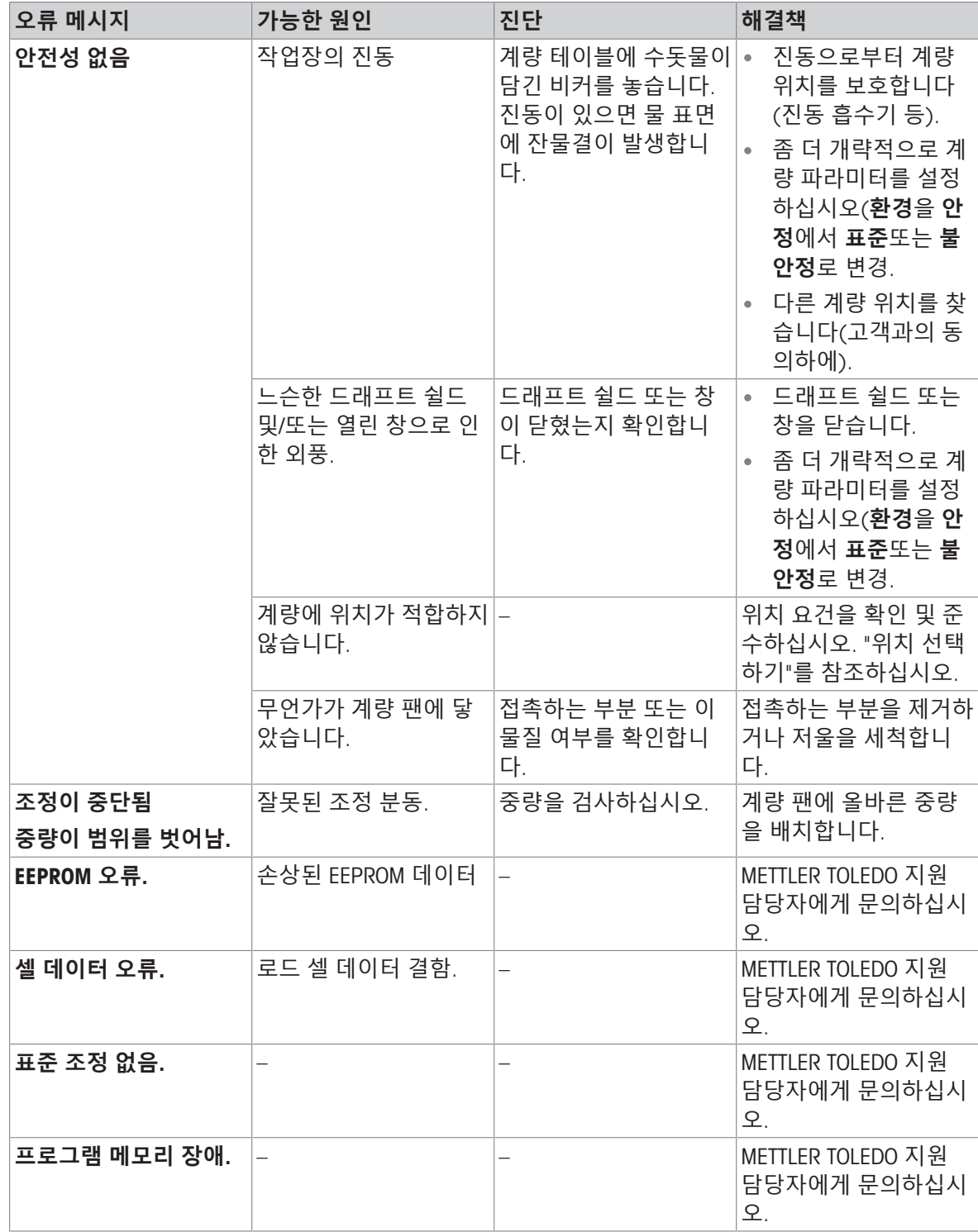

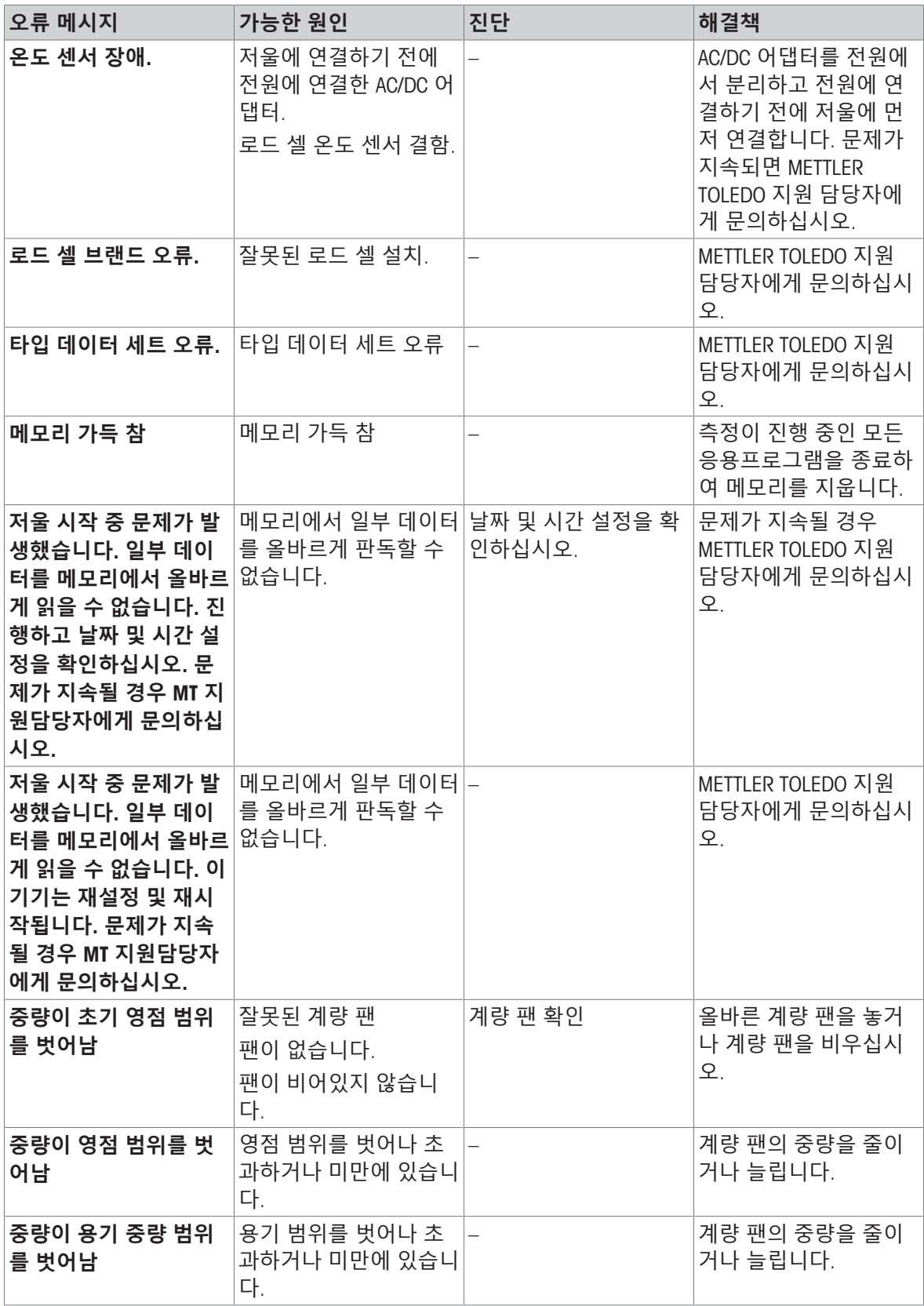

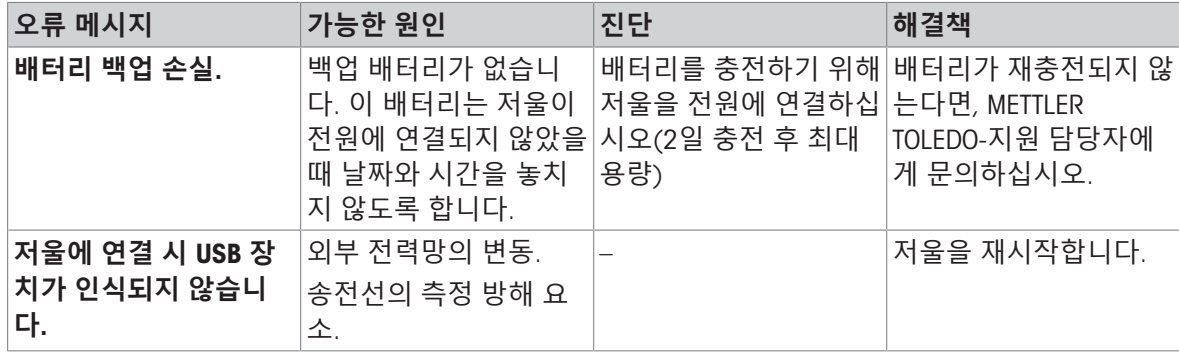

# 10.2 **오류 증상**

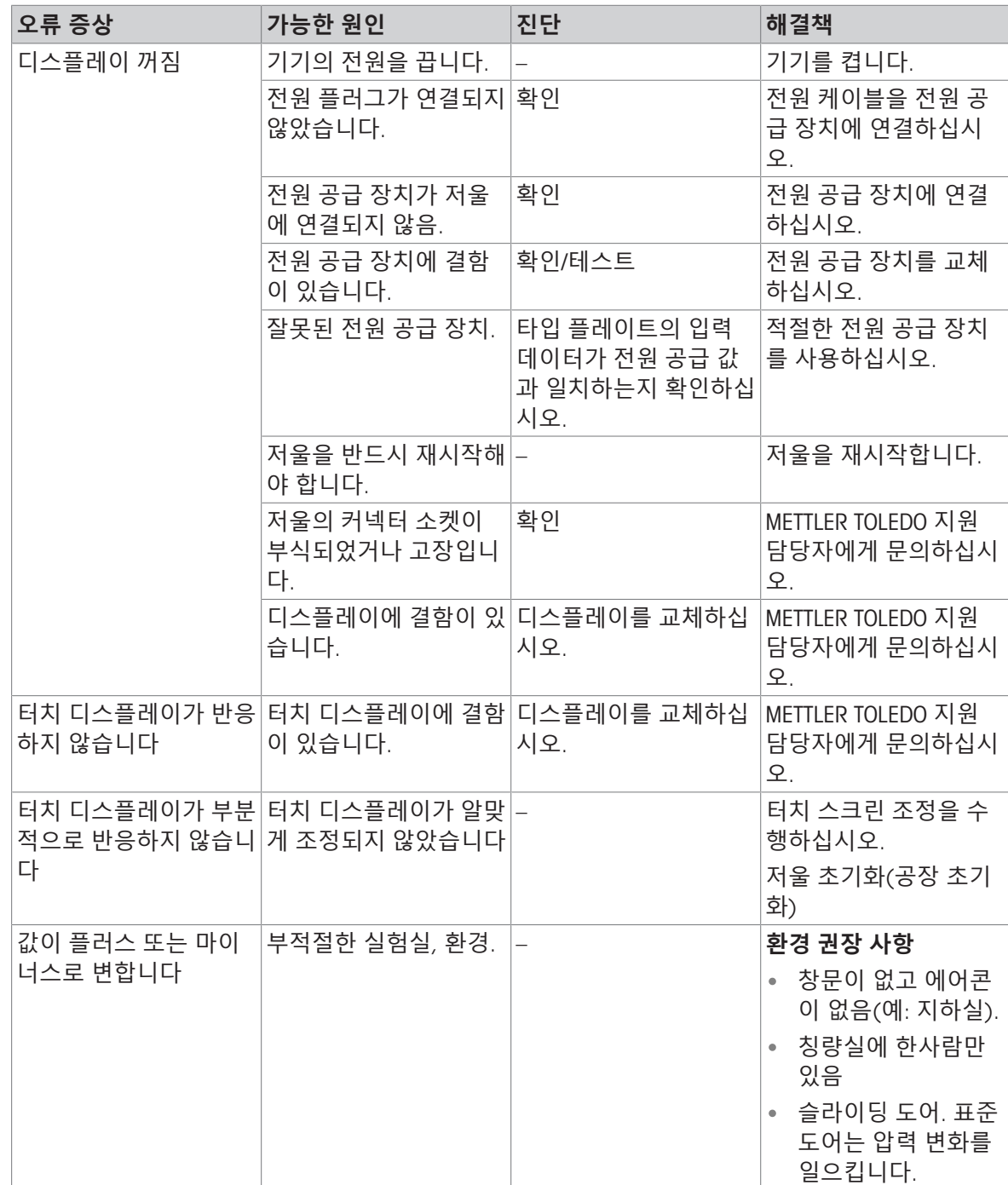

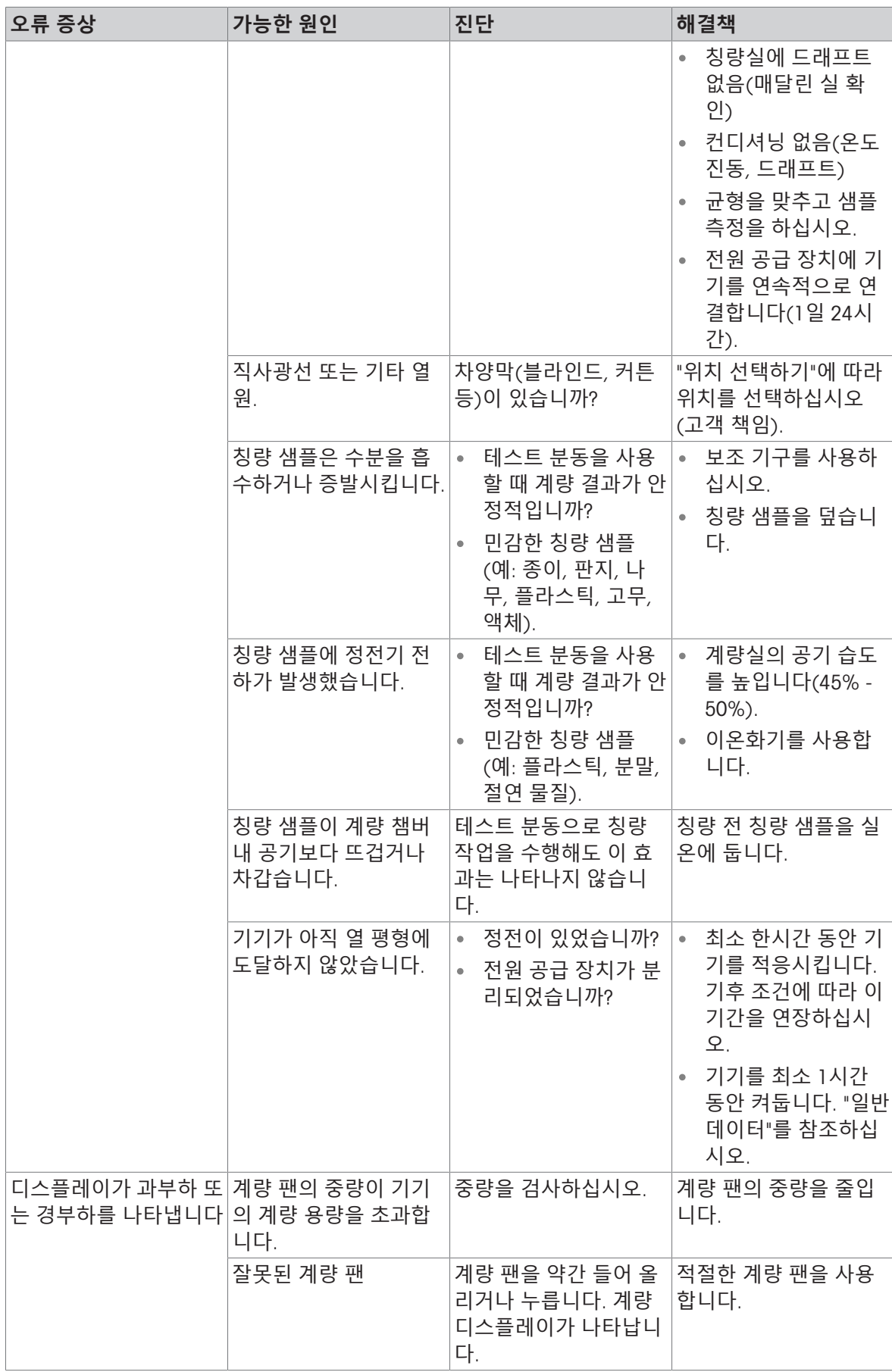

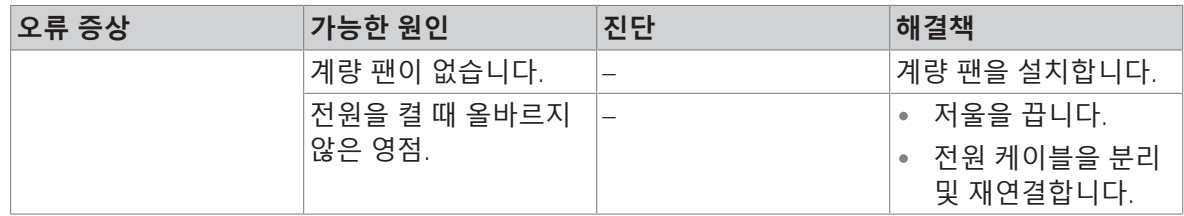

# 10.3 **상태 메시지**/**상태 아이콘**

상태 아이콘은 다음과 같습니다.

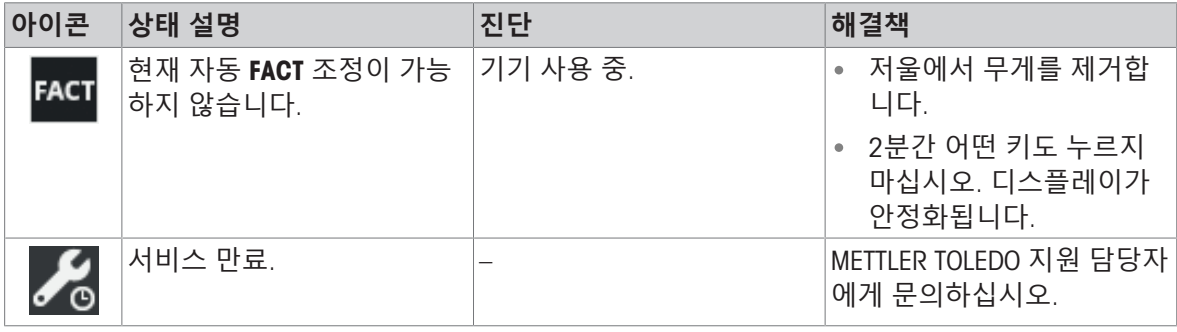

# 10.4 **오류 수정 후 작동**

오류를 수정한 후 저울을 작동하려면 다음 단계를 수행하십시오.

- 저울이 완전하게 재조립 및 세척되었는지 확인하십시오.
- 저울을 AC/DC 어댑터에 다시 연결합니다.

# 11 **기술 데이터**

# 11.1 **일반 데이터**

## **표준 전원 공급 장치**

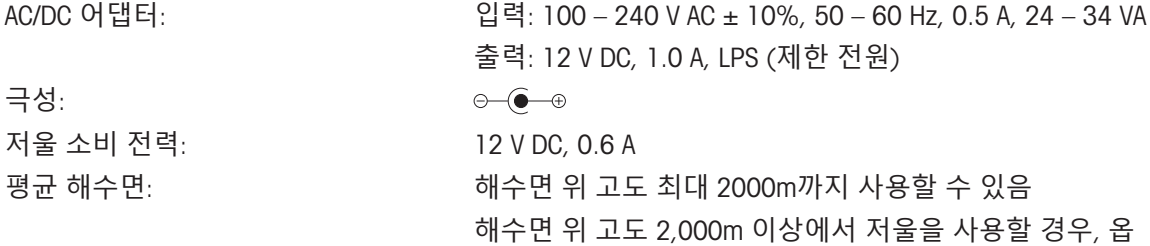

션 전원 공급 장치를 반드시 사용해야 합니다.

출력: 12 V DC, 2.5 A, LPS (제한 전원)

## **옵션 전원 공급 장치**

AC/DC 어댑터: 입력: 100 – 240 V AC ± 10%, 50 – 60 Hz, 0.8 A, 60 – 80 VA

AC/DC 어댑터용 케이블: 3코어, 국가별 플러그 포함 극성: 저울 소비 전력: 12 V DC, 0.6 A 평균 해수면: #8000m까지 사용할 수 있음

## **보호 및 기준**

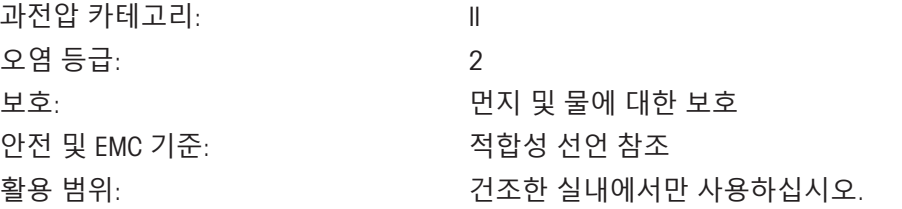

 $\theta$   $\theta$ 

## **환경 조건**

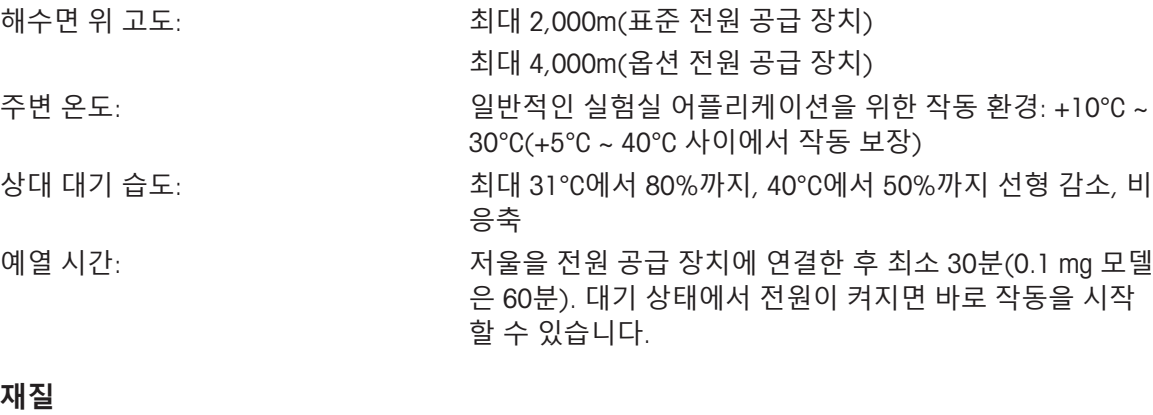

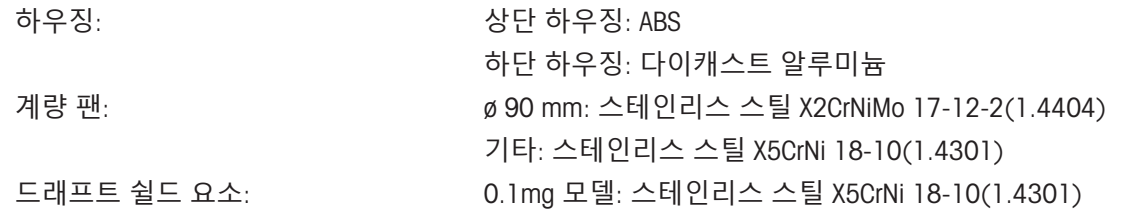

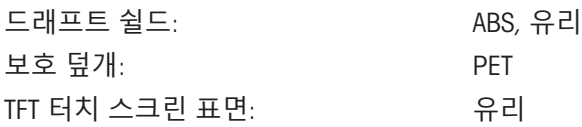

# 11.2 **모델 전용 데이터**

# 11.2.1 **드래프트 쉴드를 갖춘 해독도** 0.1 mg**의 저울**

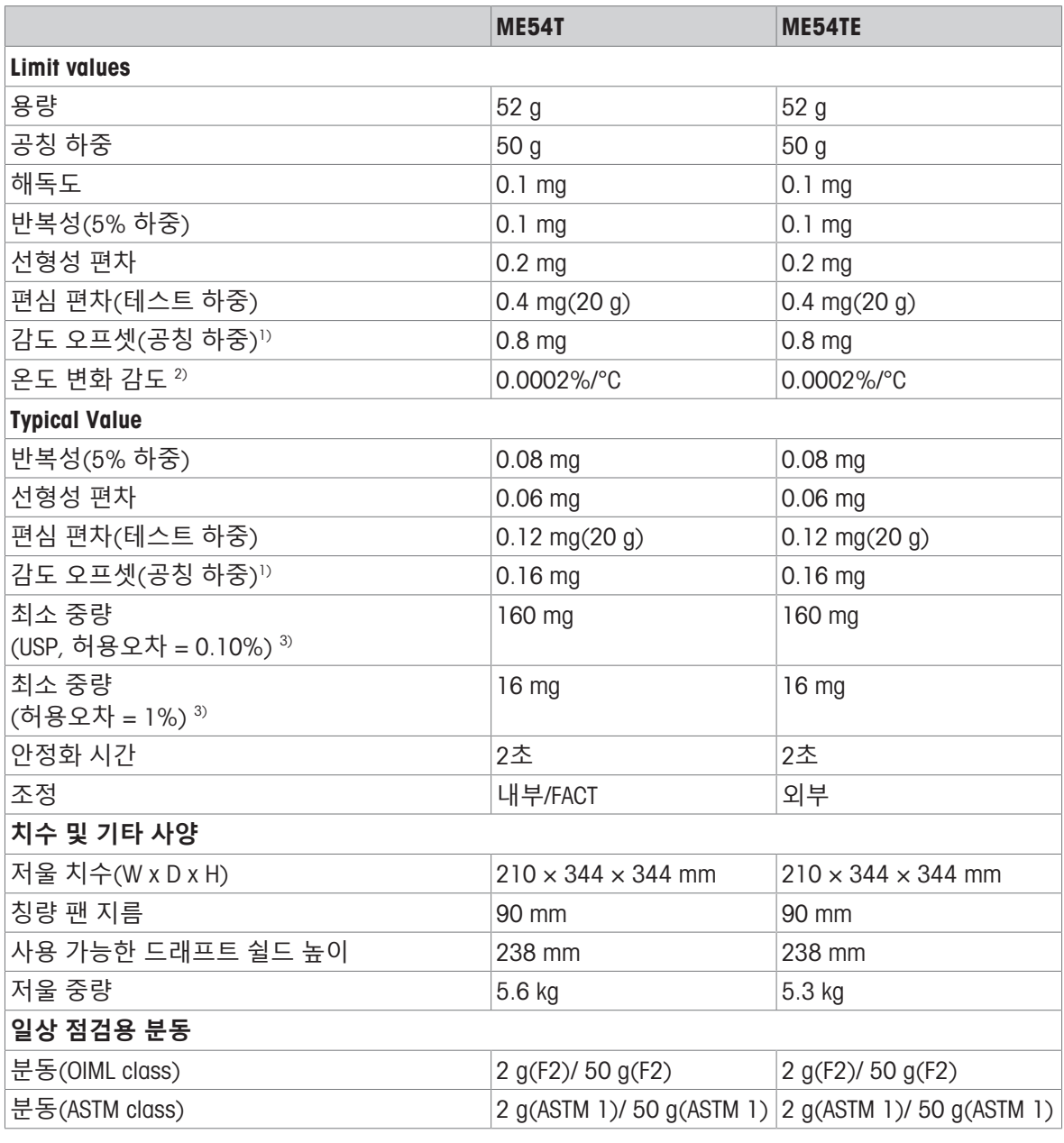

3) 5% 하중, k = 2에서 결정

1) 감도 조정 후 2) 온도 범위 +10°C − +30°C

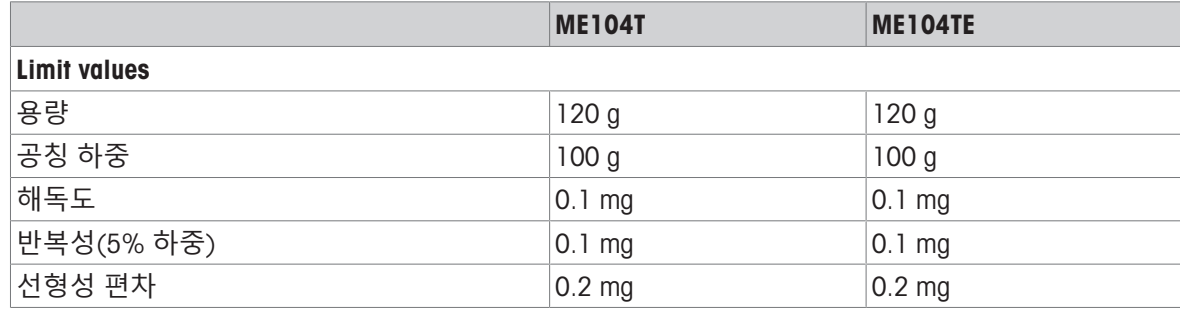

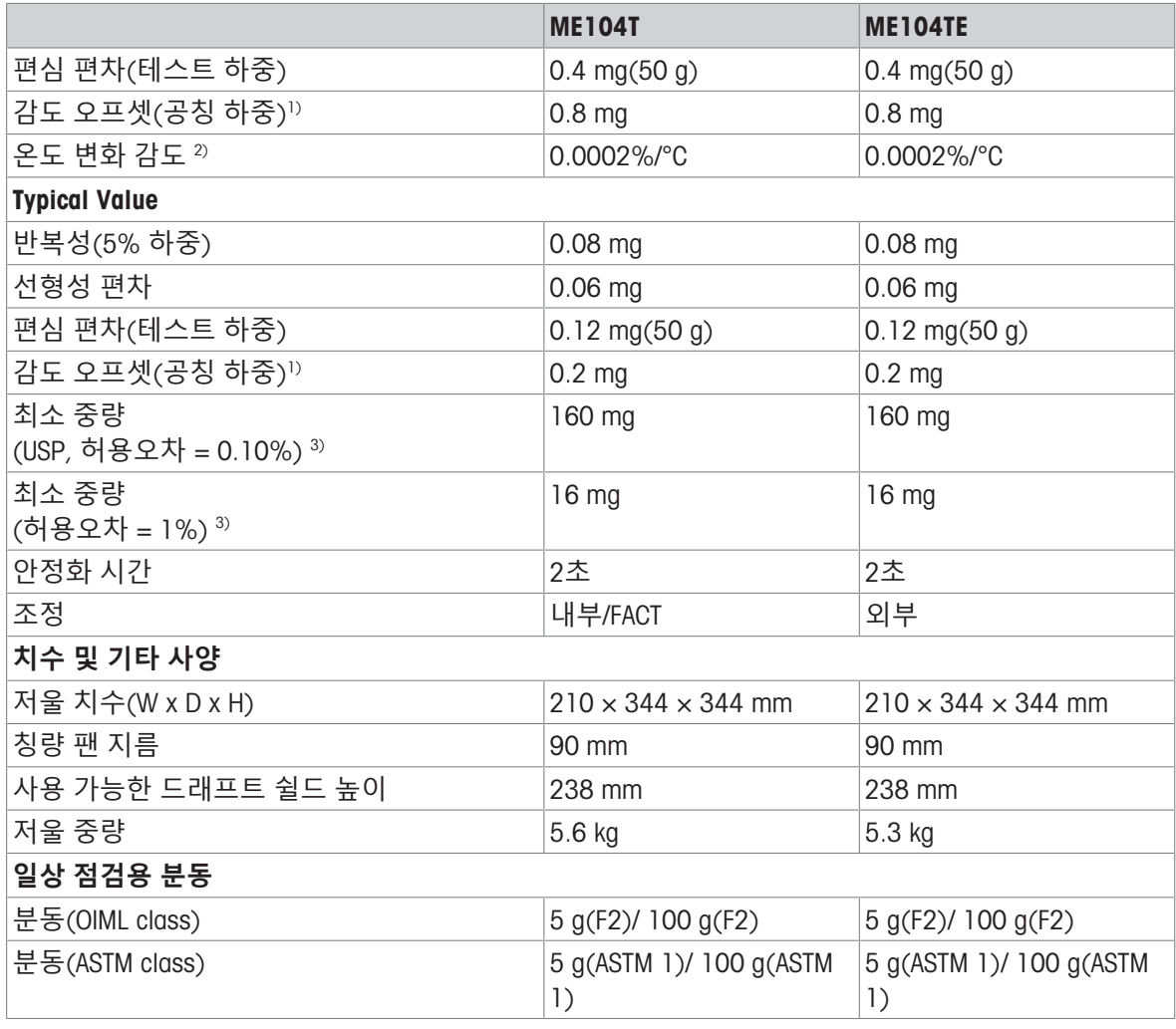

1) 감도 조정 후 2) 온도 범위 +10°C − +30°C

3) 5% 하중, k = 2에서 결정

ME204T ME204TE Limit values 용량 220 g 220 g 220 g 220 g 220 g 공칭 하중 200 g 200 g 200 g 200 g 200 g 해독도 0.1 mg 0.1 mg 반복성(5% 하중) 2010 0.1 mg 0.1 mg 0.1 mg 선형성 편차 0.2 mg 0.2 mg 편심 편차(테스트 하중) 0.4 mg(100 g) 0.4 mg(100 g) 감도 오프셋(공칭 하중)  $\vert$  1 mg  $\vert$  1 mg 온도 변화 감도 2) 0.0002%/°C 0.0002%/°C Typical Value 반복성(5% 하중) 2008 mg 0.08 mg 0.08 mg 0.08 mg 선형성 편차 0.06 mg 0.06 mg 0.06 mg 0.06 mg 편심 편차(테스트 하중) 2012 mg(100 g) 0.12 mg(100 g) 감도 오프셋(공칭 하중) 0.24 mg  $|0.24 \text{ mg}|$ 

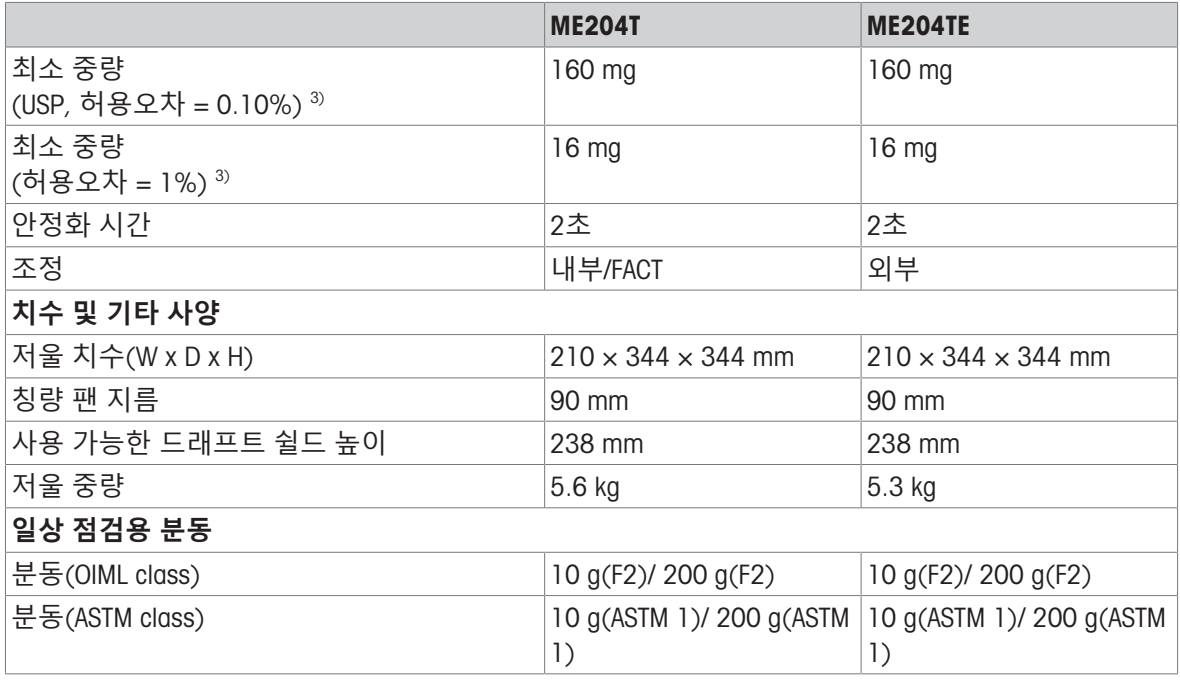

3) 5% 하중, k = 2에서 결정

1) 감도 조정 후 2) 온도 범위 +10°C − +30°C

# 11.2.2 **드래프트 쉴드를 갖춘 해독도** 1 mg**의 저울**

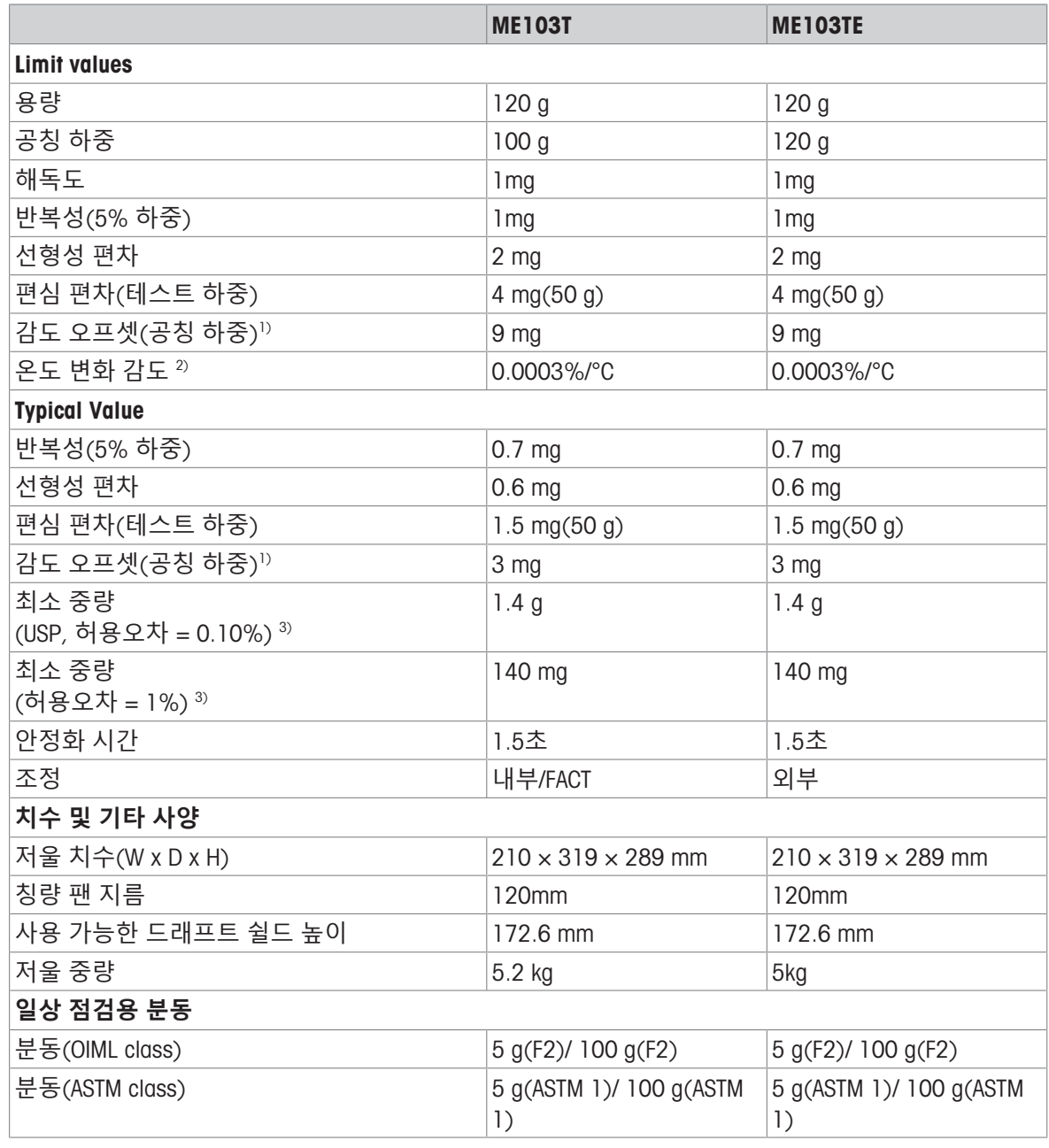

1) 감도 조정 후 2) 2 2도 범위 +10°C − +30°C

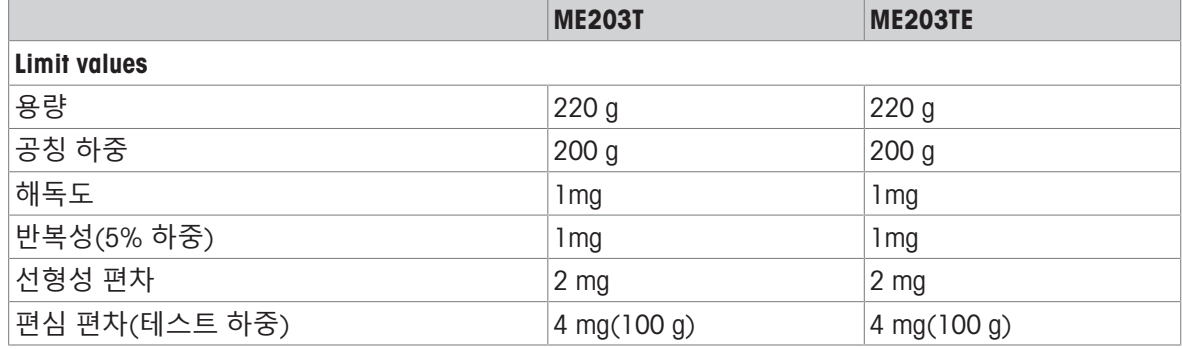

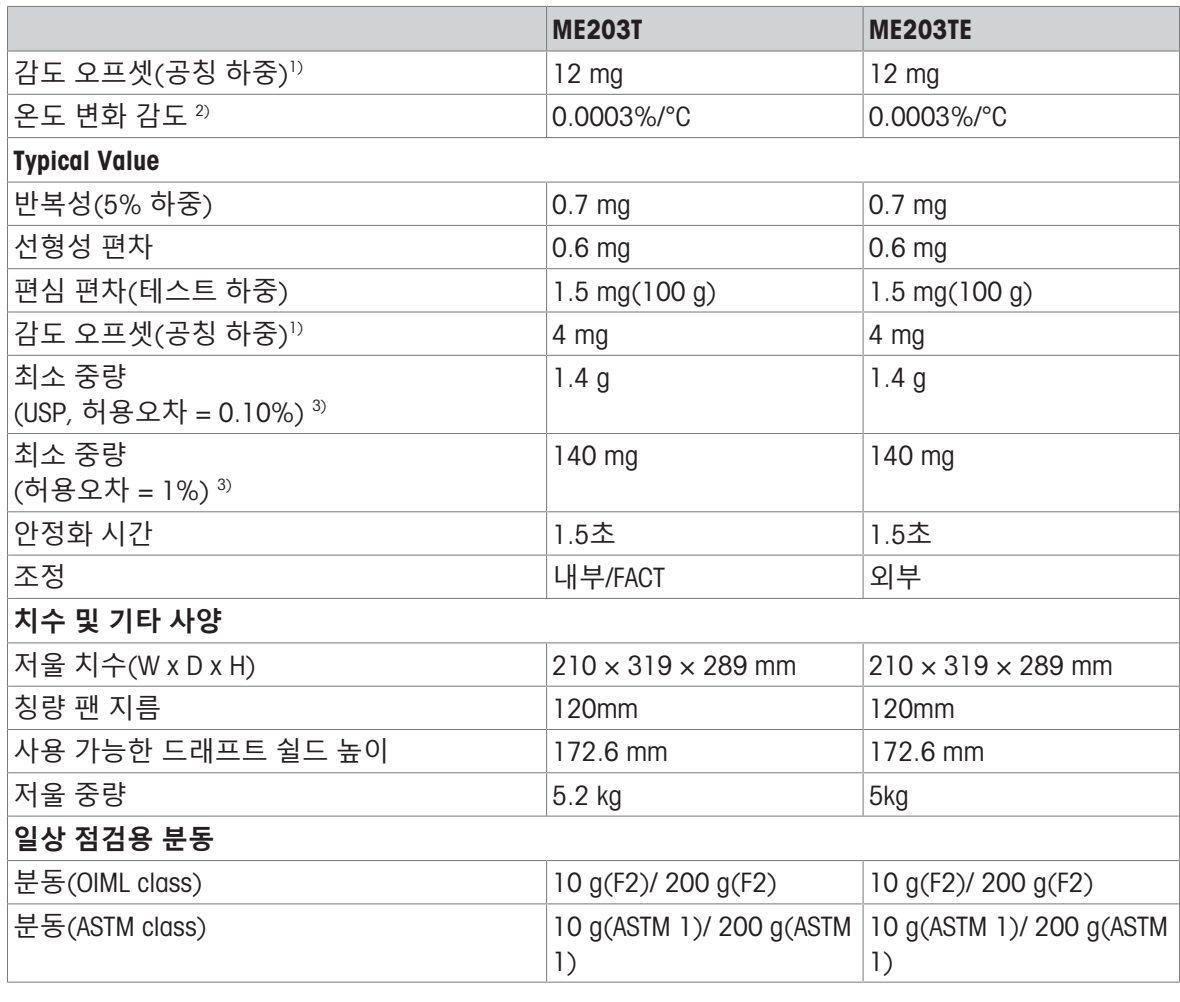

1) 감도 조정 후 2) 온도 범위 +10°C − +30°C

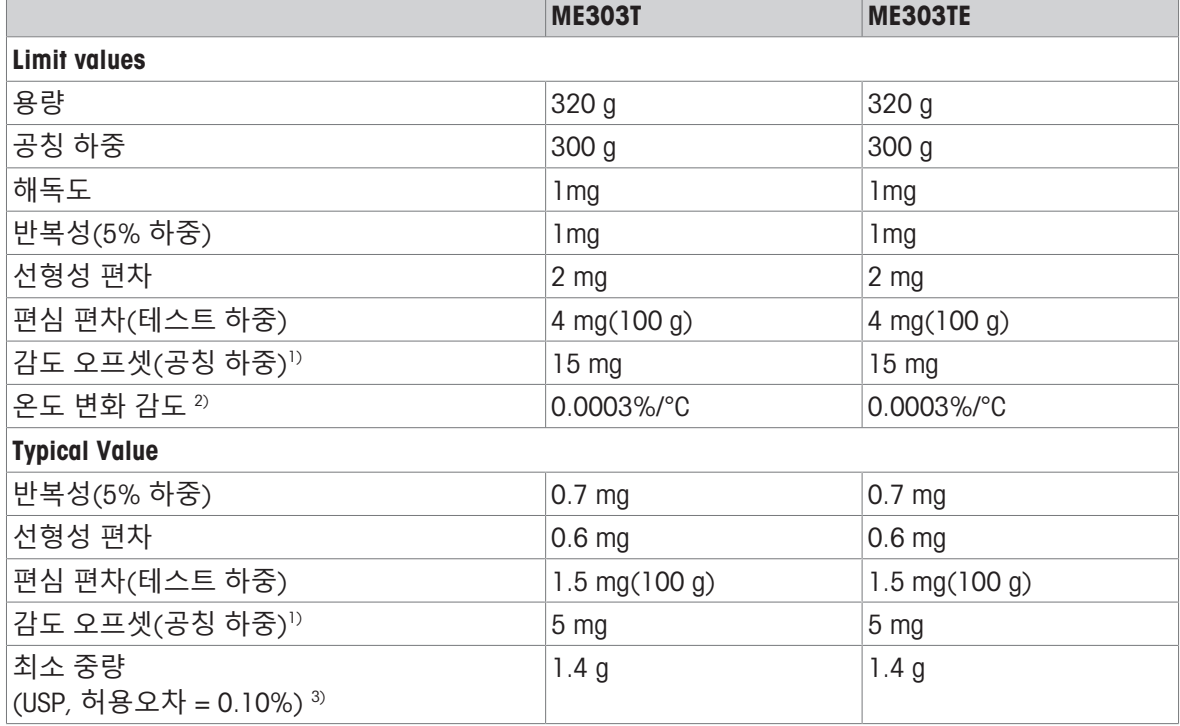

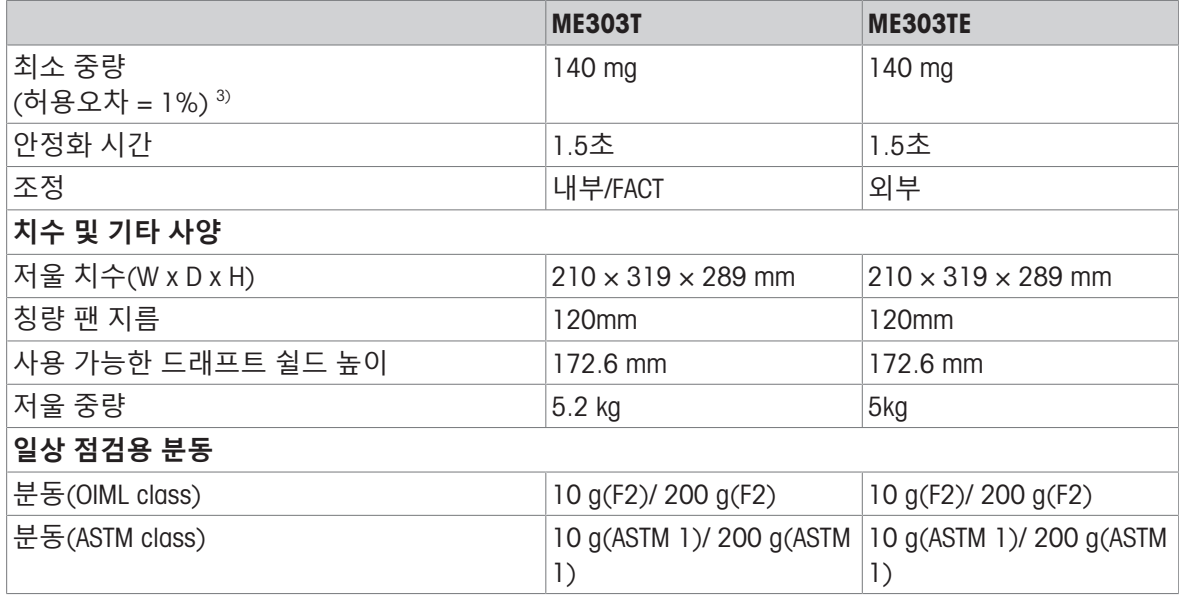

<sup>1)</sup> 감도 조정 후 2) 2 2 0 2 2 원도 범위 +10°C − +30°C

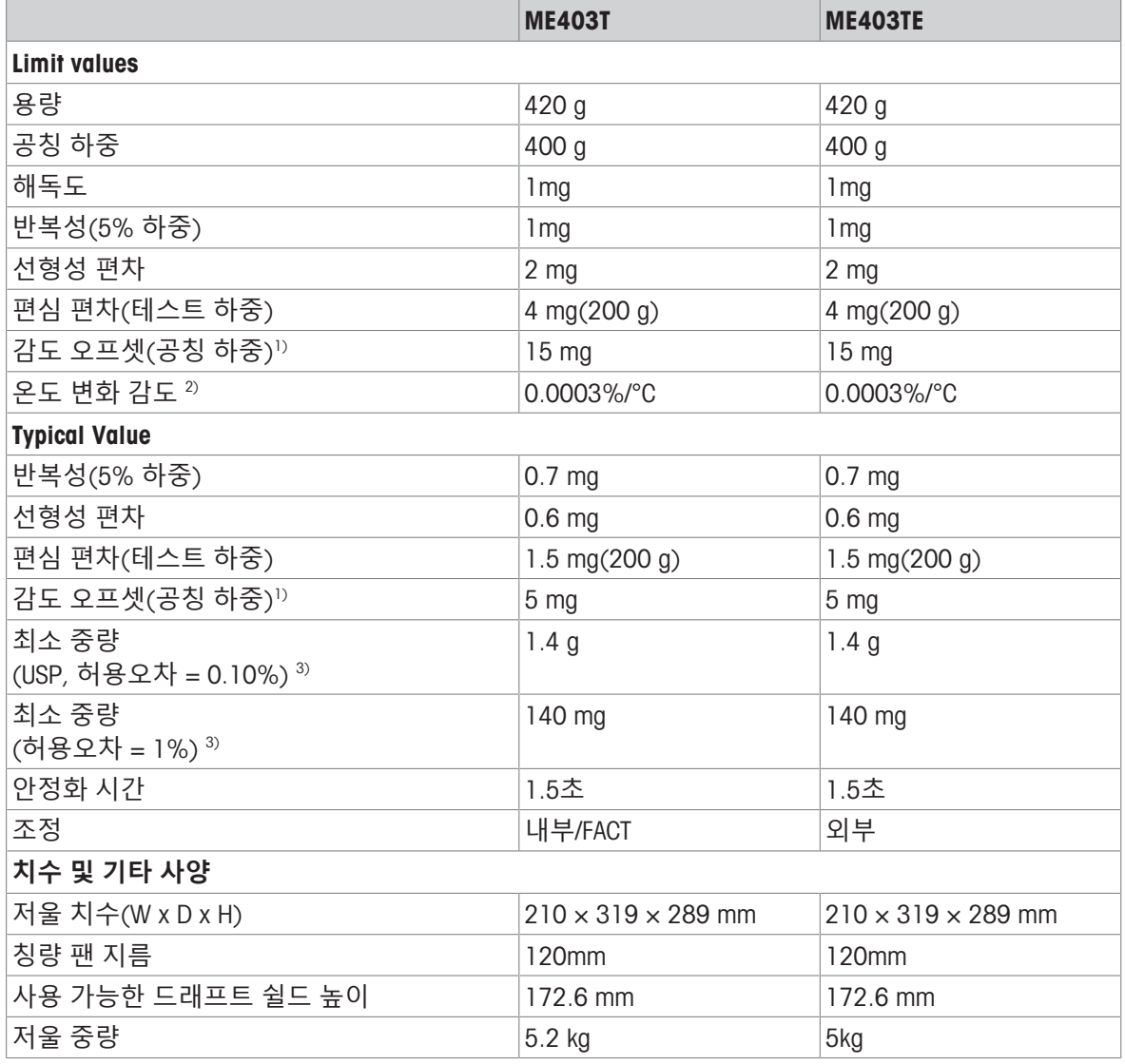

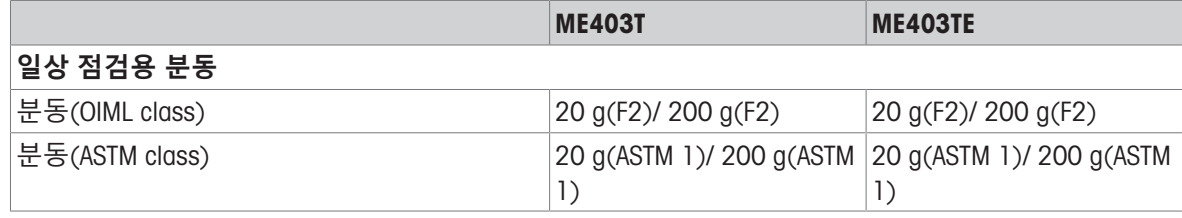

1) 감도 조정 후 2) 온도 범위 +10°C − +30°C

3) 5% 하중, k = 2에서 결정

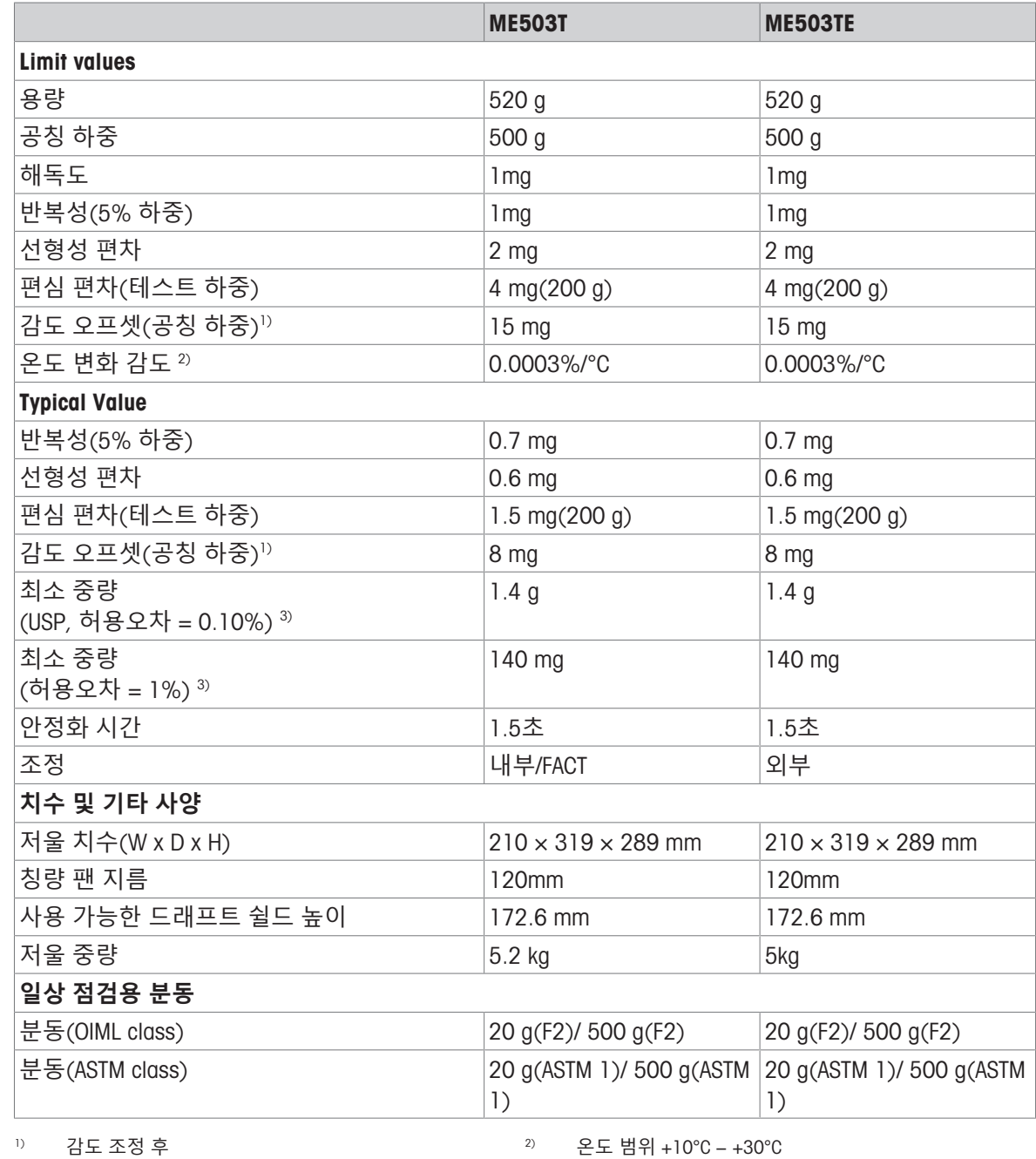

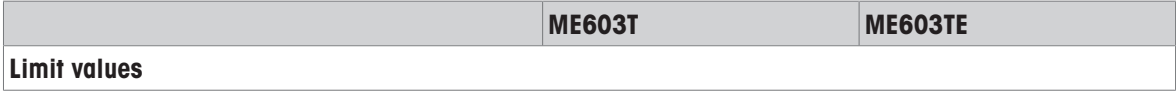

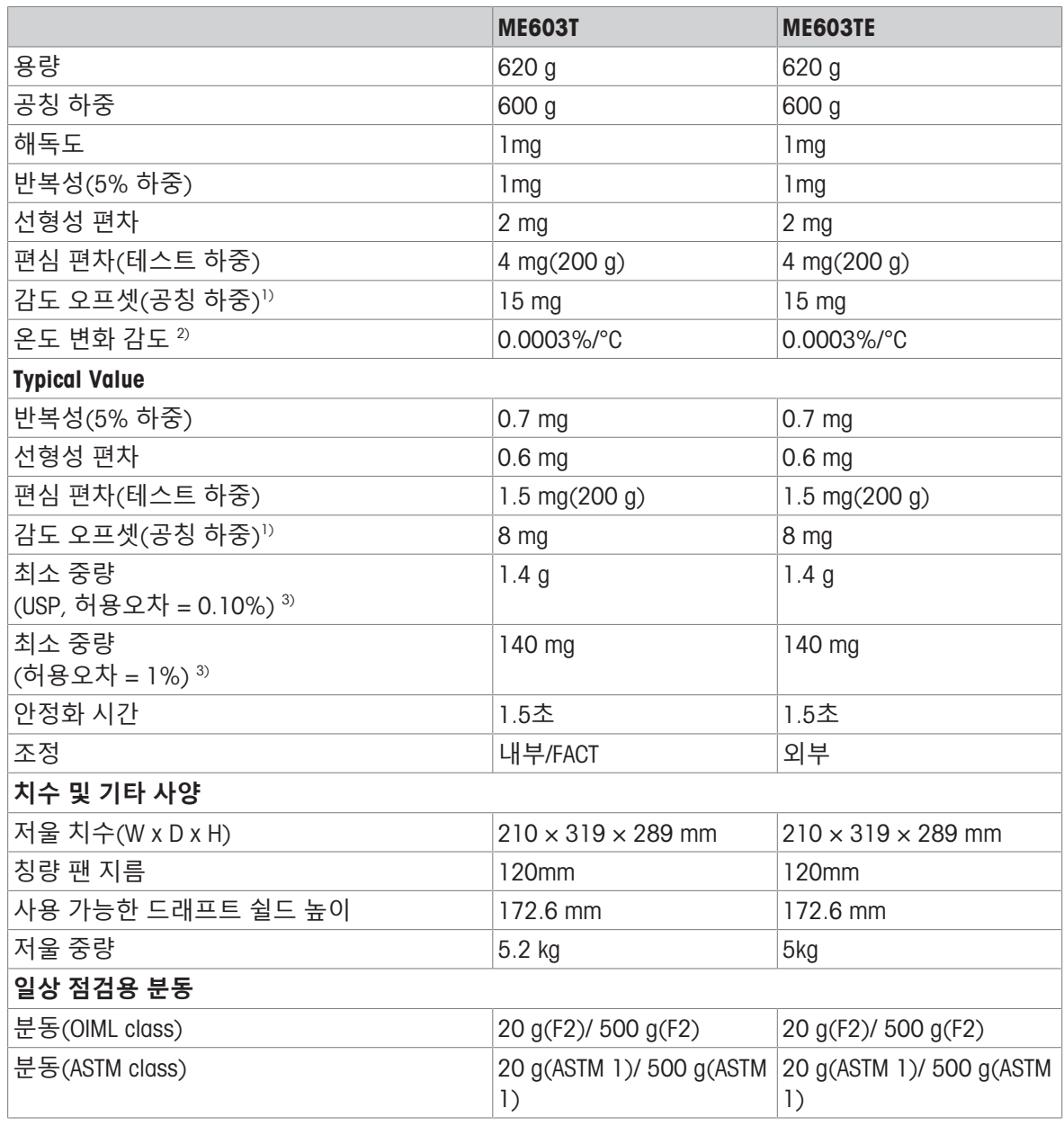

1) 감도 조정 후 2) 온도 범위 +10°C − +30°C

# 11.2.3 **해독도** 10 mg / 100 mg**인 저울**

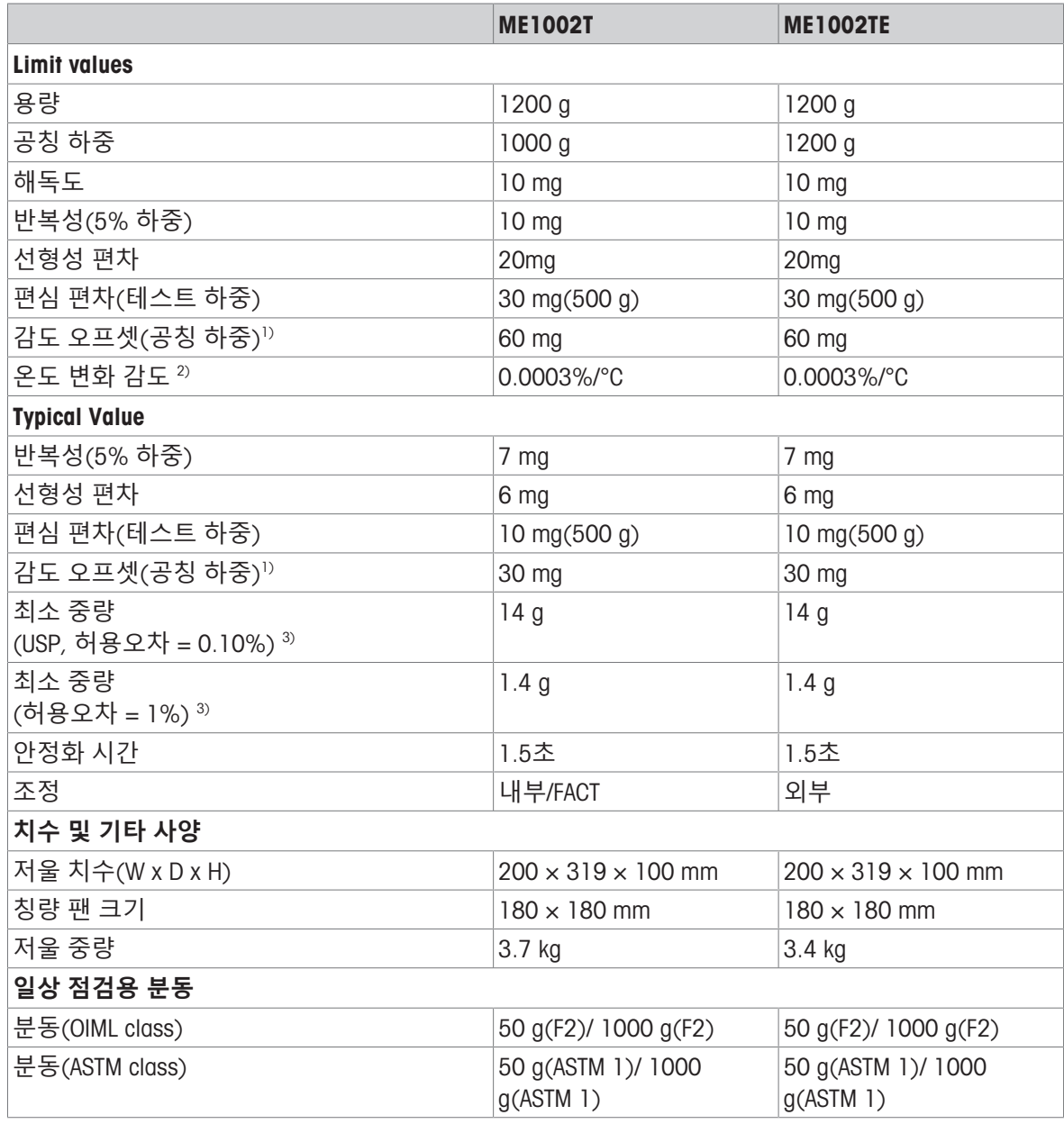

1) 감도 조정 후 2) 온도 범위 +10°C − +30°C

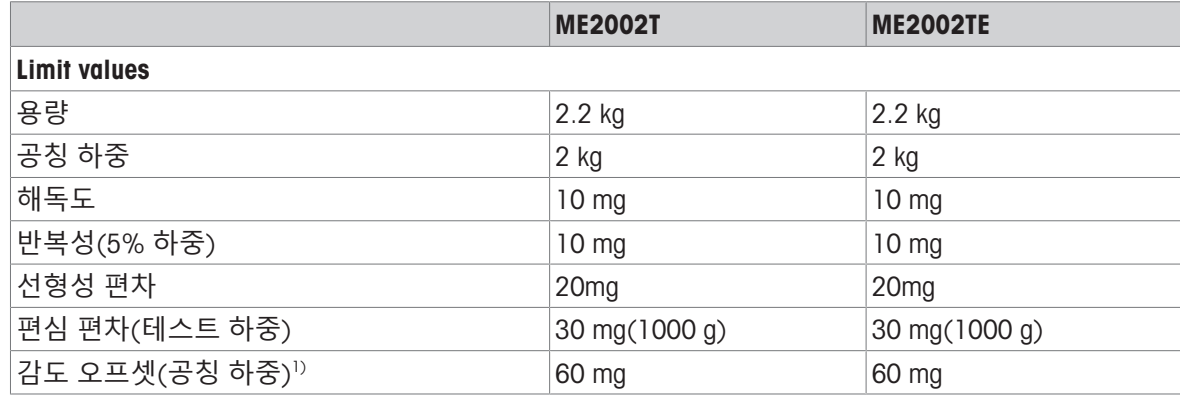

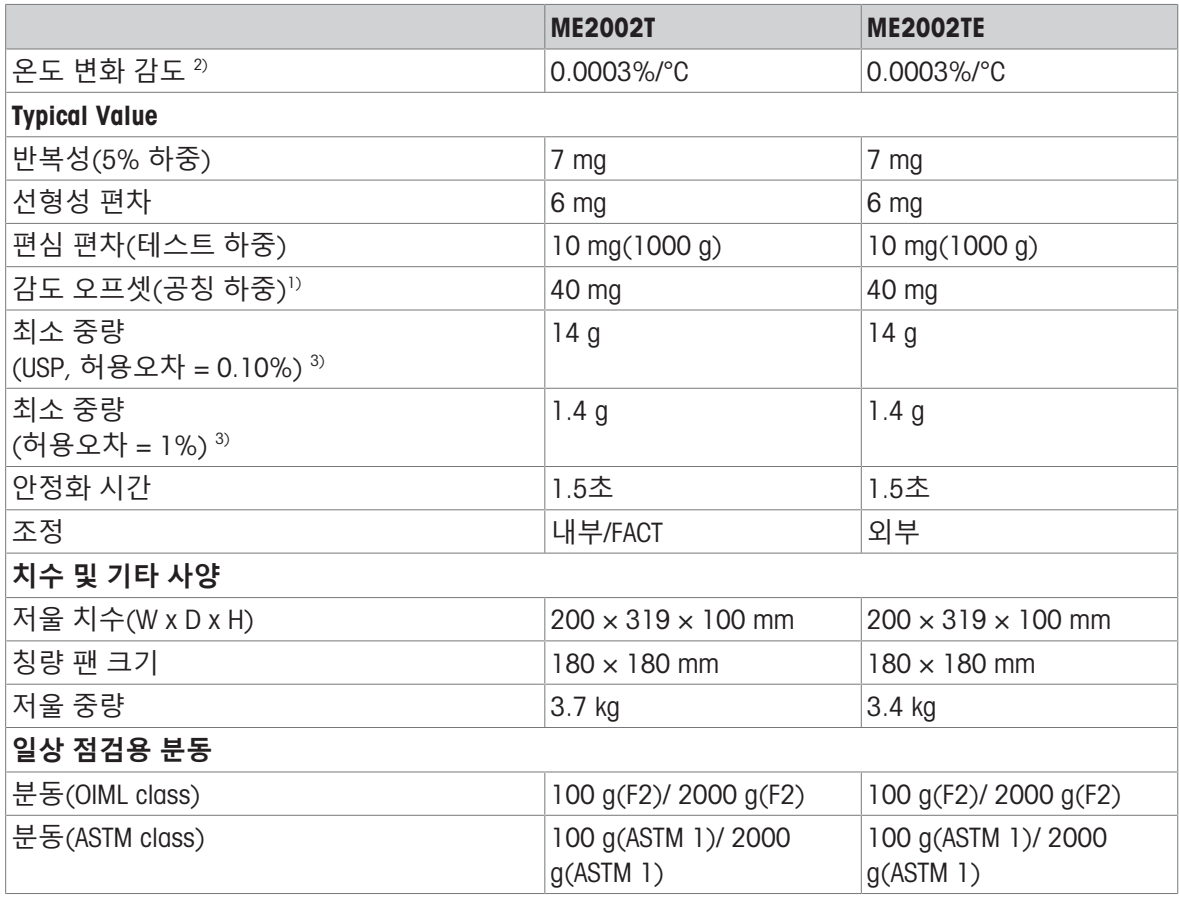

3) 5% 하중, k = 2에서 결정

1) 감도 조정 후 2) 온도 범위 +10°C − +30°C

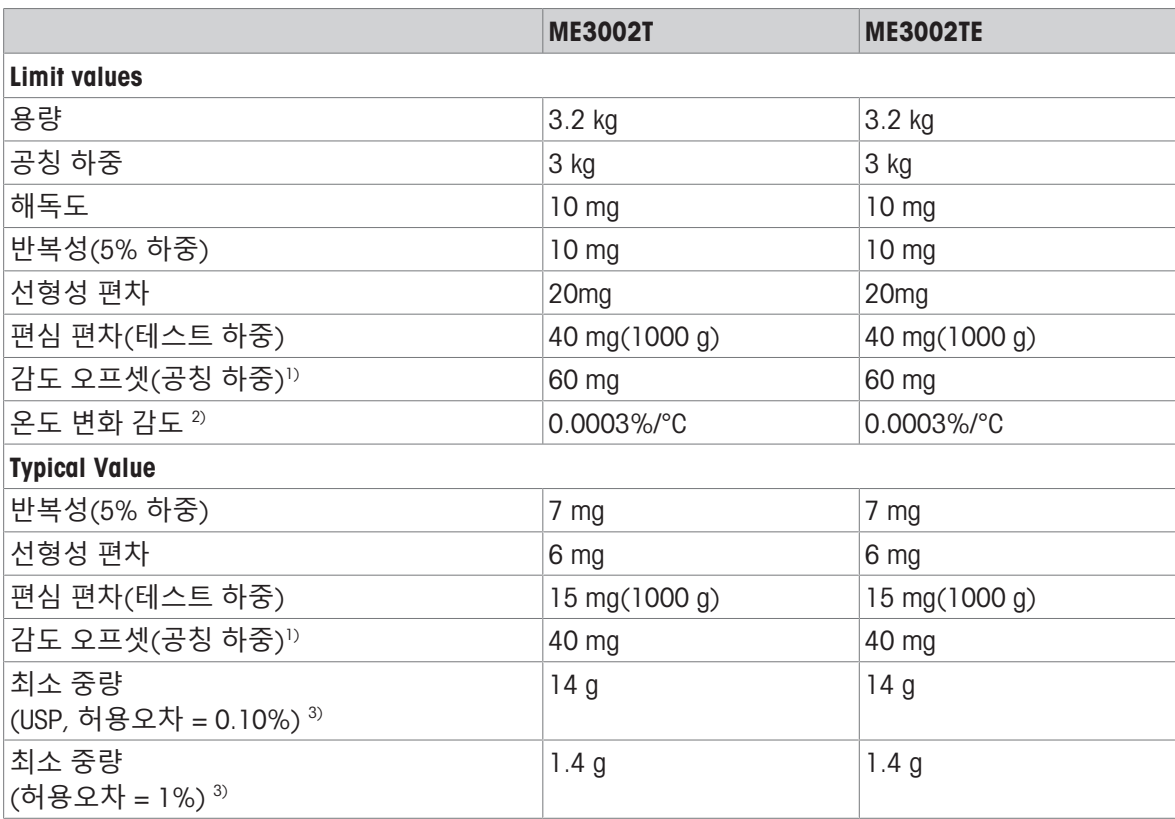

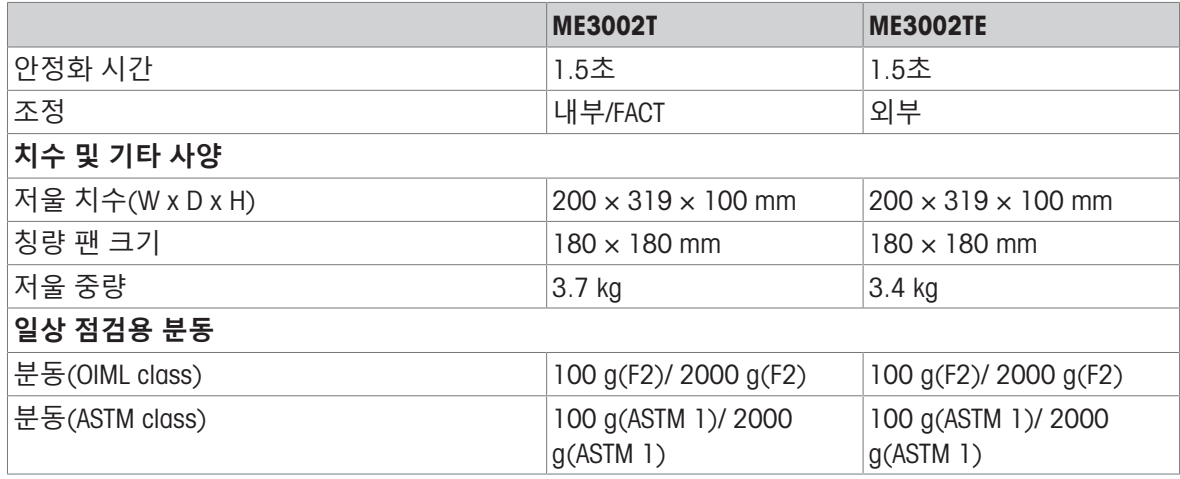

1) 감도 조정 후 2) 온도 범위 +10°C − +30°C

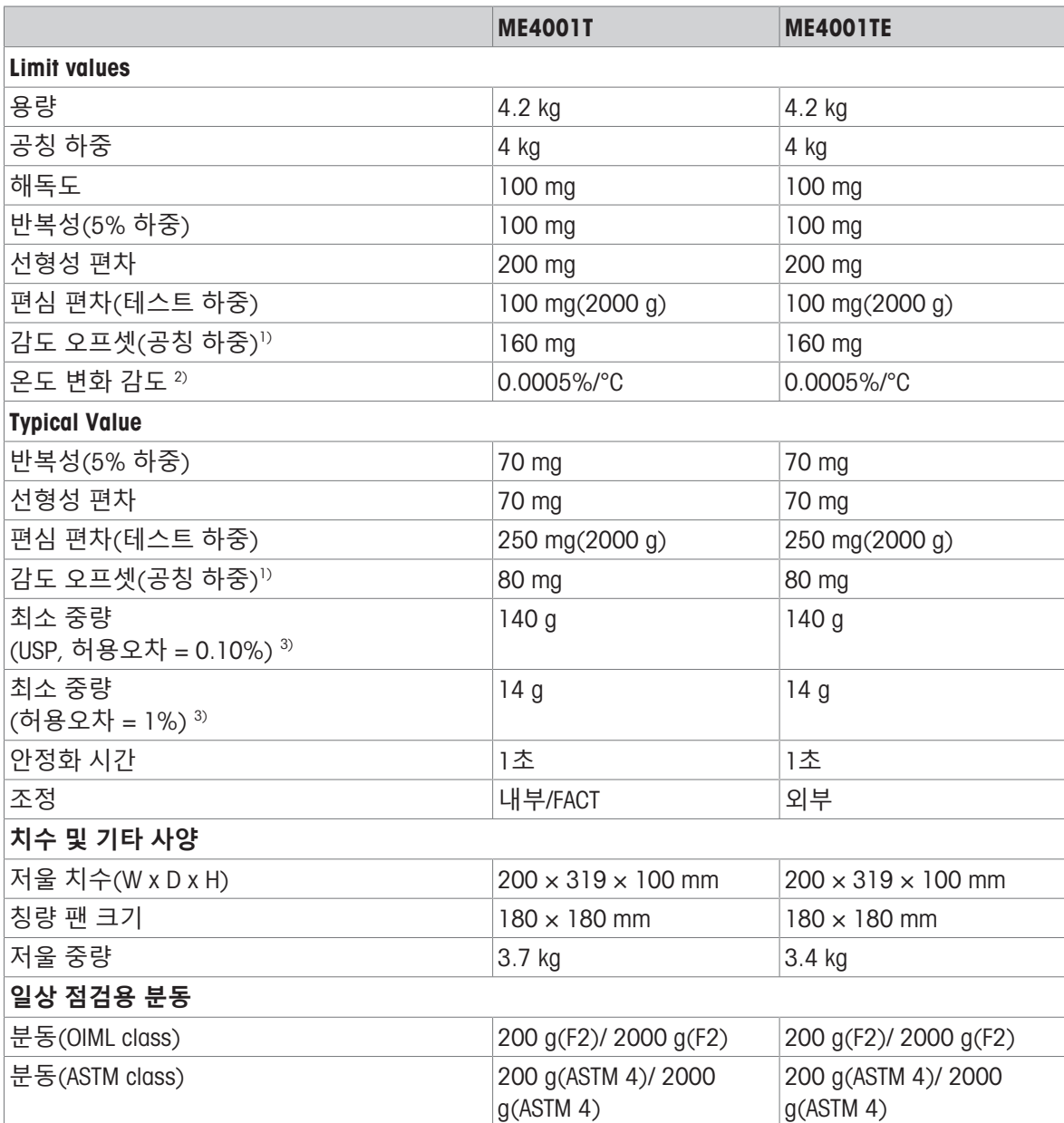

3) 5% 하중, k = 2에서 결정

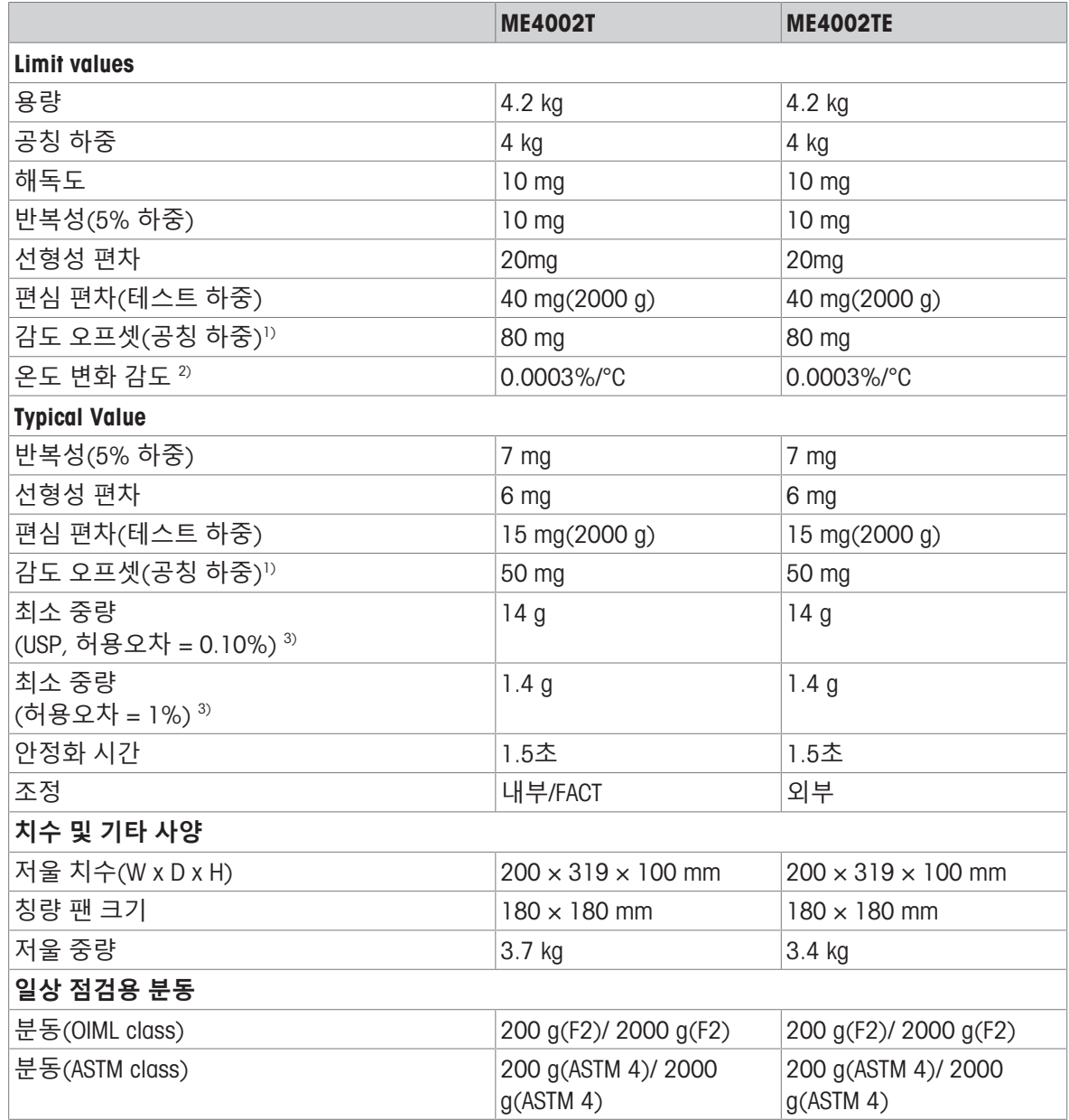

<sup>1)</sup> 감도 조정 후 2) 2 2 0 2 2 원도 범위 +10°C − +30°C

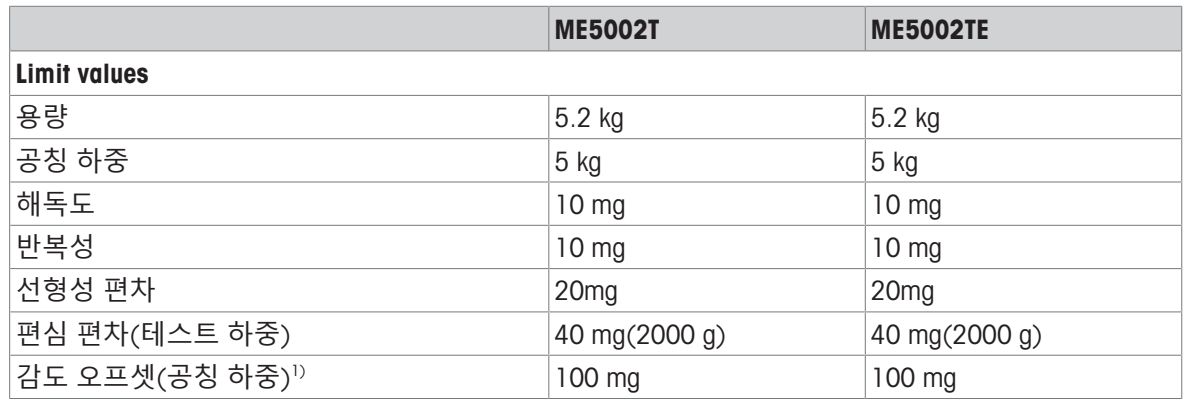

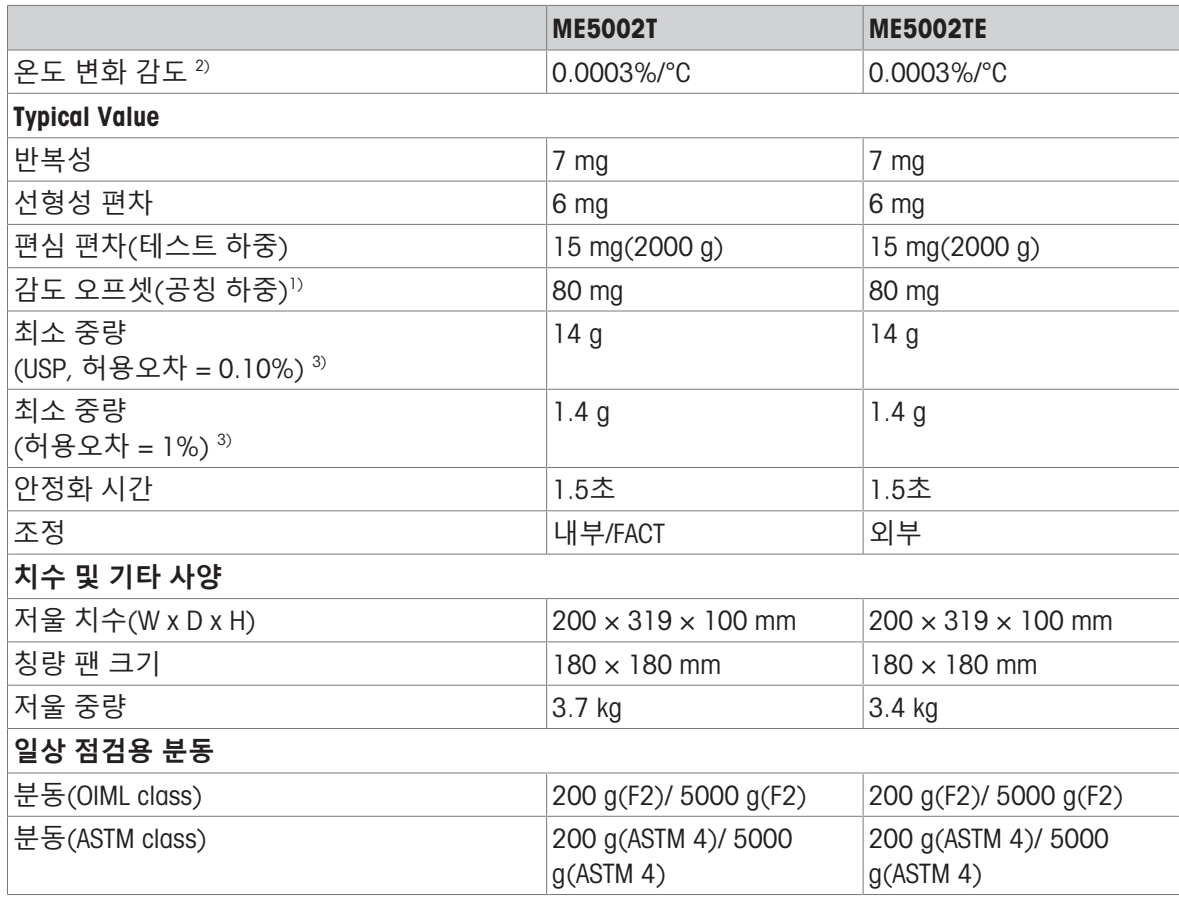

3) 5% 하중, k = 2에서 결정

1) 감도 조정 후 2) 2 2도 범위 +10°C − +30°C

ME6002T ME6002TE Limit values 용량 6.2 kg 6.2 kg 6.2 kg 6.2 kg 공칭 하중 6 kg 6 kg 6 kg 6 kg 6 kg 해독도 10 mg | 10 mg | 10 mg | 10 mg 반복성(5% 하중) 10 mg 10 mg 10 mg 10 mg 선형성 편차 20mg 20mg 20mg 20mg 20mg 편심 편차(테스트 하중) 60 mg(2000 g) 60 mg(2000 g) 감도 오프셋(공칭 하중) 100 mg 100 mg 온도 변화 감도 2) 0.0003%/°C 0.0003%/°C Typical Value 반복성(5% 하중) 2 mg 2 7 mg 2 7 mg 선형성 편차 6 mg 6 mg 편심 편차(테스트 하중) 20 mg(2000 g) 15 mg(2000 g) 감도 오프셋(공칭 하중) 1) 80 mg 최소 중량 (USP, 허용오차 = 0.10%) 3)  $14 g$  |  $14 g$ 최소 중량 (허용오차 = 1%) 3)  $1.4 g$  1.4 g

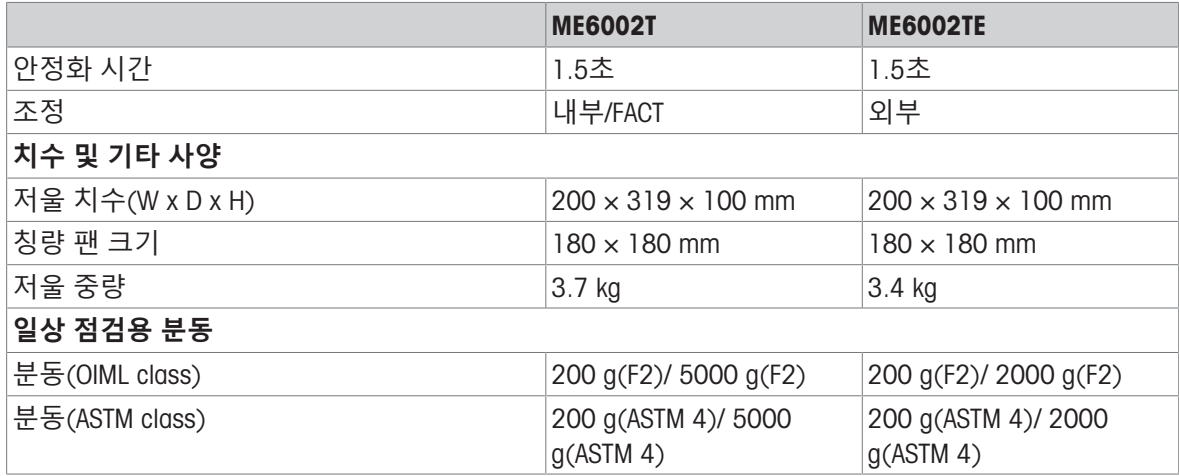

<sup>1)</sup> 감도 조정 후 2) 2 2 0 2 2 원도 범위 +10°C − +30°C
## 11.3 **크기**

## 11.3.1 **해독도** 0.1 mg**의 높은 드래프트 쉴드 장착 저울**

<span id="page-108-0"></span>**모델**: ME54T ME54TE ME104T ME104TE  $142$ 110  $238$ ME204T  $344$ 95 ME204TE ₫90 **METTLER TOLEDO**  $\Box$  $\frac{68.5}{91}$ I **THINK**  $91$ 95 97 227 422  $25.5$ 222 ₫ Ĩ, "200 154  $210$ )န္ထ  $4.5$ 192 l.  $344$ 

## 11.3.2 **해독도** 1 mg**의 낮은 드래프트 쉴드 장착 저울**

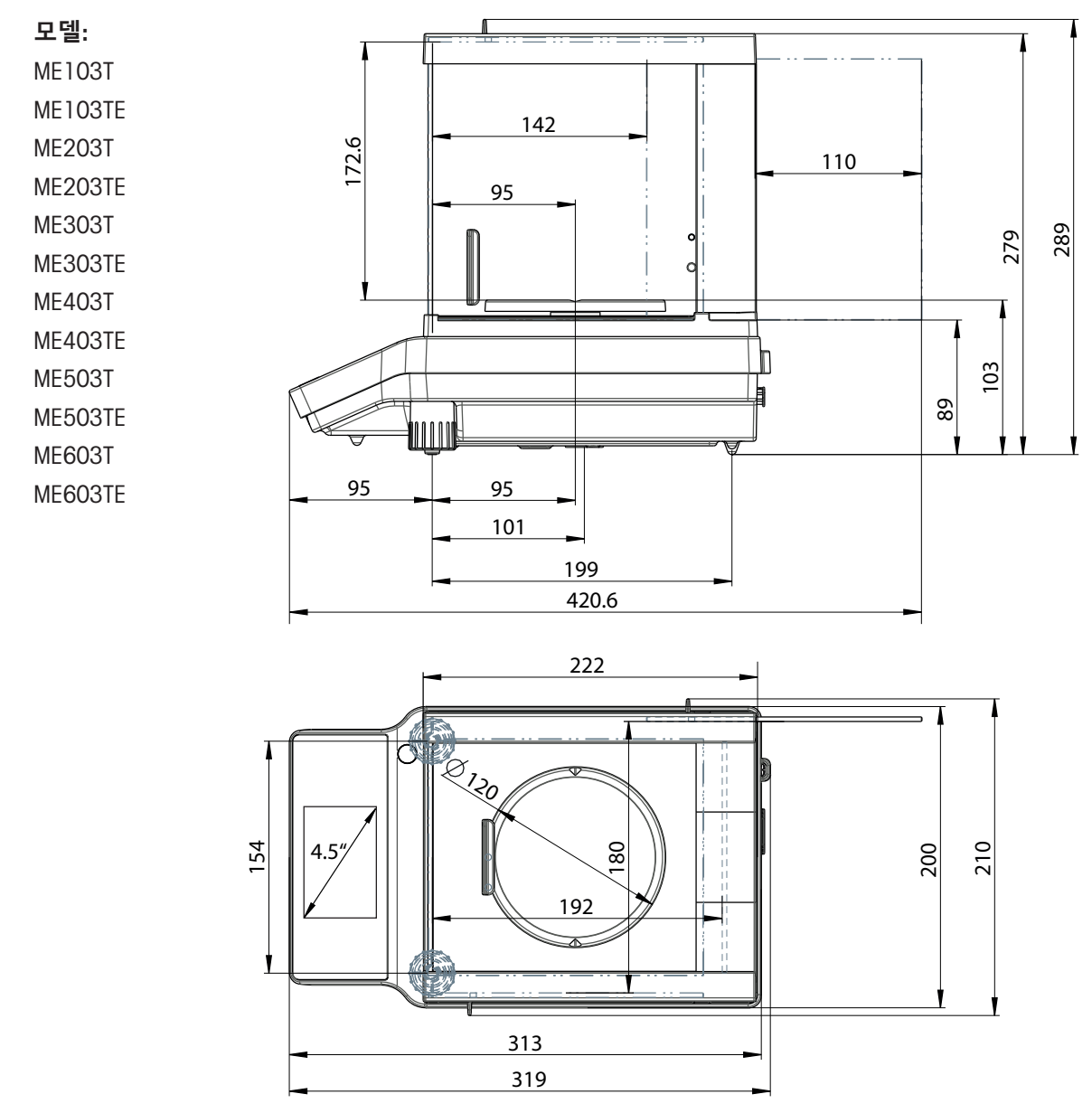

## 11.3.3 **해독도** 10 mg / 100 mg**인 저울**

**모델**: ME1002T ME1002TE ME2002T ME2002TE ME3002T ME3002TE ME4001T ME4001TE ME4002T ME4002TE ME5002T ME5002TE

ME6002T

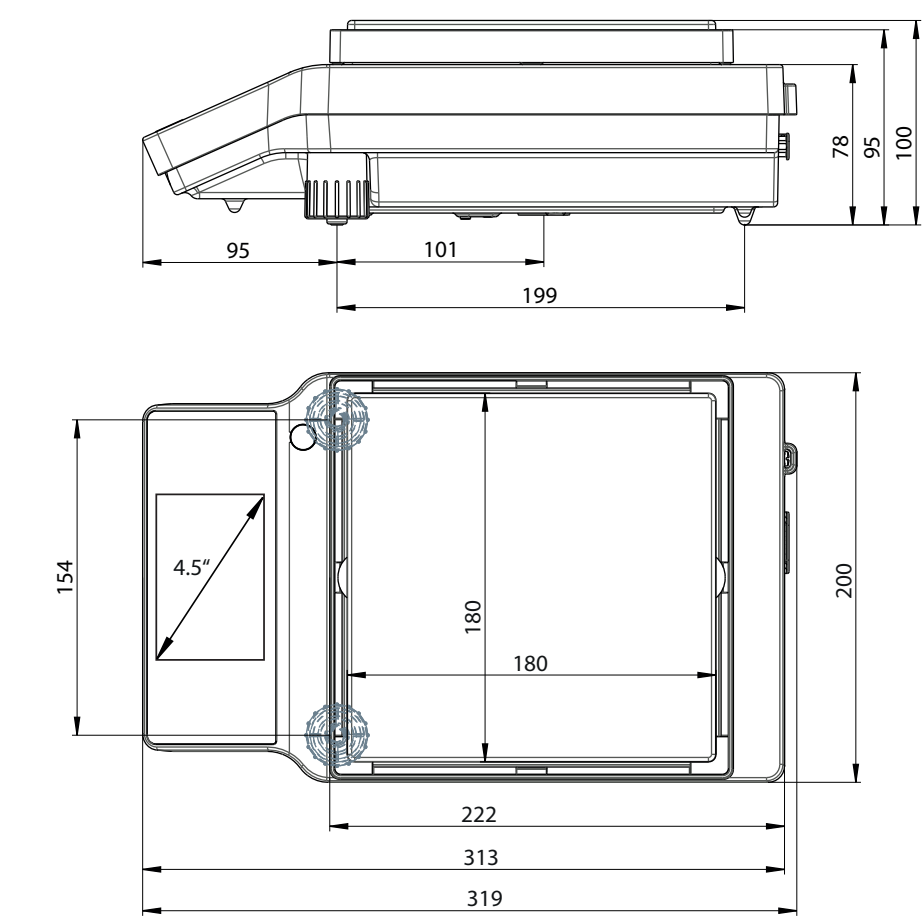

## 11.4 **인터페이스 사양**

## 11.4.1 RS232C **인터페이스**

각 저울에는 주변 장치(예: 프린터 또는 컴퓨터)와 연결을 위해 기본적으로 RS232C 인터페이스가 장 착되어 있습니다.

<span id="page-111-0"></span>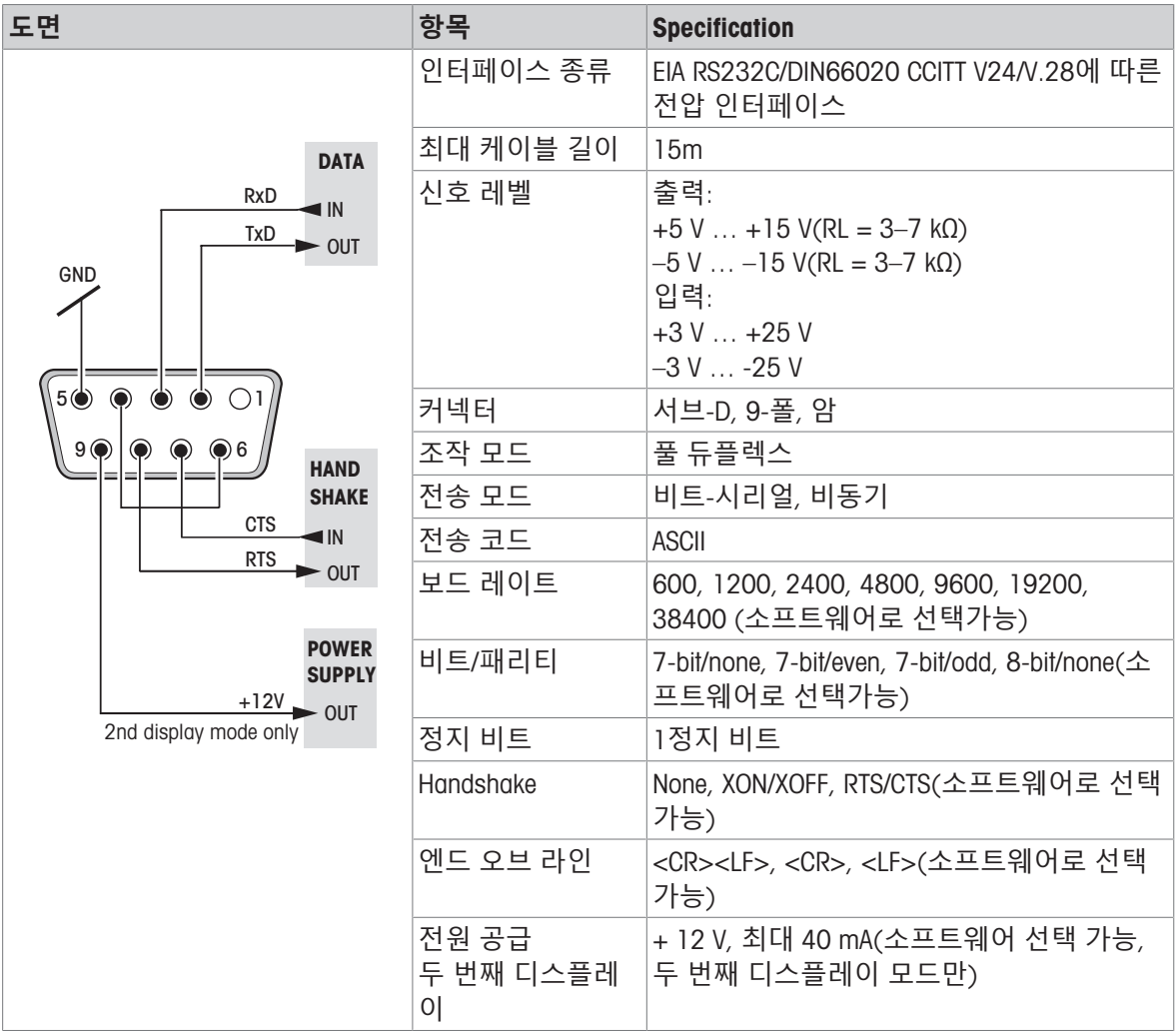

#### 11.4.2 USB-A **포트**

<span id="page-112-0"></span>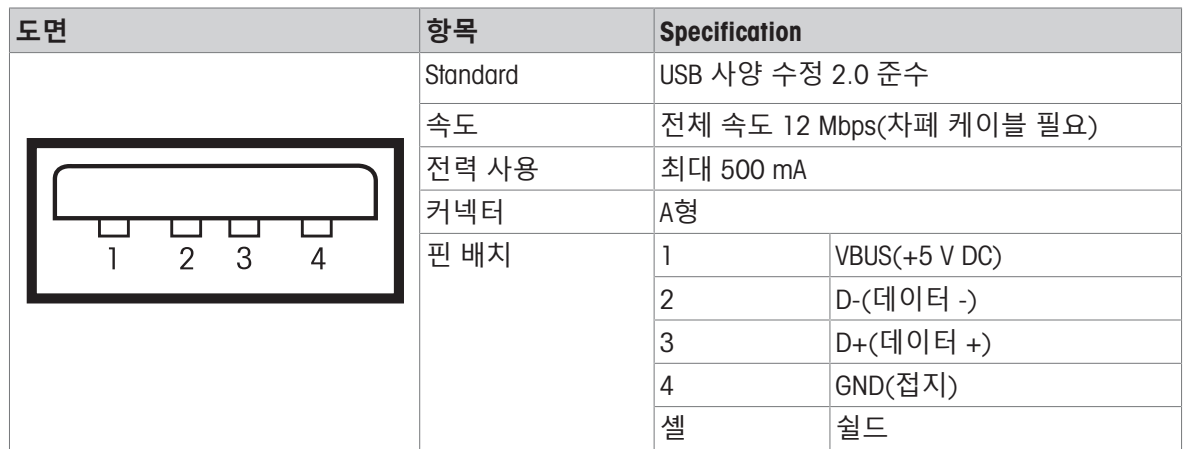

#### 11.4.3 USB-B **포트**

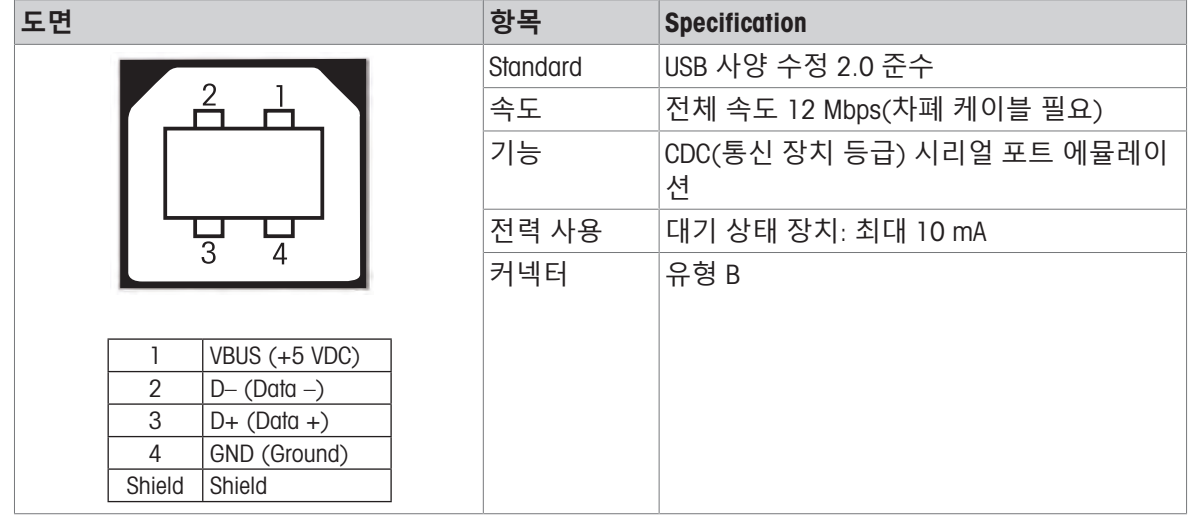

## 11.4.4 MT-SICS **인터페이스 명령 및 기능**

많은 기기와 저울이 복잡한 컴퓨터나 데이터 획득 시스템과 통합할 수 있어야 합니다.

저울을 간편하게 시스템에 통합하고 해당 용량을 완전히 활용할 수 있도록 대부분의 저울 기능은 데 이터 인터페이스를 통해 해당 명령을 내려 사용할 수 있습니다.

시장에 METTLER TOLEDO 출시된 모든 새 저울은 "표준 인터페이스 명령METTLER TOLEDO 세트"(MT-SICS)를 지원합니다. 가용한 명령은 저울의 기능에 따라 다릅니다.

자세한 정보는 담당자에 METTLER TOLEDO 문의하십시오.

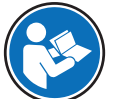

자세한 정보는 MT-SICS 참조 매뉴얼을 참조하십시오.

<span id="page-112-1"></span>u [www.mt.com/library](http://www.mt.com/library)

# 12 **액세서리 및 예비 부품**

12.1 **액세서리**

**설명 주문 번호**

<span id="page-113-0"></span>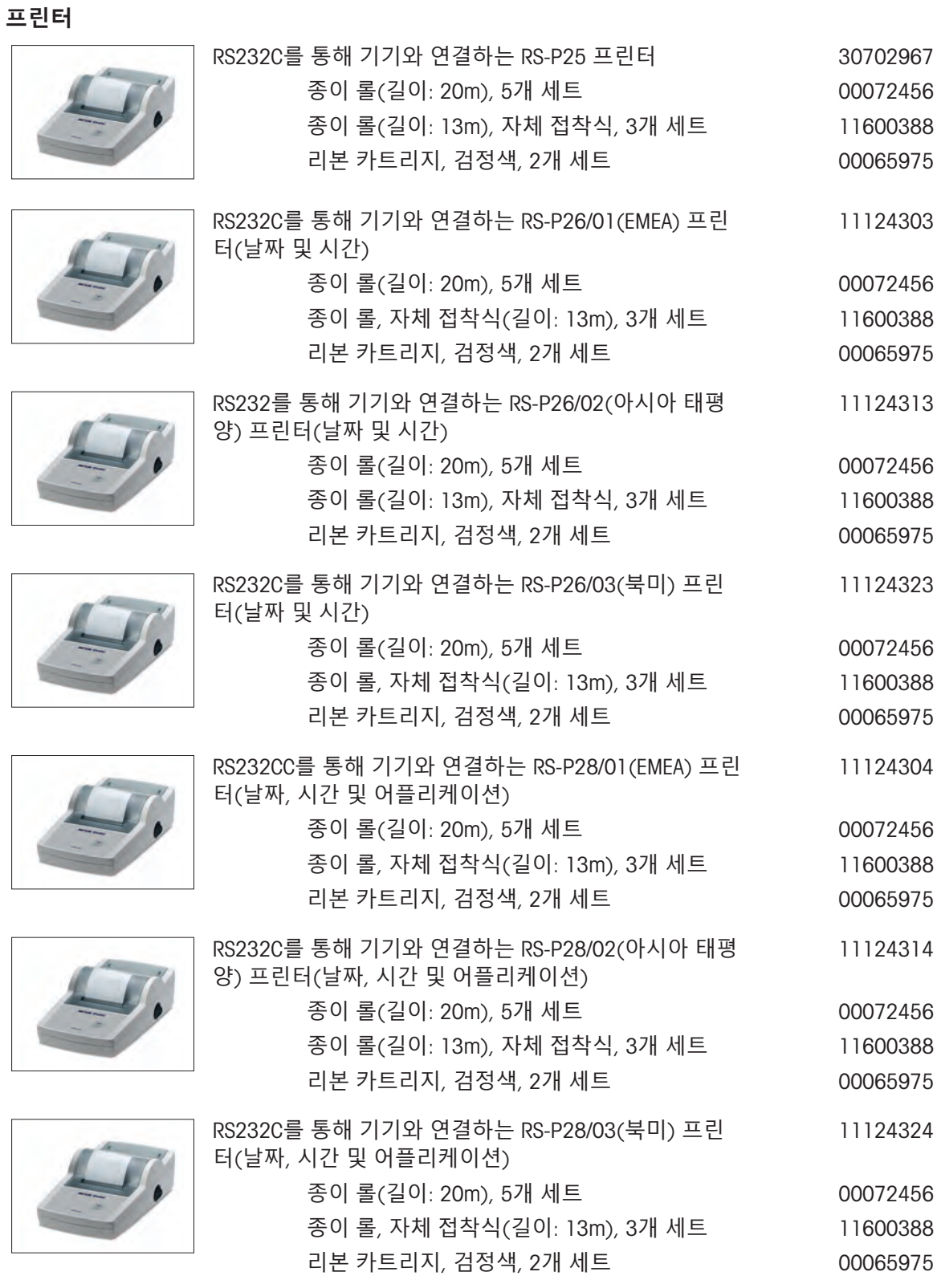

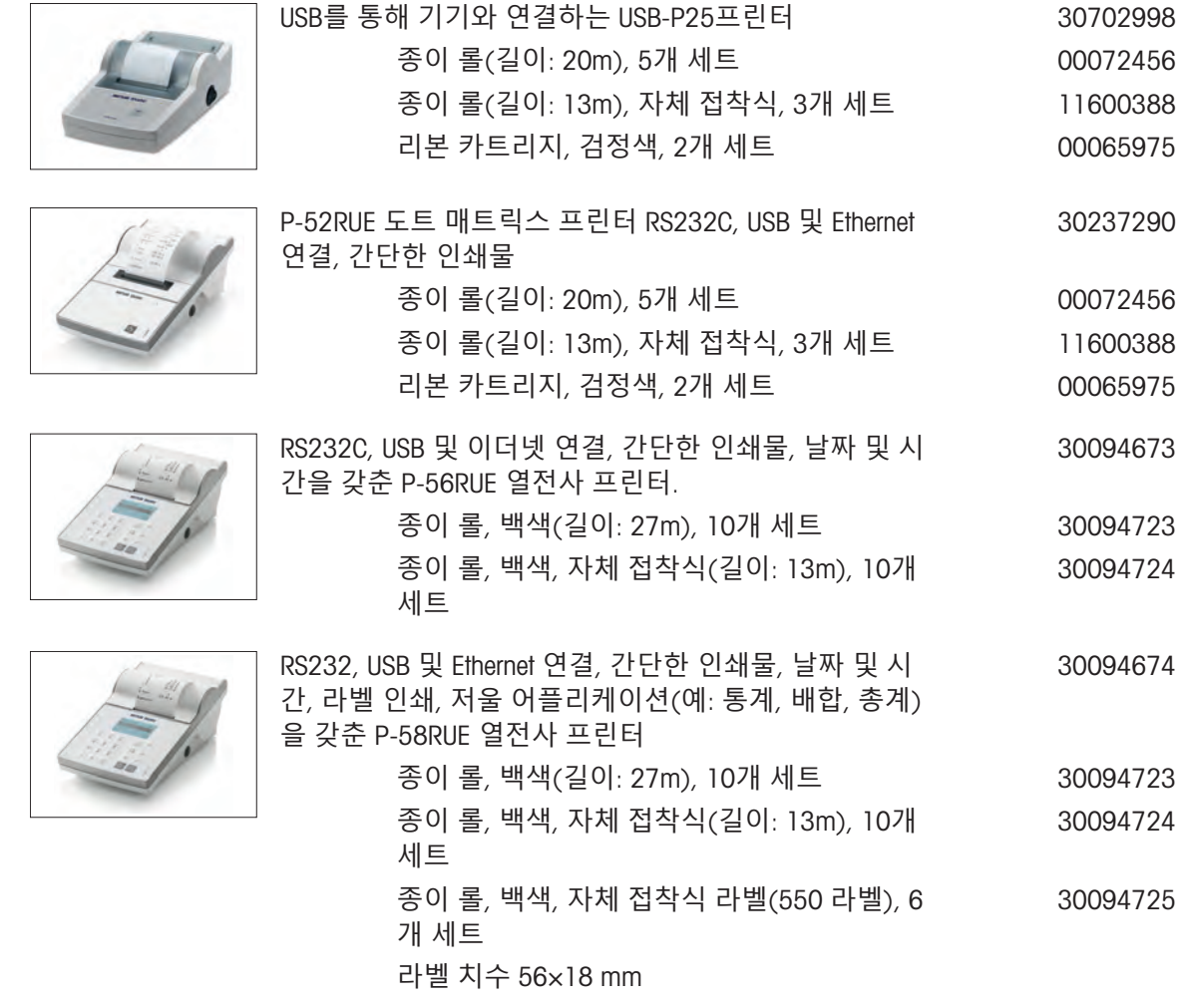

### RS232C **인터페이스용 케이블**

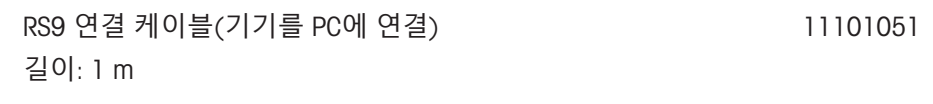

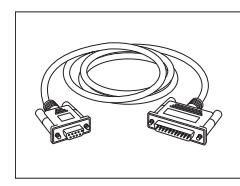

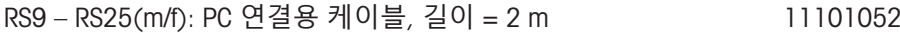

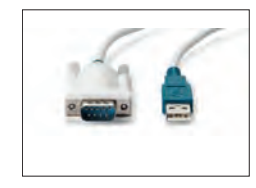

RS232C를 통해 저울을 USB 포트에 연결하기 위한 USB-RS232 케이블 64088427

#### USB **인터페이스용 케이블**

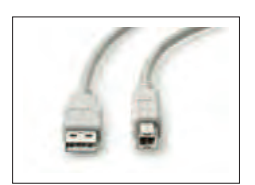

PC와 저울을 연결하는 USB 2.0 고속 케이블(USB A to USB 30241476 B), 길이 = 1 m

**무선 인터페이스**

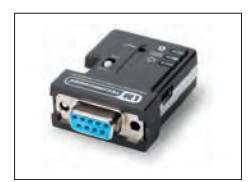

ä

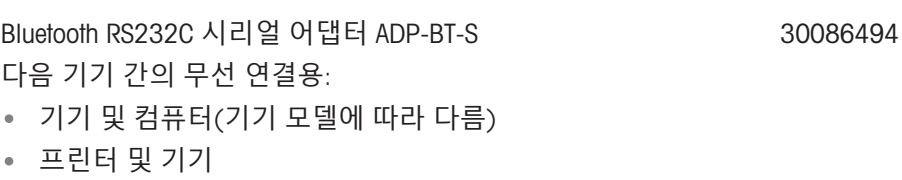

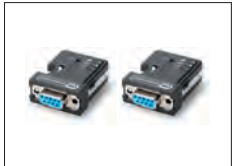

Bluetooth RS232C 시리얼 어댑터 ADP-BT-P, 2개 세트 30086495 다음 기기 간의 무선 연결용: 기기 및 PC(기기 모델에 따라 다름) 프린터 및 기기

**밀도 결정**

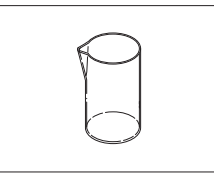

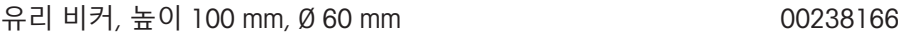

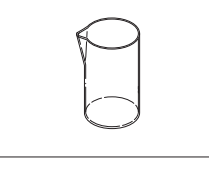

인증으로 교정된 온도계 11132685

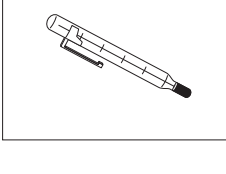

<span id="page-115-0"></span>해독도가 0.1 mg / 1 mg인 저울 모델의 밀도 키트 고급 및 30535760 표준

**계량 팬**

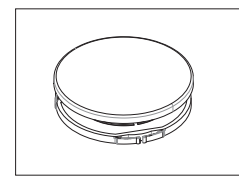

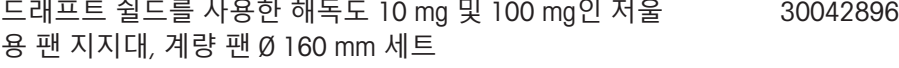

**드래프트 쉴드**

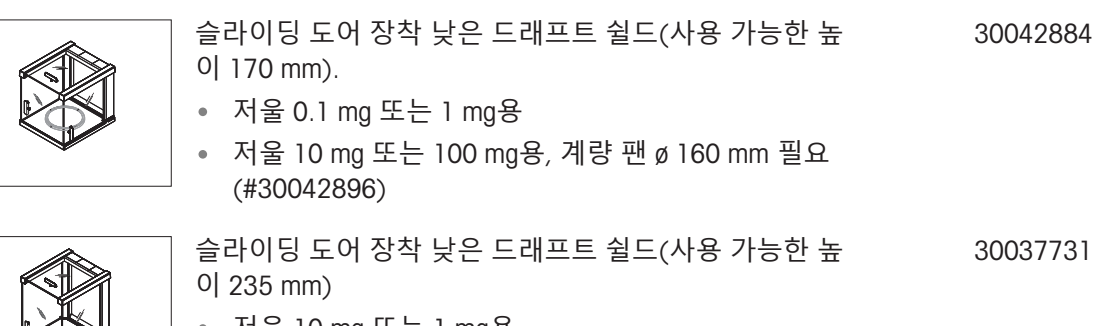

- 저울 10 mg 또는 1 mg용
- 저울 10 mg 또는 100 mg용, 계량 팬 ø 160 mm 필요 (#30042896)

#### **보조 디스플레이**

000

Ŀ

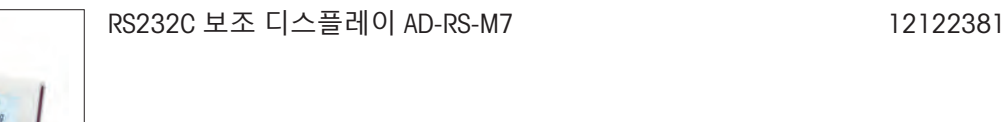

**보호 커버**

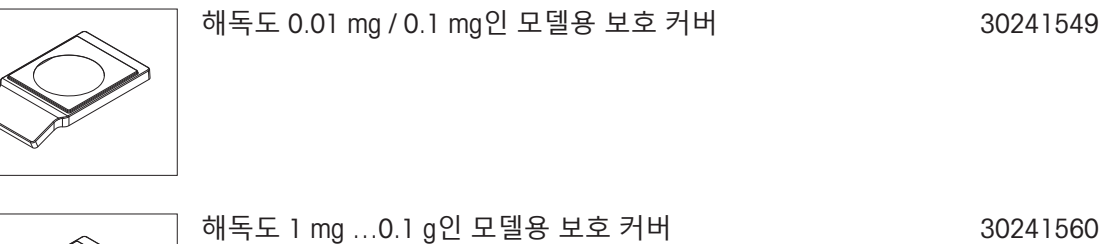

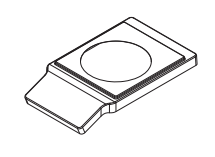

**먼지 커버**

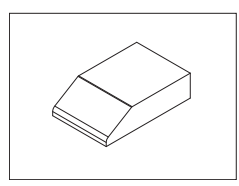

드래프트 쉴드 비장착 모델용 먼지 커버 30029051

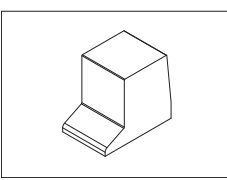

낮은 드래프트 쉴드(170 mm) 장칙 모델용 먼지 커버 30029050

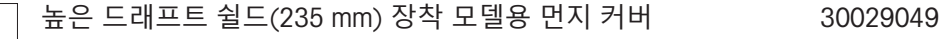

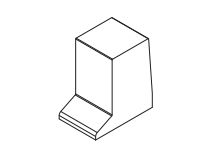

## **도난 방지 장치**

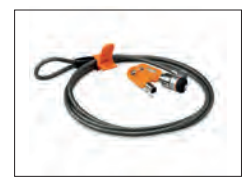

#### 잠금장치가 있는 도난 장비 케이블 11600361

#### **소프트웨어**

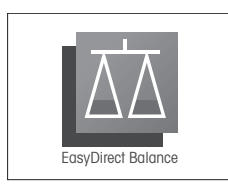

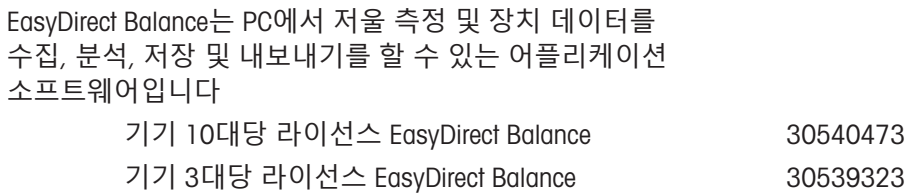

## **다양함**

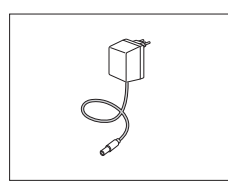

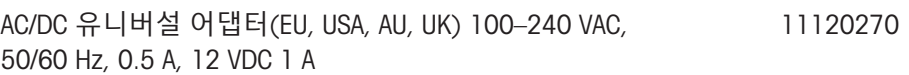

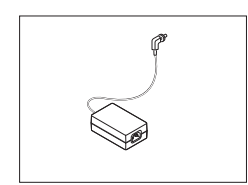

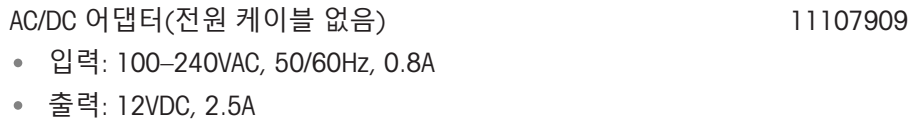

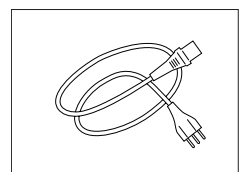

접지 전도체가 포함된 국가별 3핀 전원 케이블.

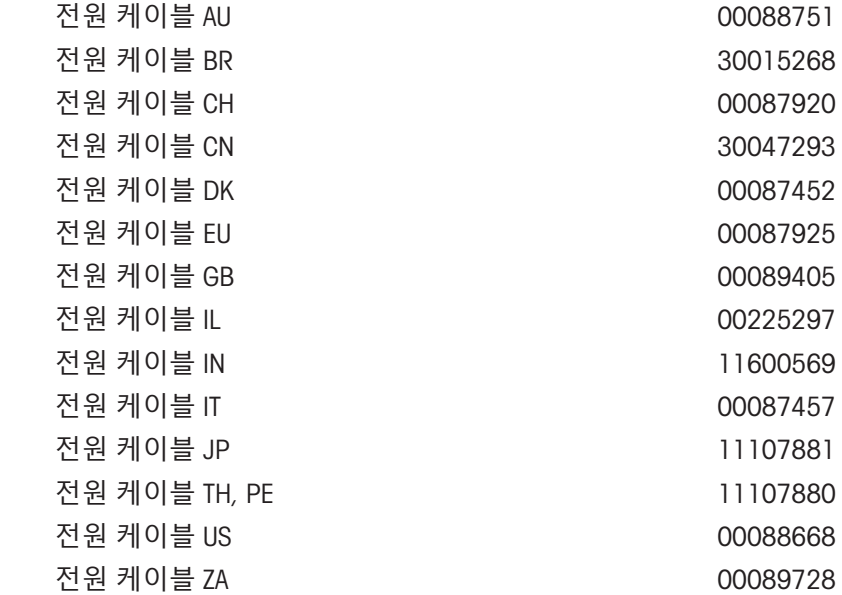

**분동**

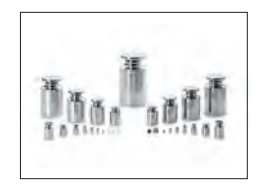

<span id="page-118-0"></span>OIML / ASTM 분동(교정 인증 포함) [www.mt.com/weights](http://www.mt.com/weights) 참조

12.2 **예비 부품**

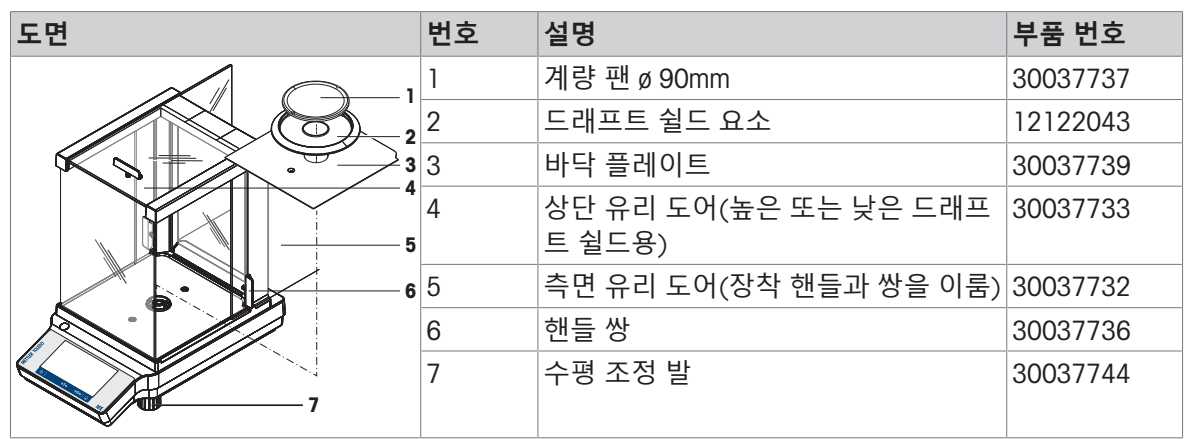

**해독도** 0.1 mg, **드래프트 쉴드**(235 mm) **장착 저울**

### **해독도** 1 mg, **드래프트 쉴드**(170 mm) **장착 저울**

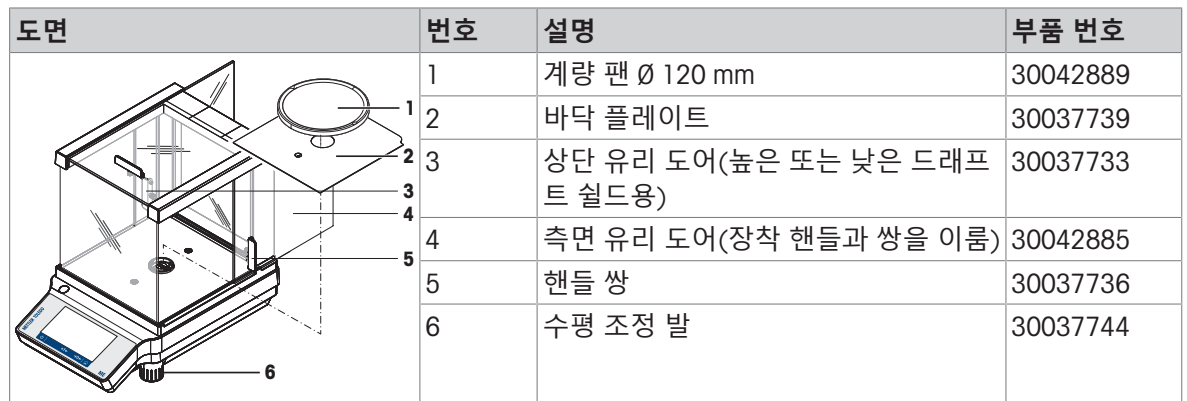

## **해독도** 10 mg **및** 100 mg, **사각 계량 팬 및 드래프트 쉴드 요소 장착 저울**

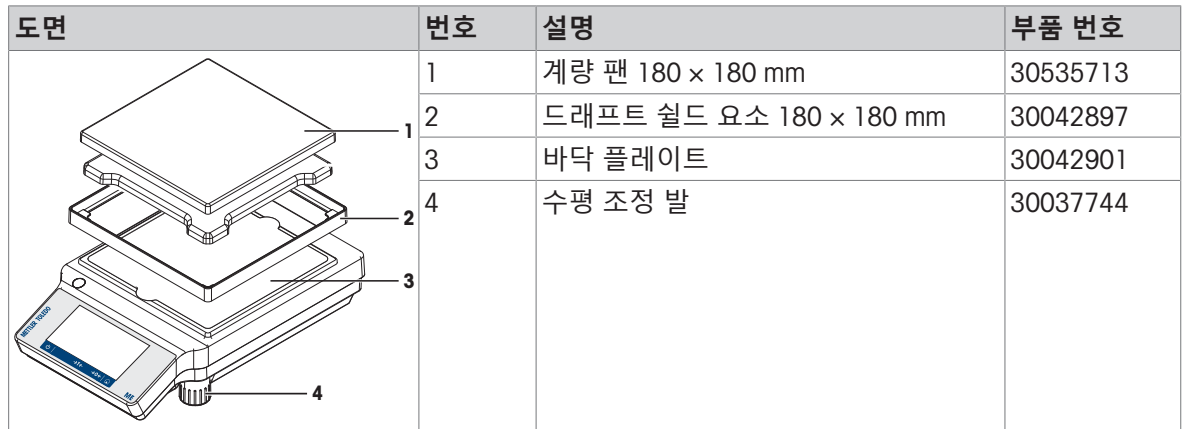

## 13 **폐기**

WEEE(Waste Electrical and Electronic Equipment: 전기 및 전자 장치 폐기물)에 대한 유 럽 지침 2012/19/EU를 준수하여, 본 장치는 국내 폐기물로 처리하지 못할 수도 있습 니다. 이는 특정 요구조건에 따라 EU 외부 국가에도 적용됩니다.

<span id="page-120-0"></span>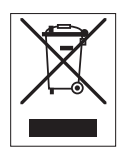

현지 규정에 따라 본 제품을 지정된 폐전기 및 전자 장비 수집장에 폐기해 주십시오. 의문사항은 해 당 관청 또는 장비를 구입한 유통업체로 문의해 주십시오. 본 장치를 타인에게 양도하는 경우, 본 규 정의 내용도 적용됩니다.

## **인덱스**

## Symbols

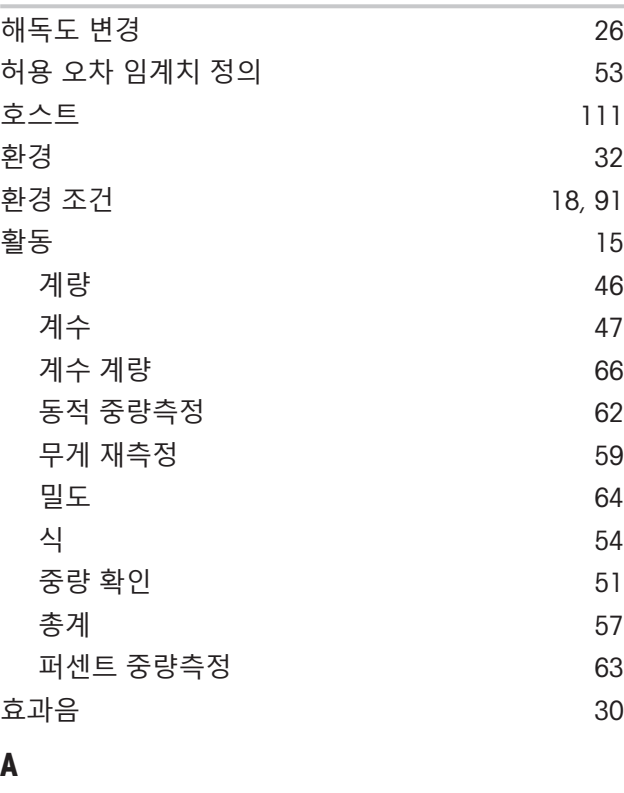

T

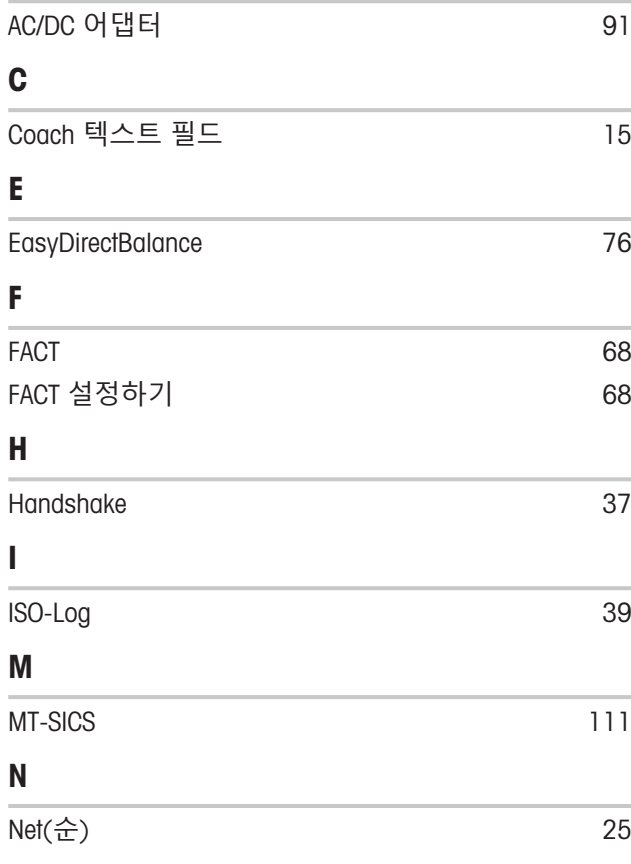

## P PC 소프트웨어 [76](#page-77-0) PC-다이렉트 [73](#page-74-0) R RS232C 인터페이스 [110](#page-111-0) Threshold [51](#page-52-1) U USB 드라이버 설치 [72](#page-73-0) USB 장치 인터페이스 [72](#page-73-0) USB 케이블 [78](#page-79-0) USB 호스트 [111](#page-112-0) **ㄱ** 간략한 저울 정보 [15](#page-16-2) 값 막대 [15](#page-16-3) 개요 [10](#page-11-0)[, 12](#page-13-0) 게시 [34](#page-35-0) 중량값 전송 [35](#page-36-0) 결과 표시 [44](#page-45-0)[, 56](#page-57-0)[, 58](#page-59-0) 경고 기호 [7](#page-8-0) 경로 [12](#page-13-1) 계량 [46](#page-47-0) 계량 값 필드 [15](#page-16-4) 계량 단위 [15](#page-16-5) 계량 단위 전환하기 [26](#page-27-1) 계량 모드 2008년 1월 20일 - 2014년 [32](#page-33-1)월 20일 - 2014년 2월 20일 - 2014년 2월 20일 - 2014년 2월 20일 - 2014년 2월 20일 - 2014년 2월 20일 - 2014년 2월 20일 - 2014년 2월 20일 - 2014년 2월 20일 - 2014년 2월 20일 - 2014년 2월 20일 - 2014년 2월 20일 - 2014년 2월 20일 - 2014년 계량 정보 막대 기계 기업 기업 기업 기업 기업 기업 기업 기업 기업 계수 [47](#page-48-0) 계수 계량 [66](#page-67-0) 고도 1999년 1월 1일 - 1월 1일 - 1월 1일 - 1월 1일 - 1월 1일 - 1월 1일 - 1월 1일 - 1월 1일 - 1월 1일 - 1월 1일 - 1월 1일 - 1월 1일 - 1월 1일 - 1월 1일 - 1월 1일 - 1월 1일 - 1월 1일 - 1월 1일 - 1월 1일 - 1월 1일 - 1월 1일 - 1월 1일 - 1월 1일 - 1월 1일 - 1월 1일 - 1월 1일 - 1월 1일 구성품 [10](#page-11-0) 구성품 설치 [19](#page-20-0) 규정 [5](#page-6-0) 규정 및 기호 [5](#page-6-1) 기능 PC-다이렉트 전쟁 - 2009 - 2009 - 2010 - 2010 - 2010 - 2011 - 2012 - 2014 - 2012 - 2014 - 2014 - 2014 - 2014 - 201 기술 데이터 [91](#page-92-2) 모델 사양 [93](#page-94-0) 기준 샘플 개수 [49](#page-50-0)

기준 샘플 개수 정의 [49](#page-50-0)

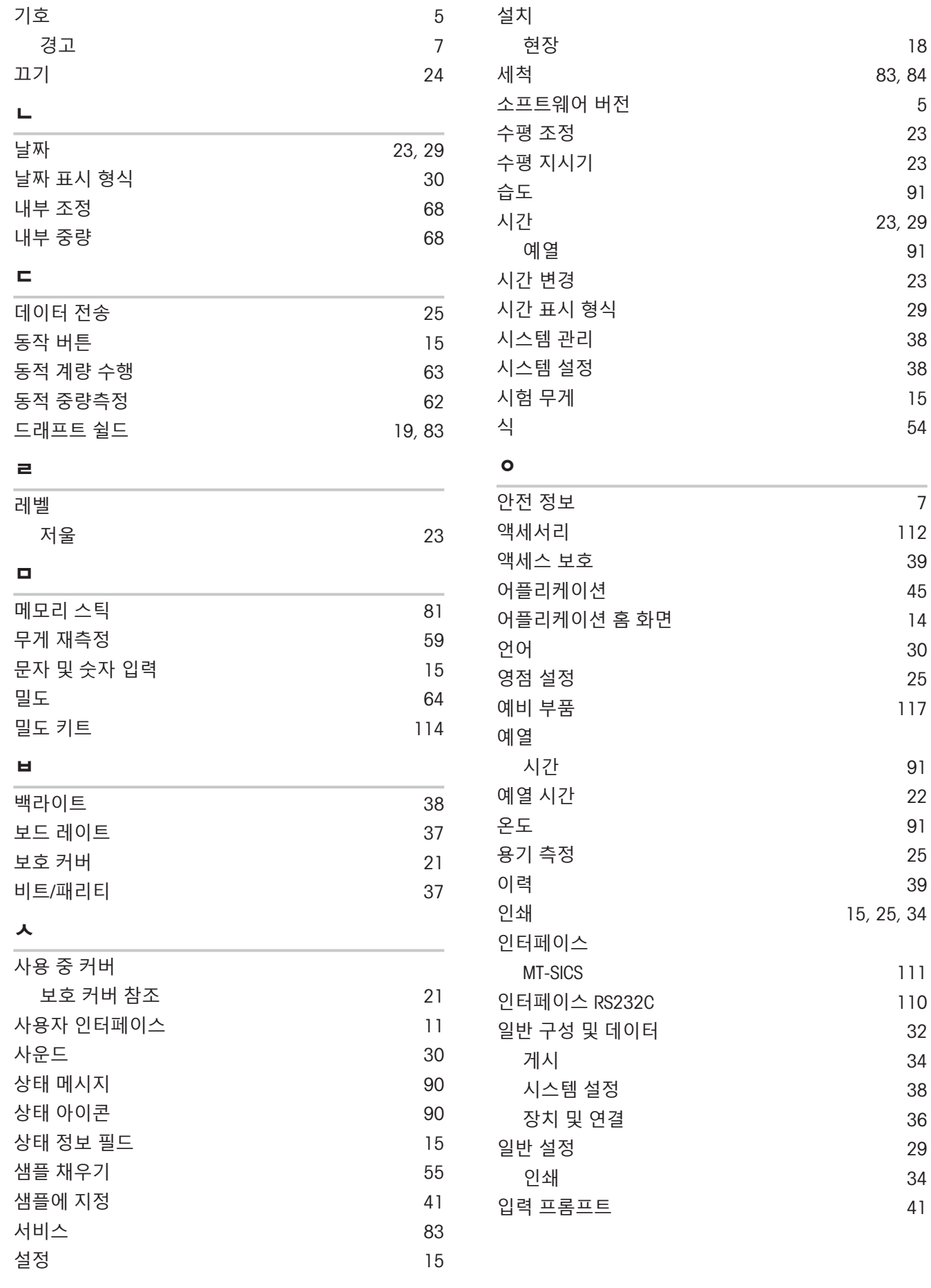

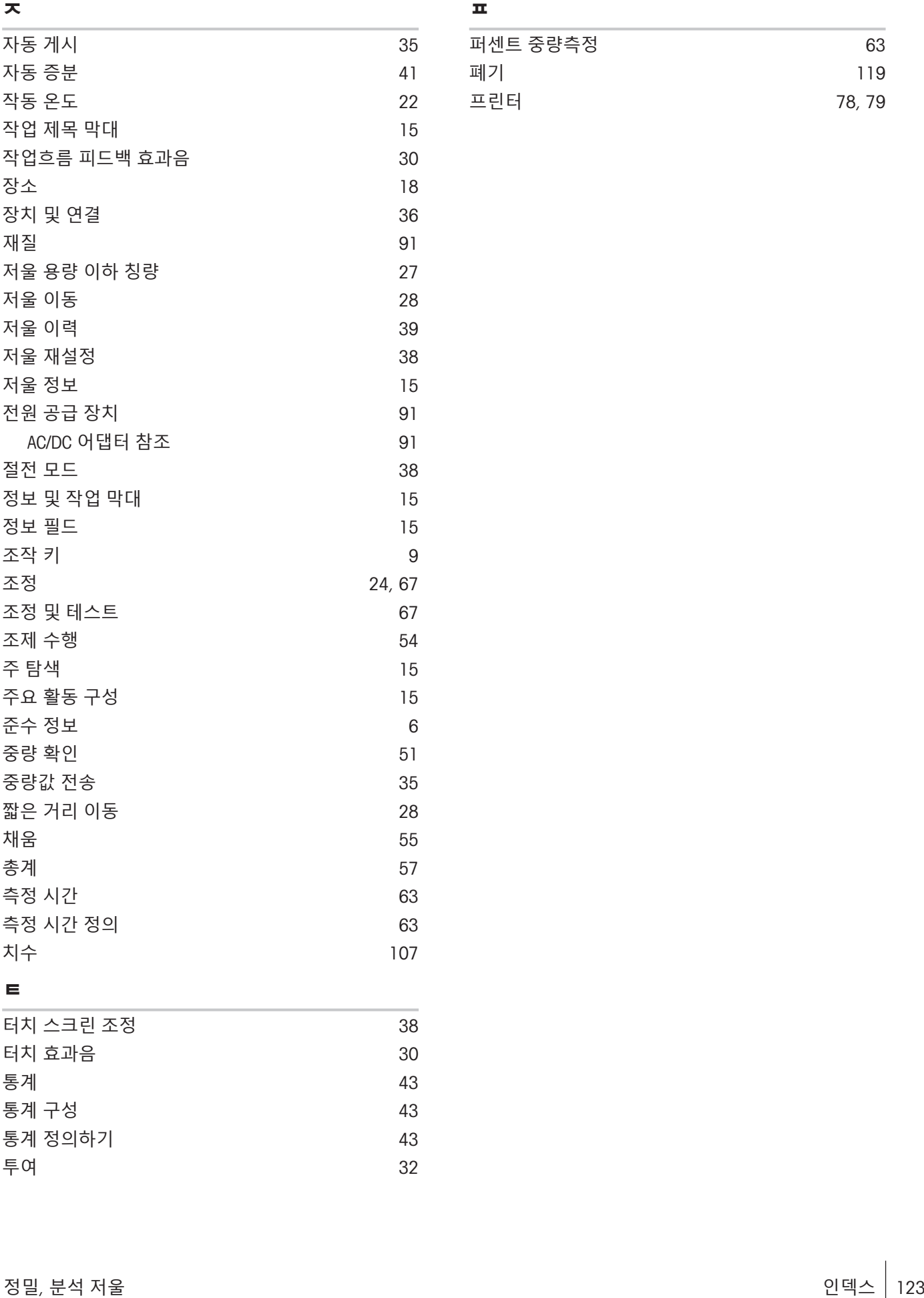

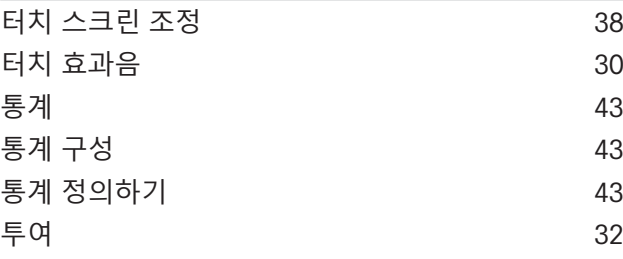

#### **ㅍ**

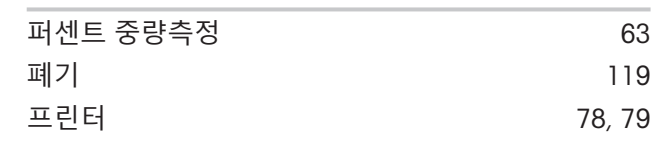

# **GWP®** Good Weighing Practice™

GWP®는 계량 프로세스의 지속적인 정확도를 보장하고 모든 제 조업체에 있는 모든 계량 장비에 적용 가능한 글로벌 계량 표준 입니다. 이는 다음 사항에 도움을 줍니다.

- 적절한 저울 및 스케일 선택
- 계량 장비를 안전하게 교정 및 작동
- 품질 준수 및 실험실과 제조 현장에서 표준 준수

www.mt.com/GWP

www.mt.com/balances

더 많은 정보를

Mettler-Toledo GmbH Im Langacher 44 8606 Greifensee, Switzerland www.mt.com/contact

기술적 무단 변경을 금지합니다. © Mettler-Toledo GmbH 12/2021 30385985F ko

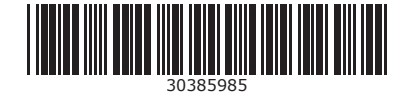